# **11n Dual Band Wireless Access Point**

# **User's Guide**

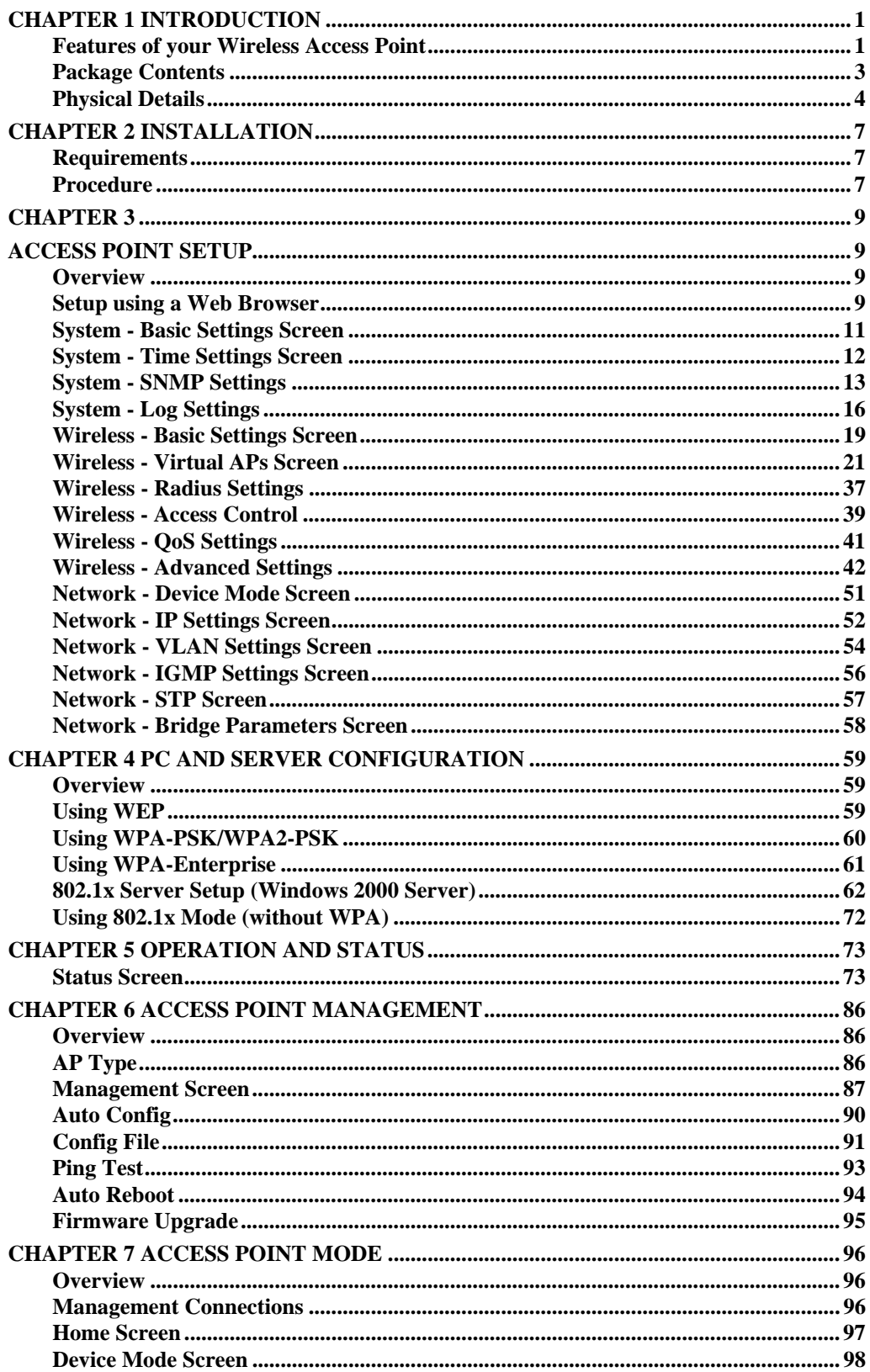

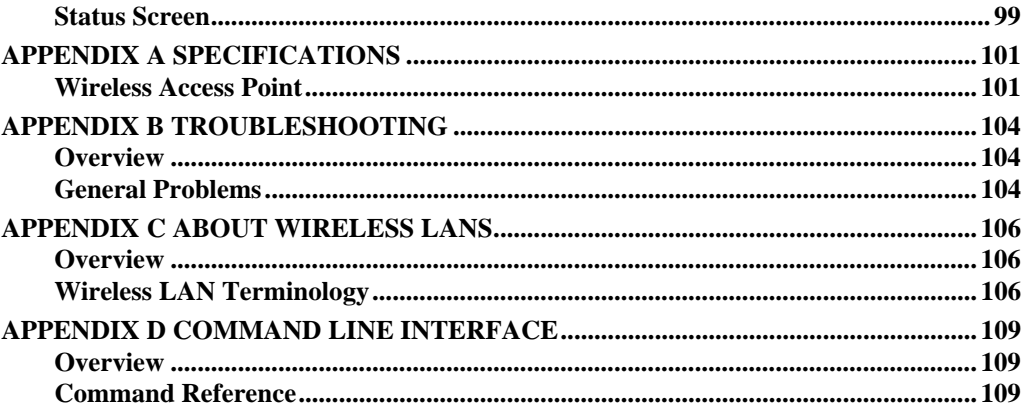

 $P/N$ :

Copyright © 2013. All Rights Reserved.

Document Version: 1.0

All trademarks and trade names are the properties of their respective owners.

# Chapter 1 Introduction

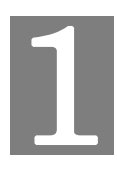

*This Chapter provides an overview of the Wireless Access Point's features and capabilities.* 

Congratulations on the purchase of your new Wireless Access Point. The Wireless Access Point links your Wireless Stations to your wired LAN. With the Wireless Access Point, you can select either 2.4 GHz or 5 GHz radio bands, which provides the flexibility to manage a graceful transition from networks. The Wireless stations and devices on the wired LAN are then on the same network, and can communicate with each other without regard for whether they are connected to the network via a Wireless or wired connection.

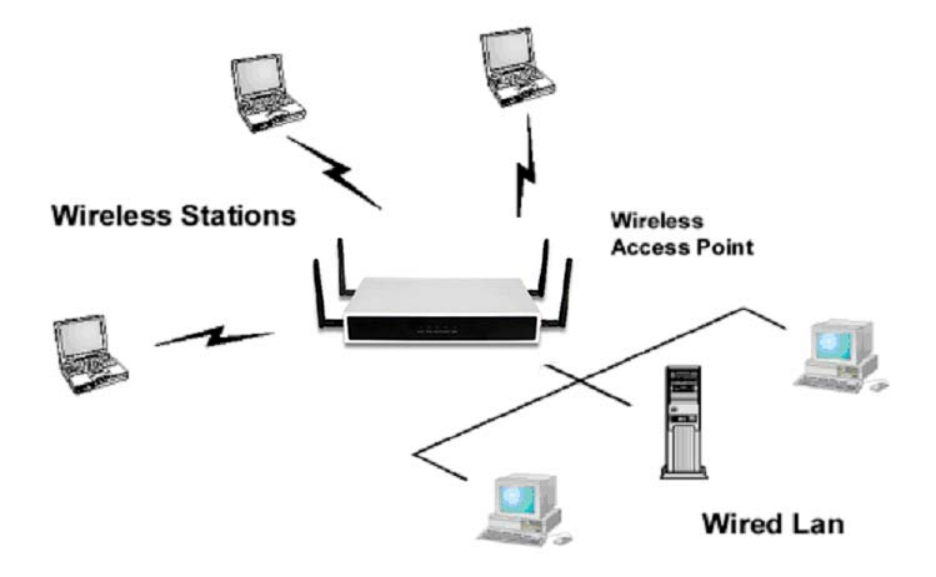

**Figure 1: Wireless Access Point** 

## **Features of your Wireless Access Point**

The Wireless Access Point incorporates many advanced features, carefully designed to provide sophisticated functions while being easy to use.

- *Standards Compliant.* The Wireless Access Point complies with the IEEE802.11g and IEEE802.11n draft 2.0 specifications for Wireless LANs.
- *Supports 11n Wireless Stations.* The 802.11n Draft standard provides for backward compatibility with the 802.11b standard, so  $802.11n$ ,  $802.11a$ ,  $802.11b$  and  $802.11g$ Wireless stations can be used simultaneously. The Wireless Access Point supports both the 2.4GHz and 5.0GHz (802.11a) bands.
- *DHCP Client Support.* **D**ynamic Host Configuration Protocol provides a dynamic IP address to PCs and other devices upon request. The Wireless Access Point can act as a **DHCP Client**, and obtain an IP address and related information from your existing DHPC Server.
- *Upgradeable Firmware.* Firmware is stored in a flash memory and can be upgraded easily, using only your Web Browser.
- *PoE Support.* You can use PoE (Power over Ethernet) to provide power to the Wireless Access Point, so only a single cable connection is required.

#### **Security Features**

- *Virtual APs.* For maximum flexibility, wireless security settings are stored in Virtual AP. Up to 16 Virtual APs can be defined and used as any time.
- *Multiple BSSIDs***.** Because each Virtual AP has it own SSID and beacon, and up to 16 Virtual APs can be active simultaneously, multiple SSIDs are supported. Different clients can connect to the Wireless Access Point using different SSIDs, with different security settings.
- *Virtual APs Isolation***.** If desired, PCs and devices connecting to different Virtual APs can be isolated from each other.
- *VLAN Support.* The 802.1Q VLAN standard is supported, allowing traffic from different sources to be segmented. Combined with the multiple SSID feature, this provides a powerful tool to control access to your LAN.
- *WEP support.* Support for WEP (Wired Equivalent Privacy) is included. The 64 Bit, 128 Bit and 152 Bit keys are supported.
- *WPA support.* Support for WPA is included. WPA is more secure than WEP, and should be used if possible. Both TKIP and AES encryption methods are supported.
- *802.1x Support.* Support for 802.1x mode is included, providing for the industrialstrength wireless security of 802.1x authentication and authorization.
- *Radius Client Support.* The Wireless Access Point can login to your existing Radius Server (as a Radius client).
- *Radius MAC Authentication.* You can centralize the checking of Wireless Station MAC addresses by using a Radius Server.
- *Rogue AP Detection***.** The Wireless Access Point can detect unauthorized (Rouge) Access Points on your LAN.
- *Access Control.* The Access Control feature can check the MAC address of Wireless clients to ensure that only trusted Wireless Stations can use the Wireless Access Point to gain access to your LAN.
- *Password protected Configuration*. Optional password protection is provided to prevent unauthorized users from modifying the configuration data and settings.

#### **Advanced Features**

- *Command Line Interface.* If desired, the command line interface (CLI) can be used for configuration. This provides the possibility of creating scripts to perform common configuration changes.
- *Auto Configuration.* The Wireless Access Point can perform self-configuration by copying the configuration data from another Access Point. This feature is enabled by default.
- *Auto Update.* The Wireless Access Point can automatically update its firmware, by downloading and installing new firmware from your FTP server.
- *Radius Accounting Support.* If you have a Radius Server, you can use it to provide accounting data on Wireless clients.
- *Syslog Support.* If you have a Syslog Server, the Wireless Access Point can send its log data to your Syslog Server.
- *SNMP Support.* SNMP (Simple Network Management Protocol) is supported, allowing you to use a SNMP program to manage the Wireless Access Point. When stores the configuration, will not affect the operation of SNMP and CLI.
- *VPN Pass through.* Do not affect related application operation (such as ICMP, FTP, HTTP, Etc.) when in IP network, and support VPN Pass - through function.

# **Package Contents**

The following items should be included:

- Wireless Access Point
- Power Adapter
- Two 5G Detachable Antennas
- Two 2.4G Detachable Antennas
- Quick Start Guide
- CD-ROM containing the on-line manual

If any of the above items are damaged or missing, please contact your dealer immediately.

# **Physical Details**

# **Front Panel LEDs**

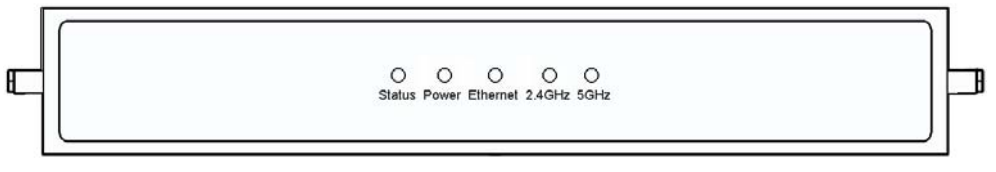

#### **Figure 2: Front Panel**

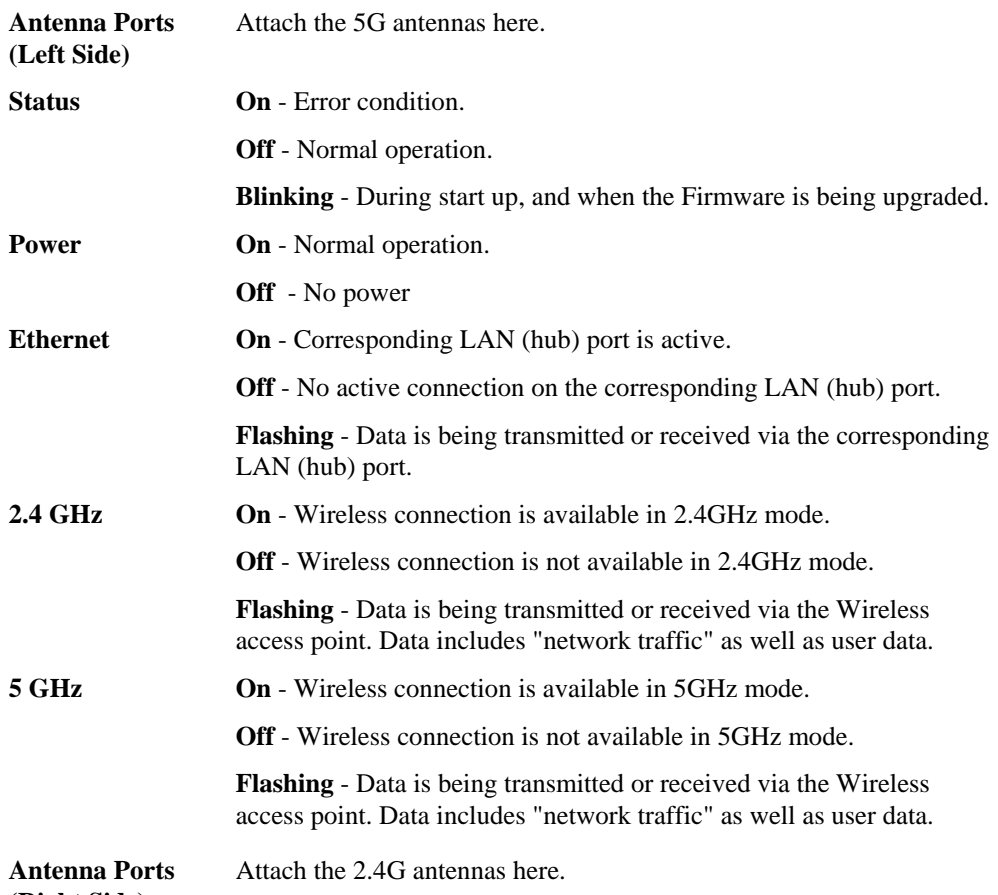

**(Right Side)** 

# **Rear Panel**

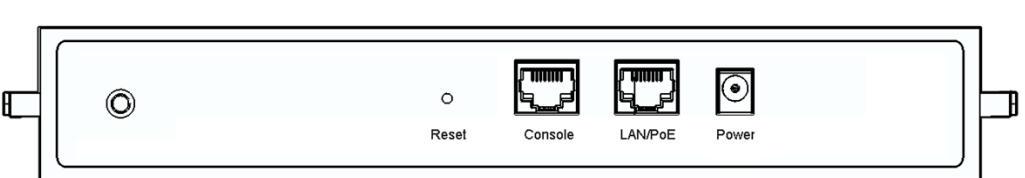

#### **Figure 3: Rear Panel**

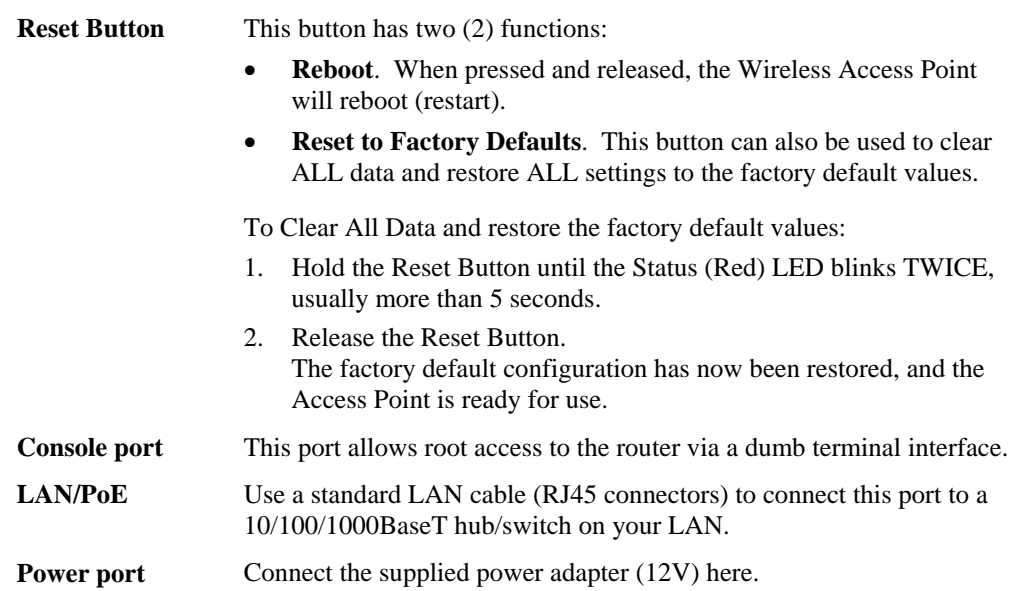

# **Wall Mount Template**

The following image illustrates the mounting slots on the bottom of the device.

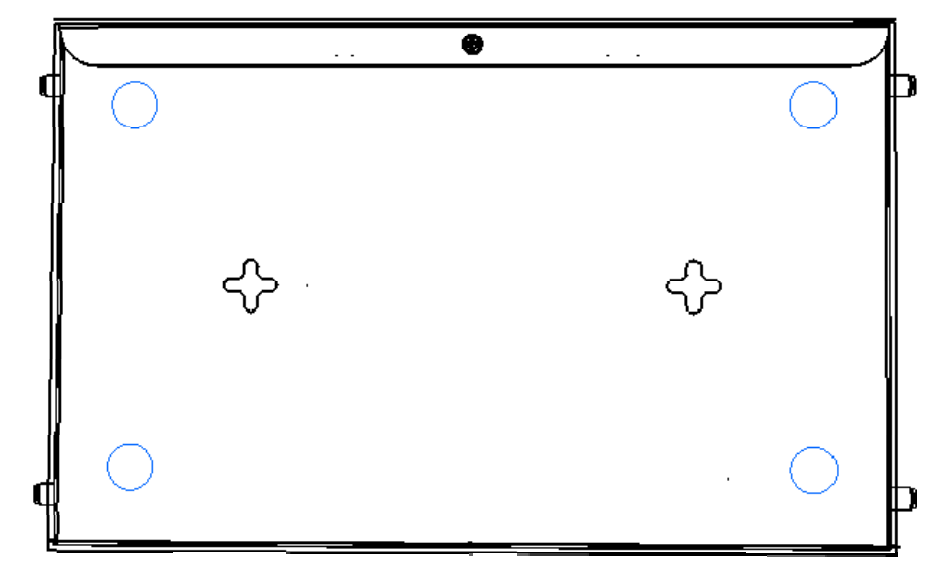

**Figure 4: Wall Mount** 

# Chapter 2 Installation

*This Chapter covers the physical installation of the Wireless Access Point.* 

## **Requirements**

# **Requirements:**

- TCP/IP network
- Ethernet cable with RJ-45 connectors
- Installed Wireless network adapter for each PC that will be wirelessly connected to the network.

#### **Procedure**

- 1. Select a suitable location for the installation of your Wireless Access Point. To maximize reliability and performance, follow these guidelines:
	- Use an elevated location, such as wall mounted or on the top of a cubicle.
	- Place the Wireless Access Point near the center of your wireless coverage area.
	- If possible, ensure there are no thick walls or metal shielding between the Wireless Access Point and Wireless stations. Under ideal conditions, the Wireless Access Point has a range of around 150 meters (450 feet). The range is reduced, and transmission speed is lower, if there are any obstructions between Wireless devices.

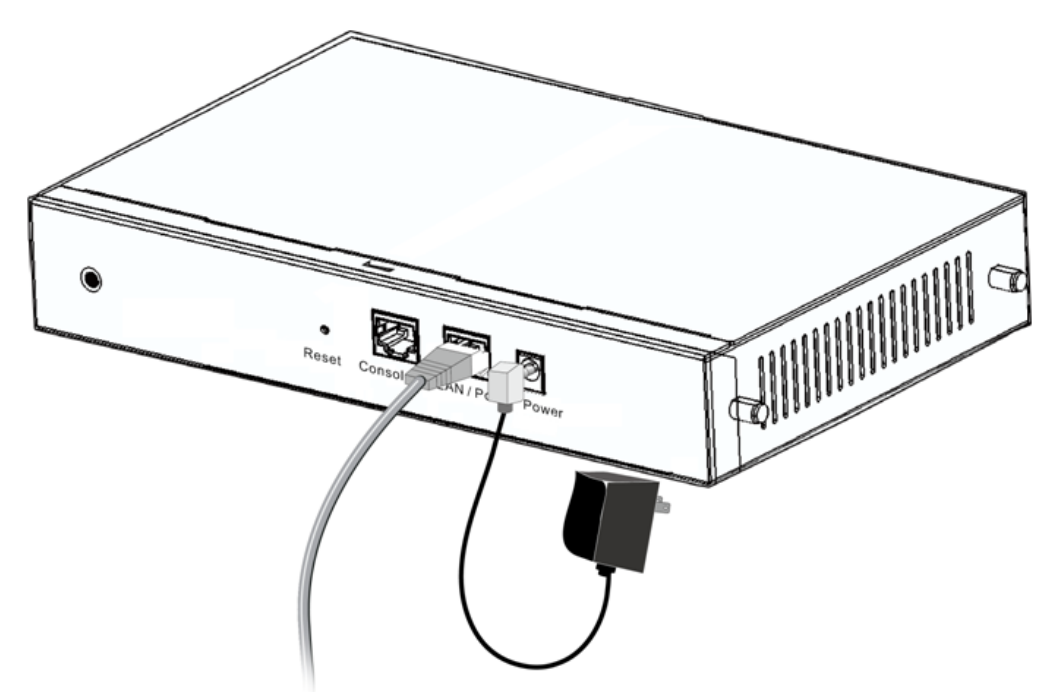

**Figure 5: Installation Diagram** 

- 2. Use a standard LAN cable to connect the "LAN" port on the Wireless Access Point to a 10/100/1000BaseT hub/switch on your LAN.
- 3. Connect the supplied power adapter to the Wireless Access Point and a convenient power outlet, and power up.
- 4. Check the LEDs:
	- The *Status* LED should flash, then turn OFF.
	- The *Power* and *Ethernet* LEDs should be ON.

For more information, refer to *Front Panel LEDs* in Chapter 1.

#### **Using PoE (Power over Ethernet)**

The Wireless Access Point supports PoE (Power over Ethernet). To use PoE:

- 1. Do not connect the supplied power adapter to the Wireless Access Point.
- 2. Connect one end of a standard (category 5) LAN cable to the Ethernet port on the Wireless Access Point.
- 3. Connect the other end of the LAN cable to the powered Ethernet port on a suitable PoE Adapter.
- 4. Connect the unpowered Ethernet port on the PoE adapter to your Hub or switch.
- 5. Connect the power supply to the PoE adapter and power up.
- 6. Check the LEDs on the Wireless Access Point to see it is drawing power via the Ethernet connection.

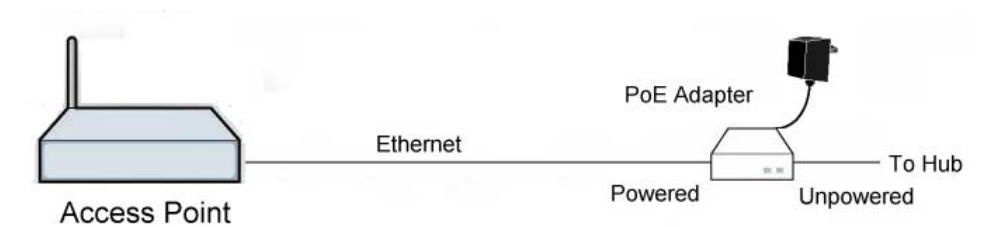

**Figure 6: Using PoE (Power over Ethernet)**

# Chapter 3 Access Point Setup

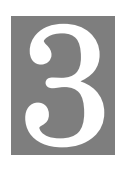

*This Chapter provides details of the Setup process for Basic Operation of your Wireless Access Point.* 

## **Overview**

This chapter describes the setup procedure to make the Wireless Access Point a valid device on your LAN, and to function as an Access Point for your Wireless Stations.

Wireless Stations may also require configuration. For details, see *Chapter 4 - PC and Server Configuration*.

The Wireless Access Point can be configured using your Web Browser.

#### **Setup using a Web Browser**

**Your Browser must support JavaScript**. The configuration program has been tested on the following browsers:

- Chrome
- Firefox
- Internet Explorer 7 or later

#### **Setup Procedure**

Before commencing, install the Wireless Access Point in your LAN, as described previously.

1. Check the Wireless Access Point to determine its *Host Name*. This is shown on a label on the base or rear, and is in the following format:

#### APxxxxxx

Where xxxxxx is the last 6 Hex characters  $(0 \sim 9$ , and  $A \sim F$ ) of the MAC address.

- 2. Use a PC which is already connected to your LAN, either by a wired connection or another Access Point.
	- Until the Wireless Access Point is configured, establishing a Wireless connection to it may be not possible.
	- If your LAN contains a Router or Routers, ensure the PC used for configuration is on the same LAN segment as the Wireless Access Point.
- 3. Start your Web browser.
- 4. In the *Address* box, enter "HTTP://" and the IP Address of the 11N Wireless Access Point, as in this example, which uses the Wireless Access Point's default IP Address: HTTP://192.168.0.228
- 5. You should then see a login prompt, which will ask for a *User Name* and *Password*. Enter **admin** for the *User Name*, and **password** for the *Password*. These are the default values. The password can and should be changed. Always enter the

current user name and password, as set on the *Administration-Management-Account*  screen.

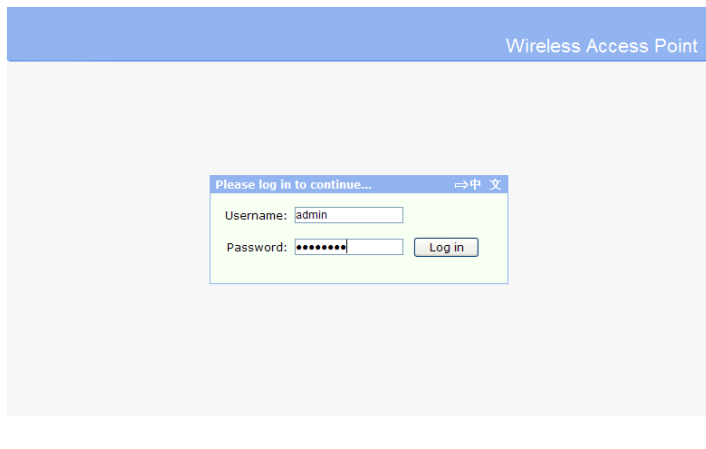

**Figure 7: Password Dialog** 

- 6. You will then see the *Status* screen, which displays the current settings and status. No data input is possible on this screen. See Chapter 5 for details of the *Status* screen.
- 7. From the menu, check the following screens, and configure as necessary for your environment. Details of these screens and settings are described in the following sections of this chapter.
- 8. Use the **Apply** and **Logout** buttons on the menu to apply your changes and exit the Wireless Access Point.

Setup is now complete.

Wireless stations must now be set to match the Wireless Access Point. See Chapter 4 for details.

#### **If you can't connect:**

It is likely that your PC's IP address is incompatible with the Wireless Access Point's IP address. This can happen if your LAN does not have a DHCP Server. The default IP address of the Wireless Access Point is 192.168.0.228, with a Network Mask of 255.255.255.0.

If your PC's IP address is not compatible with this, you must change your PC's IP address to an unused value in the range  $192.168.0.1 \sim 192.168.0.254$ , with a Network Mask of 255.255.255.0. See *Appendix C - Windows TCP/IP* for details for this procedure.

# **System - Basic Settings Screen**

Click *Basic Settings* on the System menu to view a screen like the following.

|                                                                                                    |                                                              |               |                                                  |                 |                |       | <b>Wireless Access Point</b> |
|----------------------------------------------------------------------------------------------------|--------------------------------------------------------------|---------------|--------------------------------------------------|-----------------|----------------|-------|------------------------------|
| →中 文                                                                                                    | <b>Status</b>                                                | <b>System</b> | <b>Network</b>                                   | <b>Wireless</b> | Administration | Apply | Logout                       |
| <b>Basic Settings</b><br>$\circ$<br><b>Time Settings</b><br>$\circ$<br><b>SNMP Settings</b><br>Ю<br><b>Log Settings</b><br>е | <b>Access Point Name:</b><br>Description:<br>Country/Domain: |               | AP4F2B34<br><b>United States</b><br>$\checkmark$ |                 |                |       |                              |
| $2$ Help                                                                                                    |                                                              |               |                                                  |                 |                | Save  | Cancel                       |

**Figure 8: Basic Settings Screen** 

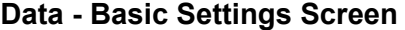

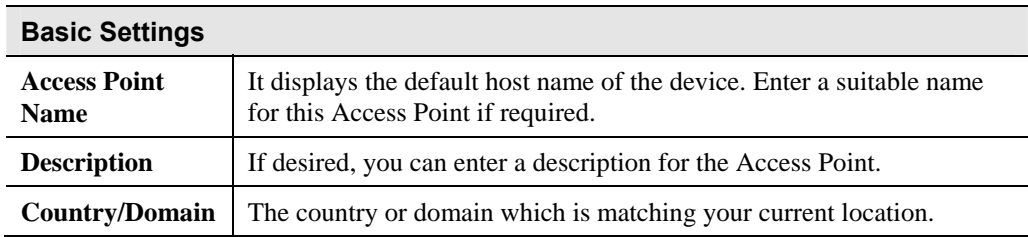

# **System - Time Settings Screen**

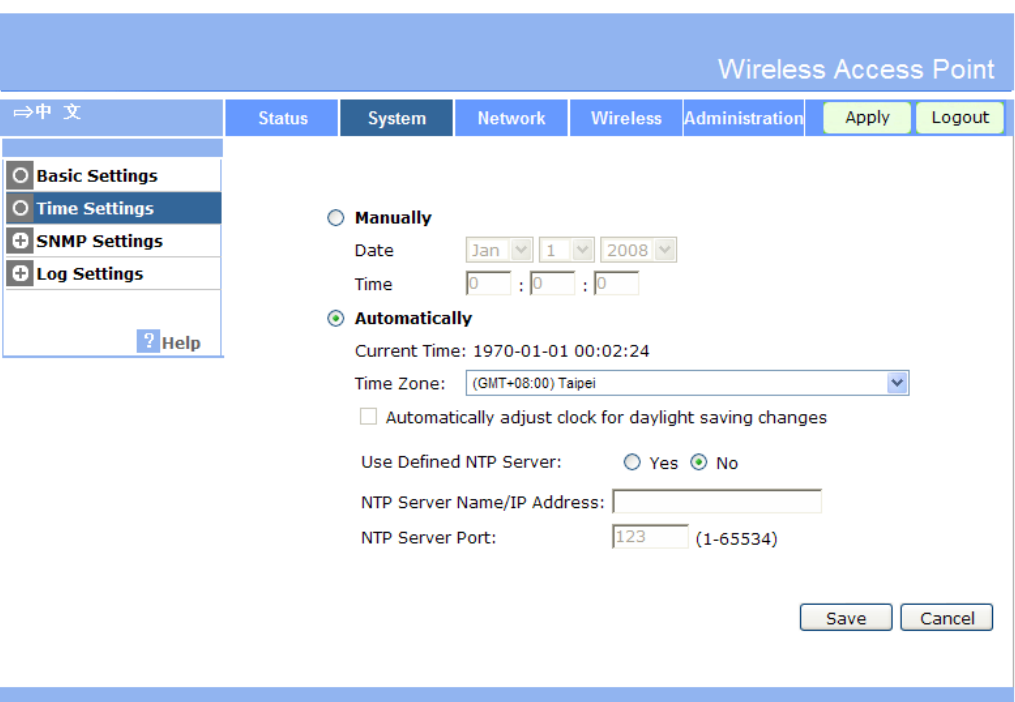

**Figure 9: Time Settings Screen** 

## **Data - Time Settings Screen**

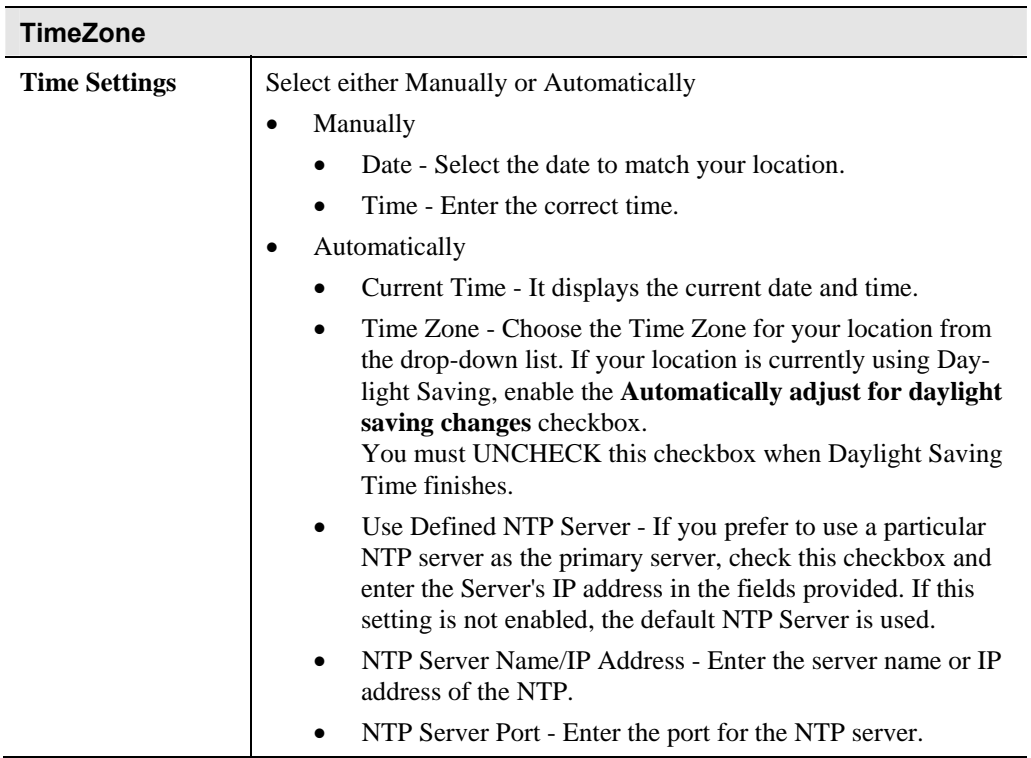

# **System - SNMP Settings**

SNMP (Simple Network Management Protocol) is only useful if you have a SNMP program on your PC. To reach this screen, select *SNMP* in the **System** section of the menu.

#### **Basic Screen**

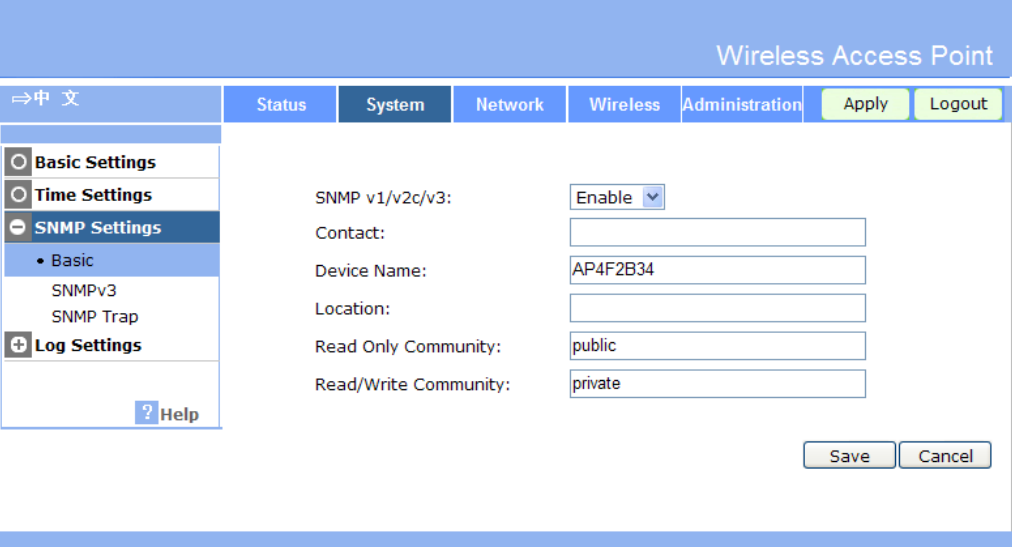

**Figure 10: Basic Screen** 

#### **Data - Basic Screen**

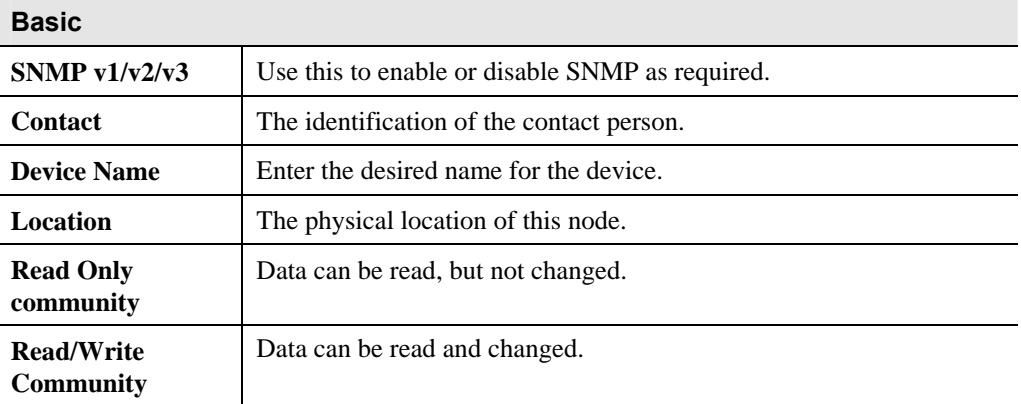

## **SNMPv3**

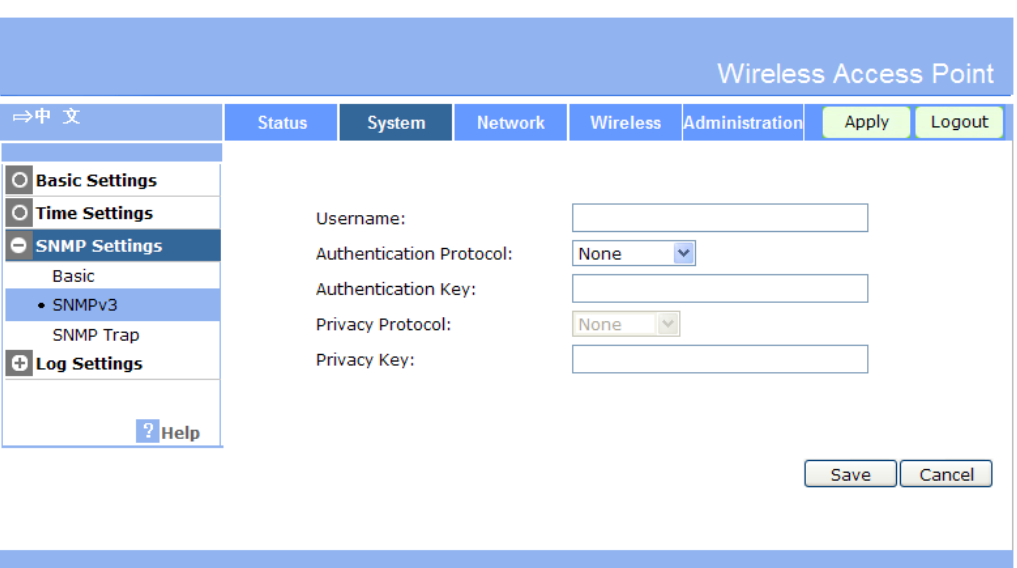

#### **Figure 11: SNMPv3 Screen**

#### **Data - SNMPv3 Screen**

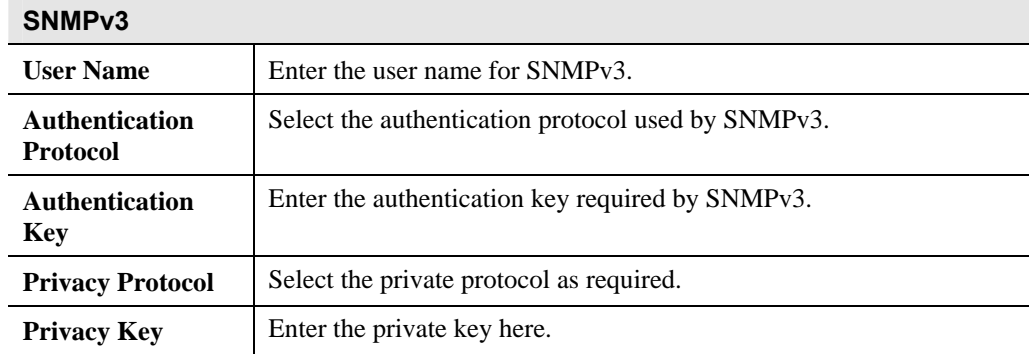

# **SNMP Trap**

|                                  |                      |                             |                |                   | <b>Wireless Access Point</b>           |       |        |  |  |
|----------------------------------|----------------------|-----------------------------|----------------|-------------------|----------------------------------------|-------|--------|--|--|
| →中 文                             | <b>Status</b>        | <b>System</b>               | <b>Network</b> | <b>Wireless</b>   | <b>Administration</b>                  | Apply | Logout |  |  |
|                                  |                      |                             |                |                   |                                        |       |        |  |  |
| <b>Basic Settings</b><br>$\circ$ |                      |                             |                |                   |                                        |       |        |  |  |
| <b>Time Settings</b><br>O        |                      | <b>Trap Server</b>          |                |                   |                                        |       |        |  |  |
| SNMP Settings                    |                      |                             |                |                   |                                        |       |        |  |  |
| <b>Basic</b>                     | Server 1:            |                             | 10             | $ 0\rangle$       | $\cdot$ $\vert$ 0<br>$\cdot$ $\vert$ 0 |       |        |  |  |
| SNMP <sub>v3</sub>               | Server 2:            |                             | 10             | $ 0\rangle$<br>ä, | $\cdot$ $\vert$ 0<br>$\cdot$ $\vert$ 0 |       |        |  |  |
| • SNMP Trap                      | Server Port:         |                             | 162            | $(1 - 65534)$     |                                        |       |        |  |  |
| <b>+ Log Settings</b>            | <b>Trap Periods:</b> |                             |                | 24                |                                        |       |        |  |  |
|                                  |                      |                             |                | hours (1-65535)   |                                        |       |        |  |  |
| $2$ Help                         |                      | <b>Trap Threshold</b>       |                |                   |                                        |       |        |  |  |
|                                  |                      | Rate of CPU Utilization:    |                | 80                | $%(1-100)$                             |       |        |  |  |
|                                  |                      | Rate of Memory Utilization: |                | 80                | $%(1-100)$                             |       |        |  |  |
|                                  |                      |                             |                |                   |                                        |       |        |  |  |
|                                  |                      |                             |                |                   |                                        |       |        |  |  |
|                                  |                      |                             |                |                   |                                        | Save  | Cancel |  |  |
|                                  |                      |                             |                |                   |                                        |       |        |  |  |
|                                  |                      |                             |                |                   |                                        |       |        |  |  |
|                                  |                      |                             |                |                   |                                        |       |        |  |  |

**Figure 12: SNMP Trap Screen** 

# **Data - SNMP Trap Screen**

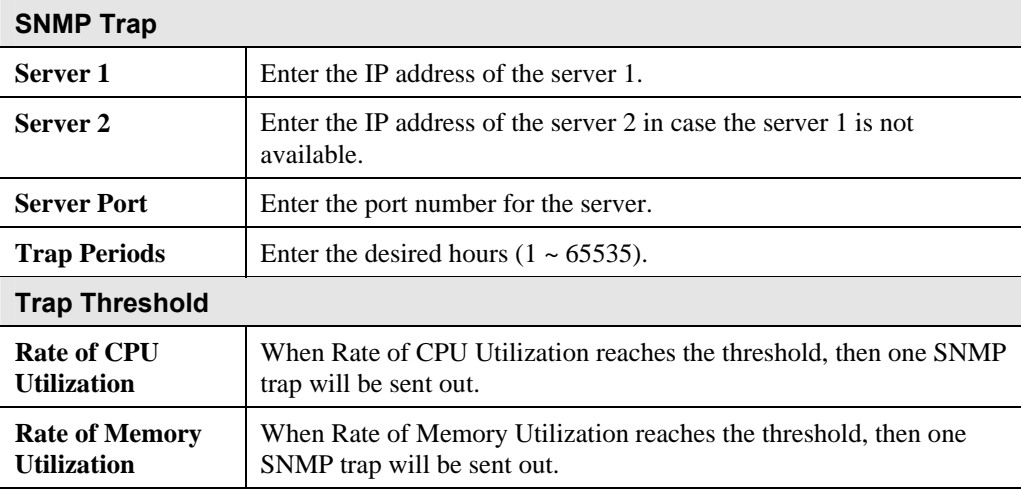

# **System - Log Settings**

If you have a Syslog Server on your LAN, this screen allows you to configure the Access Point to send log data to your Syslog Server.

|                                                                                                    |               |        |                                                                |                 |                                   | <b>Wireless Access Point</b> |        |
|----------------------------------------------------------------------------------------------------|---------------|--------|----------------------------------------------------------------|-----------------|-----------------------------------|------------------------------|--------|
| →中 文                                                                                                    | <b>Status</b> | System | <b>Network</b>                                                 | <b>Wireless</b> | <b>Administration</b>             | Apply                        | Logout |
| <b>Basic Settings</b><br>$\circ$<br><b>Time Settings</b><br>IО<br><b>SNMP Settings</b><br>Ŀ.<br>C Log Settings<br>• Syslog<br>Mail Alerts<br>Log Types<br><sup>2</sup> Help |               |        | Syslog Mode:<br>Server Name/IP Address:<br><b>Syslog Port:</b> |                 | <b>Disabled</b><br>0.0.0.0<br>514 | $\checkmark$<br>Save         | Cancel |

**Figure 13: Syslog Settings Screen** 

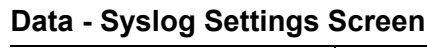

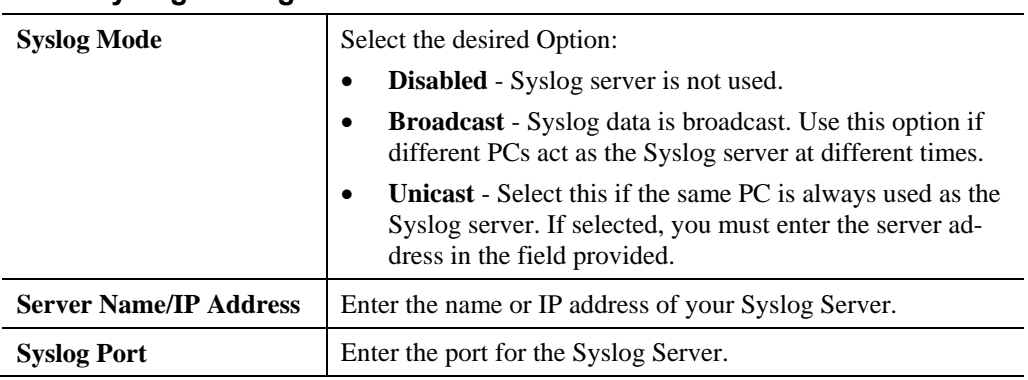

### **Mail Alerts**

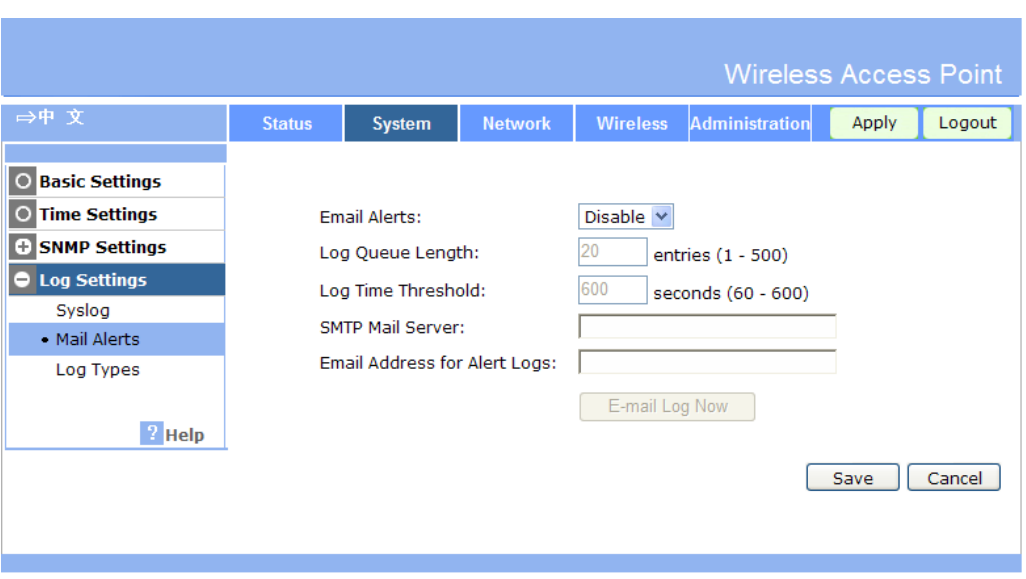

**Figure 14: Mail Alerts Screen** 

| <b>Email Alerts</b>                    |                                                                                                    |
|----------------------------------------|----------------------------------------------------------------------------------------------------|
| <b>Email Alerts</b>                    | If enabled, an E-mail will be sent. If enabled, the e-mail<br>address information (below) must be provided.                                                                                  |
| <b>Log Queue Length</b>                | Enter the desired length of the log queue. The default is 20<br>entries.                                                                                                    |
| <b>Log Time Threshold</b>              | Enter the preferred value between 60 and 600, which deter-<br>mine how often the log will be emailed to you. Normally, this<br>can be left at the default value. The default is 600 seconds. |
| <b>SMTP Mail Server</b>                | Enter the domain name or IP address of the SMTP (Simple<br>Mail Transport Protocol) server you use for sending e-mails.                                                                      |
| <b>Email Address for Alert</b><br>Logs | Enter the e-mail address the log is to be sent to.                                                                                                    |
| <b>E-mail Log Now</b>                  | Press this button to let the log to be e-mailed immediately.                                                                                                    |

#### **Data - Mail Alerts Screen**

# **Log Types**

| →中 文                                                                                                    | <b>Status</b>                       | <b>System</b>                                                              | <b>Network</b> | <b>Wireless</b>    | <b>Wireless Access Point</b><br>Administration                                                                | Apply | Logout |
|----------------------------------------------------------------------------------------------------|-------------------------------------|----------------------------------------------------------------------------|----------------|--------------------|----------------------------------------------------------------------------------------------------|-------|--------|
|                                                                                                    |                                     |                                                                            |                |                    |                                                                                                    |       |        |
| <b>Basic Settings</b><br>$\circ$<br><b>Time Settings</b><br>$\circ$<br><b>SNMP Settings</b><br>Ð<br>C Log Settings<br>Syslog<br>Mail Alerts | ▽<br>▿<br>$\blacktriangledown$<br>▿ | Unauthorized Login Attempt<br>System Error Messages<br><b>Firewall Log</b> |                | ■ Authorized Login | Unauthorized Wireless Attempt ⊠ Authorized Wireless Connection<br>$\vee$ Web Access and Configuration Changes |       |        |
| • Log Types                                                                                                    |                                     |                                                                            |                |                    |                                                                                                    |       |        |
| $\frac{1}{2}$ Help                                                                                                    |                                     |                                                                            |                |                    |                                                                                                    | Save  | Cancel |

**Figure 15: Log Types Screen** 

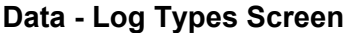

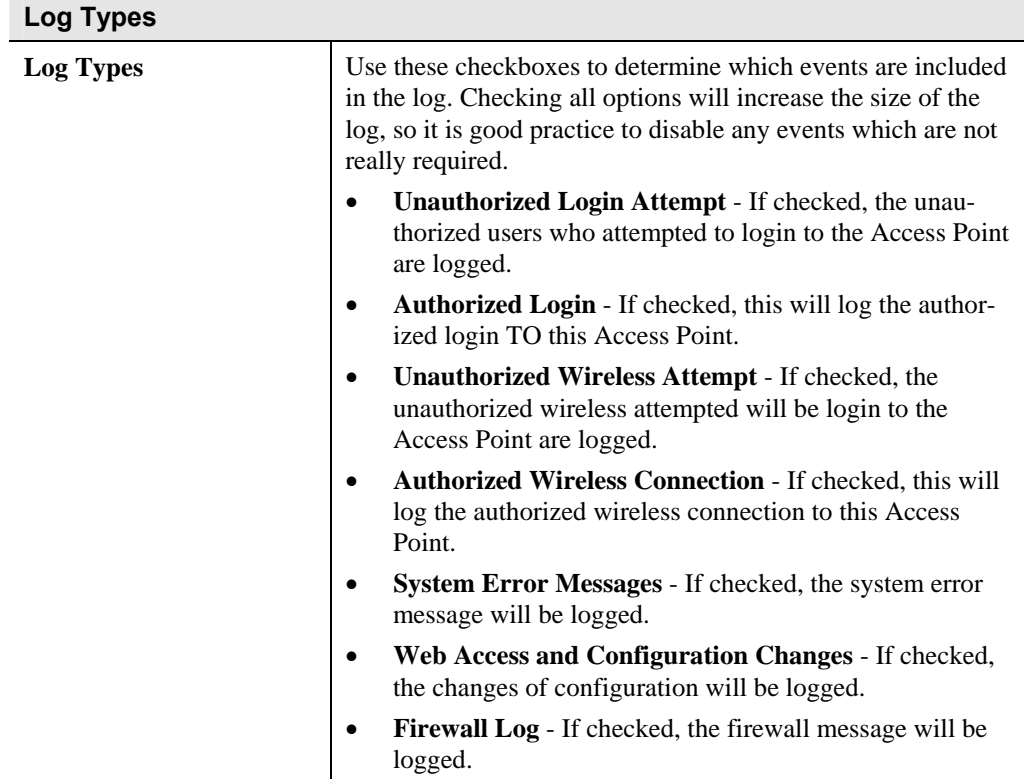

# **Wireless - Basic Settings Screen**

The settings on this screen must match the settings used by Wireless Stations.

### **WLAN**

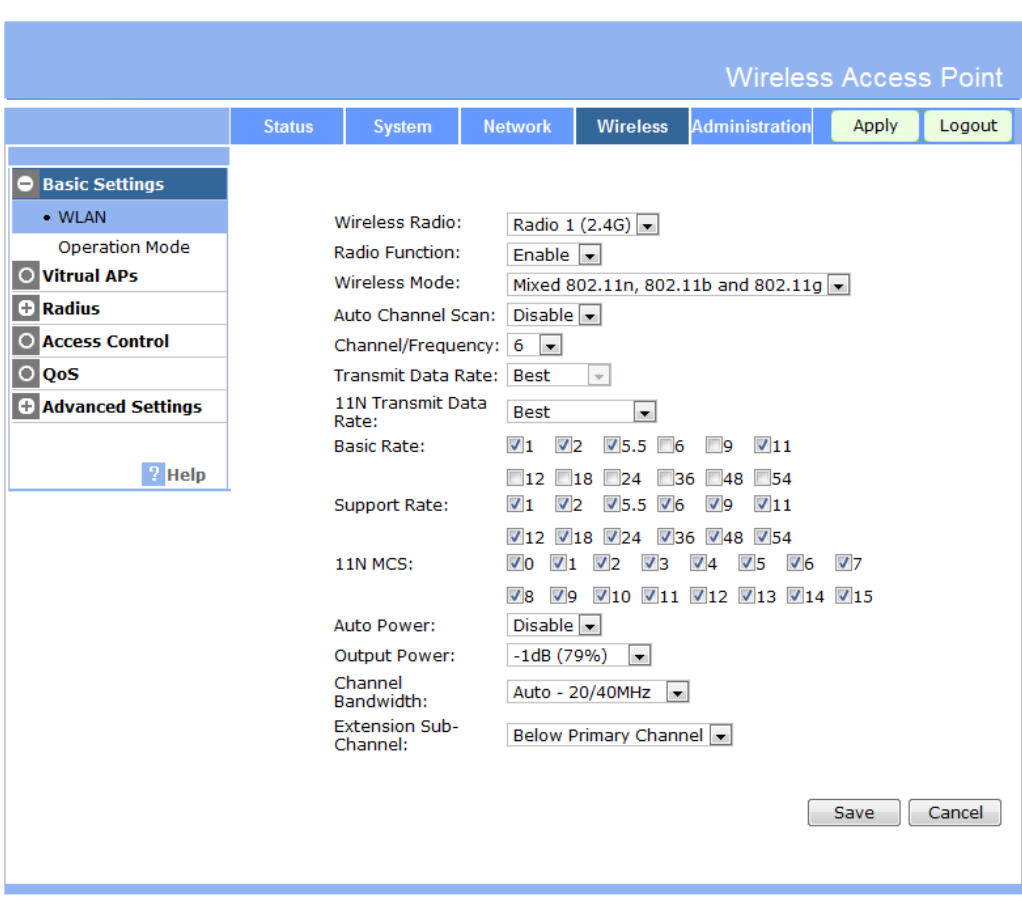

**Figure 16: WLAN Settings Screen** 

### **Data - WLAN Settings Screen**

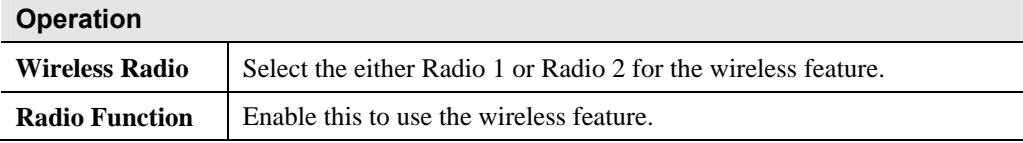

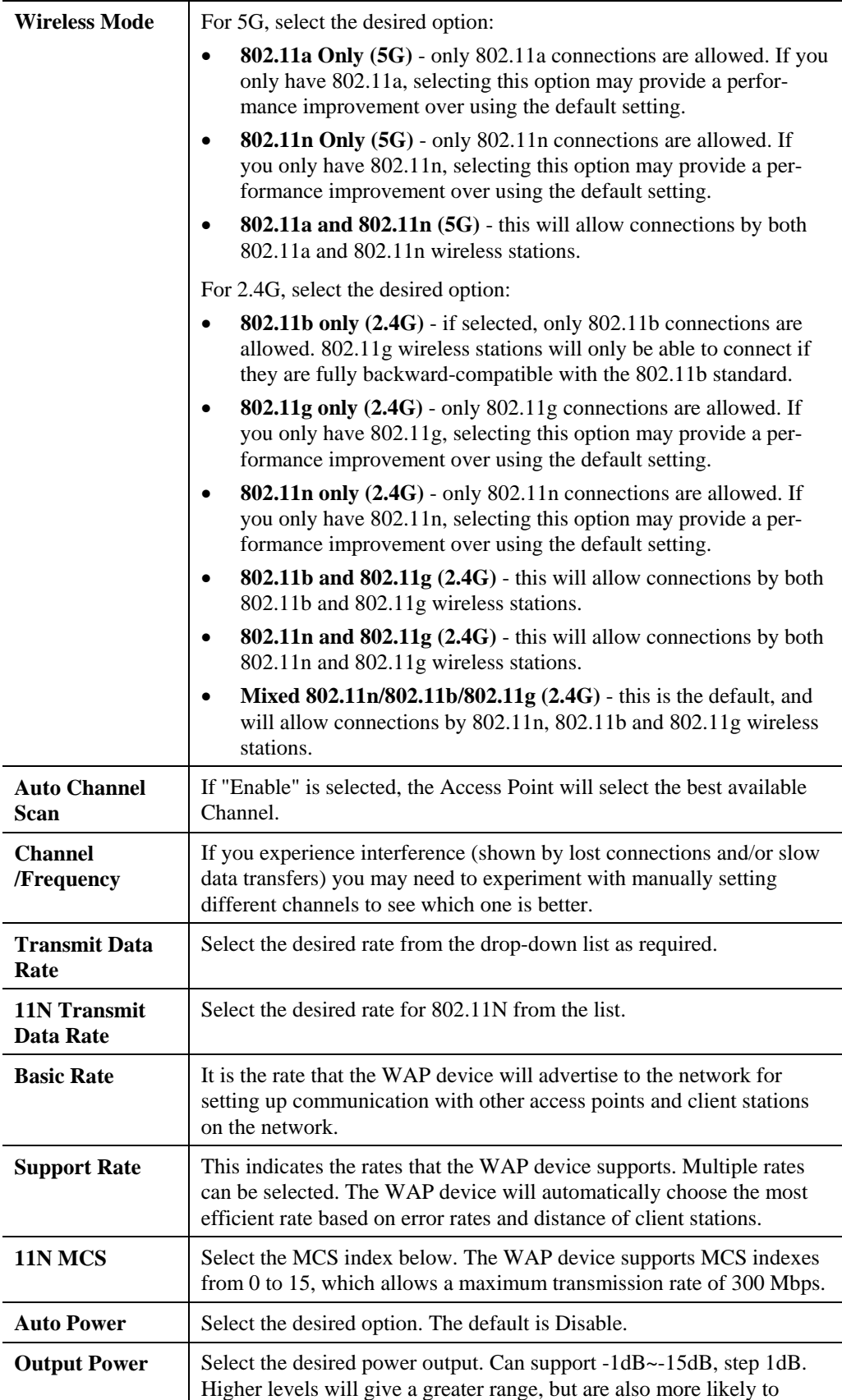

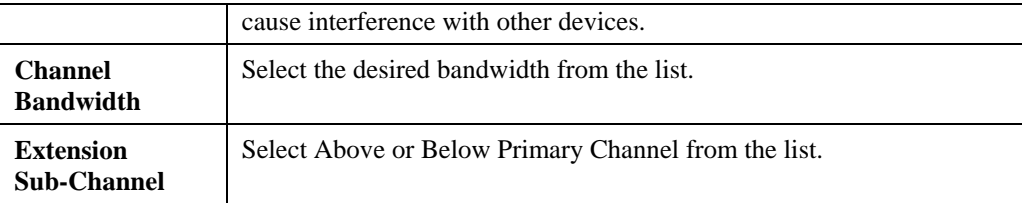

# **Operation Mode**

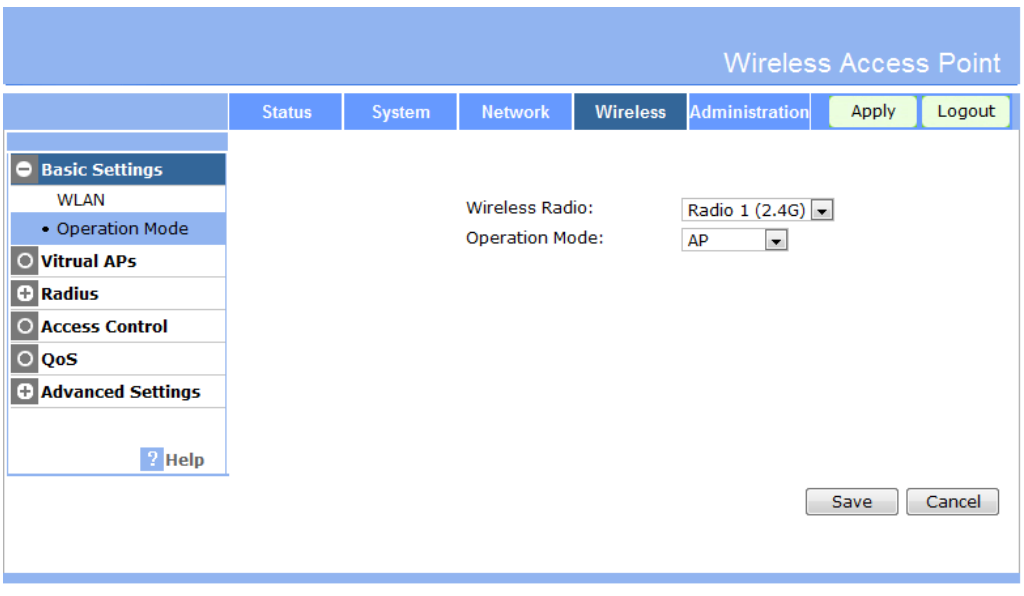

**Figure 17: Operation Mode** 

#### **Data - Operation Mode Settings Screen**

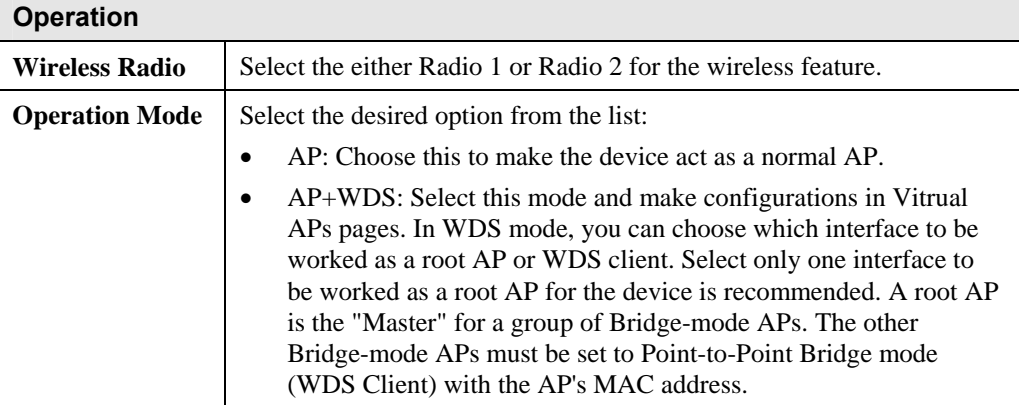

# **Wireless - Virtual APs Screen**

Clicking the *Virtual APs* link on the Wireless menu will result in a screen like the following.

|                                                            |                                                                                                    |                            |                |                                  | <b>Wireless Access Point</b> |       |        |  |
|------------------------------------------------------------|----------------------------------------------------------------------------------------------------|----------------------------|----------------|----------------------------------|------------------------------|-------|--------|--|
|                                                            | <b>Status</b>                                                                                                    | <b>System</b>              | <b>Network</b> | <b>Wireless</b>                  | <b>Administration</b>        | Apply | Logout |  |
| <b>Basic Settings</b><br><b>Vitrual APs</b><br>Radius<br>Œ |                                                                                                    | <b>Virtual AP Settings</b> |                | Wireless Radio: Radio 1 (2.4G) - |                              |       |        |  |
| <b>Access Control</b><br>QoS<br>$\circ$                    | VAP Name [SSID] Security<br>*VAP-Name-1 [Wireless-2.4G-1] None<br>VAP-Name-2 [Wireless-2.4G-2] None<br>VAP-Name-3 [Wireless-2.4G-3] None                                                                                        |                            |                |                                  |                              |       |        |  |
| <b>Advanced Settings</b><br>? Help                         | Ξ<br>VAP-Name-4 [Wireless-2.4G-4] None<br>VAP-Name-5 [Wireless-2.4G-5] None<br>VAP-Name-6 [Wireless-2.4G-6] None<br>VAP-Name-7 [Wireless-2.4G-7] None<br>VAP-Name-8 [Wireless-2.4G-8] None<br>VAP-Name-9 [Wireless-2,4G-9] None |                            |                |                                  |                              |       |        |  |
|                                                            | Enable Configure Disable<br>* Indicates the virtual AP is enabled.                                                                                                    |                            |                |                                  |                              |       |        |  |
|                                                            | <b>Isolation</b><br>Isolation among VAPs: Isolate Unicast<br>$\overline{\phantom{a}}$                                                                                                    |                            |                |                                  |                              |       |        |  |
|                                                            |                                                                                                    |                            |                |                                  |                              | Save  | Cancel |  |

**Figure 18: Virtual APs Settings** 

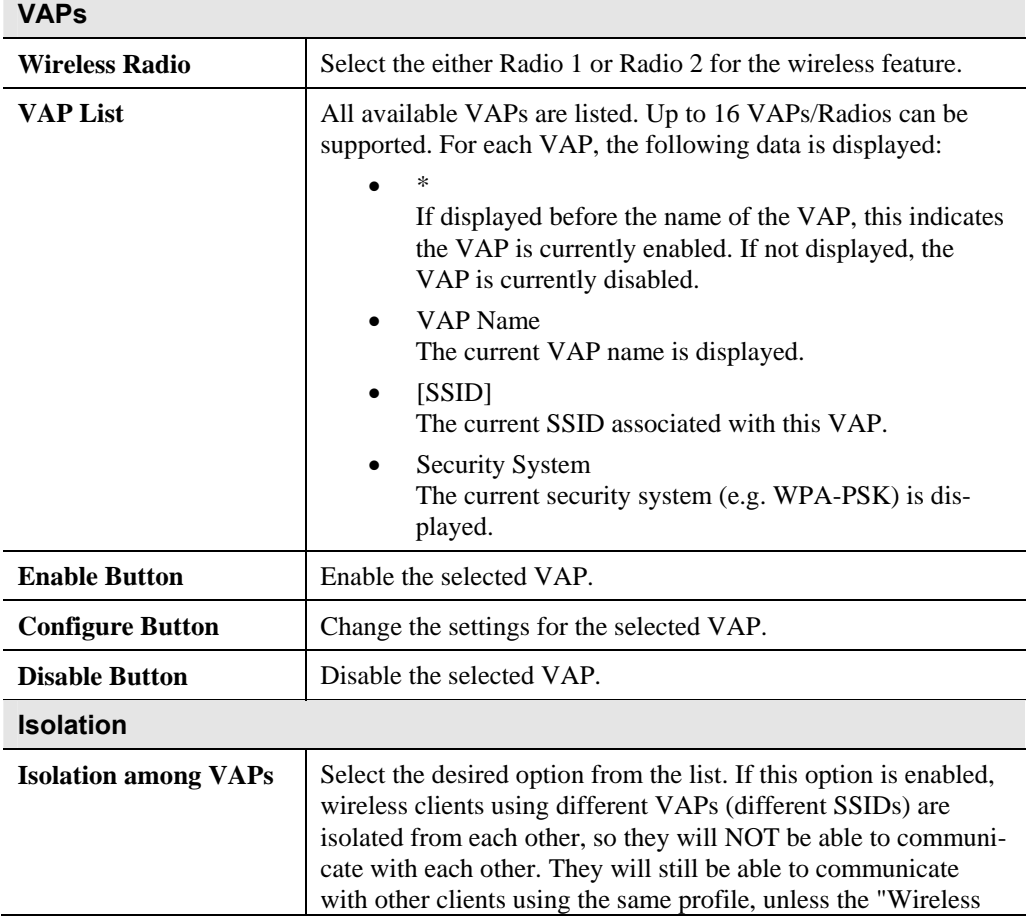

## **Data - Virtual APs Settings Screen**

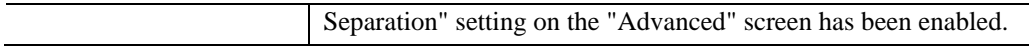

## **Virtual AP Screen**

This screen is displayed when you select a VAP on the Virtual AP Settings screen, and click the *Configure* button.

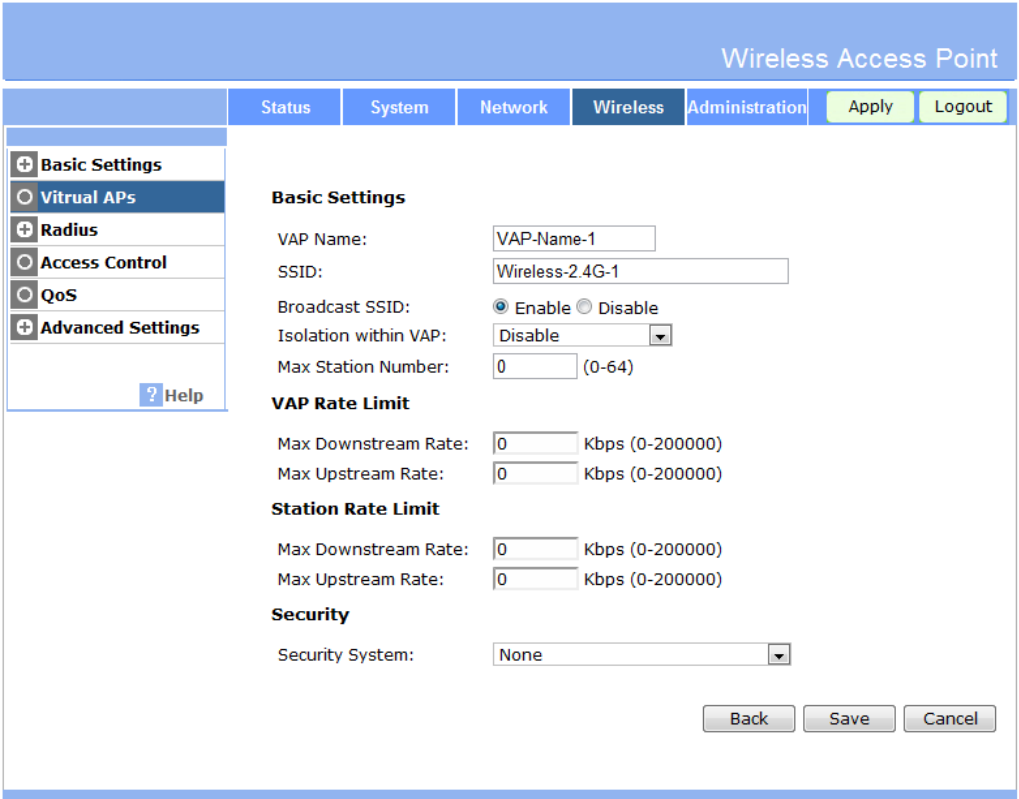

**Figure 19: Virtual VAP Screen** 

#### **Data - Virtual VAP Screen**

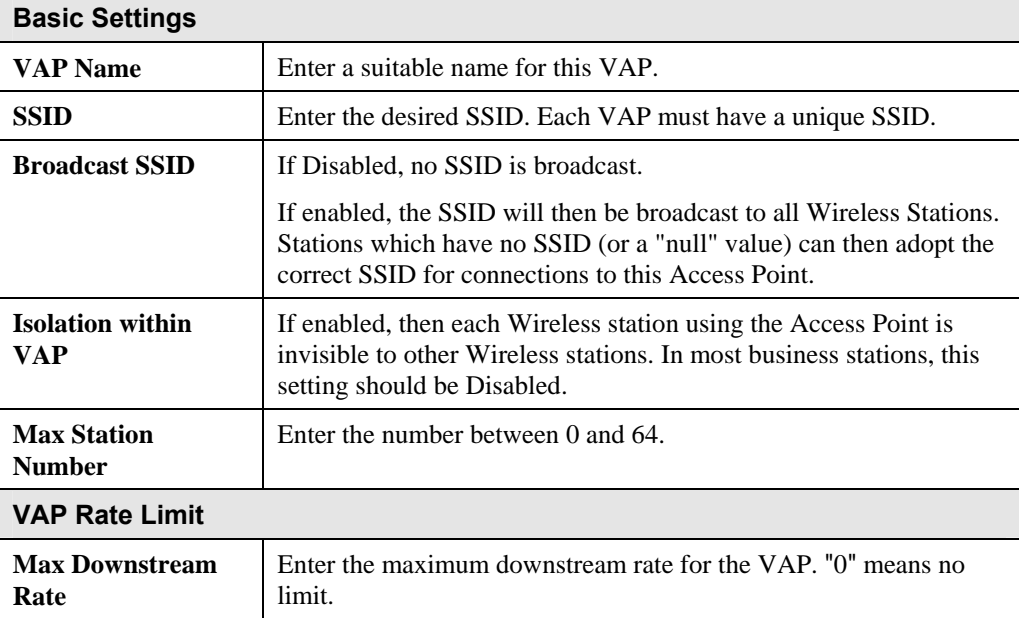

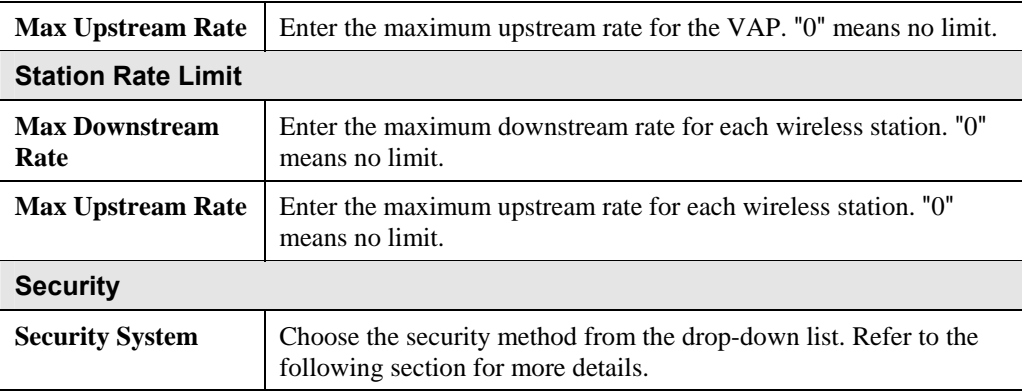

#### **Security Settings**

Select the desired option, and then enter the settings for the selected method.

The available options are:

- **None** No security is used. Anyone using the correct SSID can connect to your network.
- **WEP** The 802.11b standard. Data is encrypted before transmission, but the encryption system is not very strong.
- **WPA-PSK** Like WEP, data is encrypted before transmission. WPA is more secure than WEP, and should be used if possible. The PSK (Pre-shared Key) must be entered on each Wireless station. The 256Bit encryption key is derived from the PSK, and changes frequently.
- **WPA2-PSK** This is a further development of WPA-PSK, and offers even greater security, using the AES (Advanced Encryption Standard) method of encryption.
- **WPA-PSK and WPA2-PSK** This method, sometimes called "Mixed Mode", allows clients to use EITHER WPA-PSK (with TKIP) OR WPA2-PSK (with AES).
- **WPA with Radius** This version of WPA requires a Radius Server on your LAN to provide the client authentication according to the 802.1x standard. Data transmissions are encrypted using the WPA standard.

If this option is selected:

- This Access Point must have a "client login" on the Radius Server.
- Each user must have a "user login" on the Radius Server.
- Each user's wireless client must support 802.1x and provide the login data when required.
- All data transmission is encrypted using the WPA standard. Keys are automatically generated, so no key input is required.
- **WPA2 with Radius** This version of WPA2 requires a Radius Server on your LAN to provide the client authentication according to the 802.1x standard. Data transmissions are encrypted using the WPA2 standard.

If this option is selected:

- This Access Point must have a "client login" on the Radius Server.
- Each user must authenticate on the Radius Server. This is usually done using digital certificates.
- Each user's wireless client must support 802.1x and provide the Radius authentication data when required.
- All data transmission is encrypted using the WPA2 standard. Keys are automatically generated, so no key input is required.
- **WPA and WPA2 with Radius** EITHER WPA or WPA2 require a Radius Server on your LAN to provide the client authentication according to the 802.1x standard. Data transmissions are encrypted using EITHER WPA or WPA2 standard.

If this option is selected:

- This Access Point must have a "client login" on the Radius Server.
- Each user must authenticate on the Radius Server. This is usually done using digital certificates.
- Each user's wireless client must support 802.1x and provide the Radius authentication data when required.
- All data transmission is encrypted using EITHER WPA or WPA2 standard. Keys are automatically generated, so no key input is required.
- **802.1x** This uses the 802.1x standard for client authentication, and WEP for data encryption.

If this option is selected:

- This Access Point must have a "client login" on the Radius Server.
- Each user must have a "user login" on the Radius Server.
- Each user's wireless client must support 802.1x and provide the login data when required.
- All data transmission is encrypted using the WEP standard. You only have to select the WEP key size; the WEP key is automatically generated.

# **Security Settings - None**

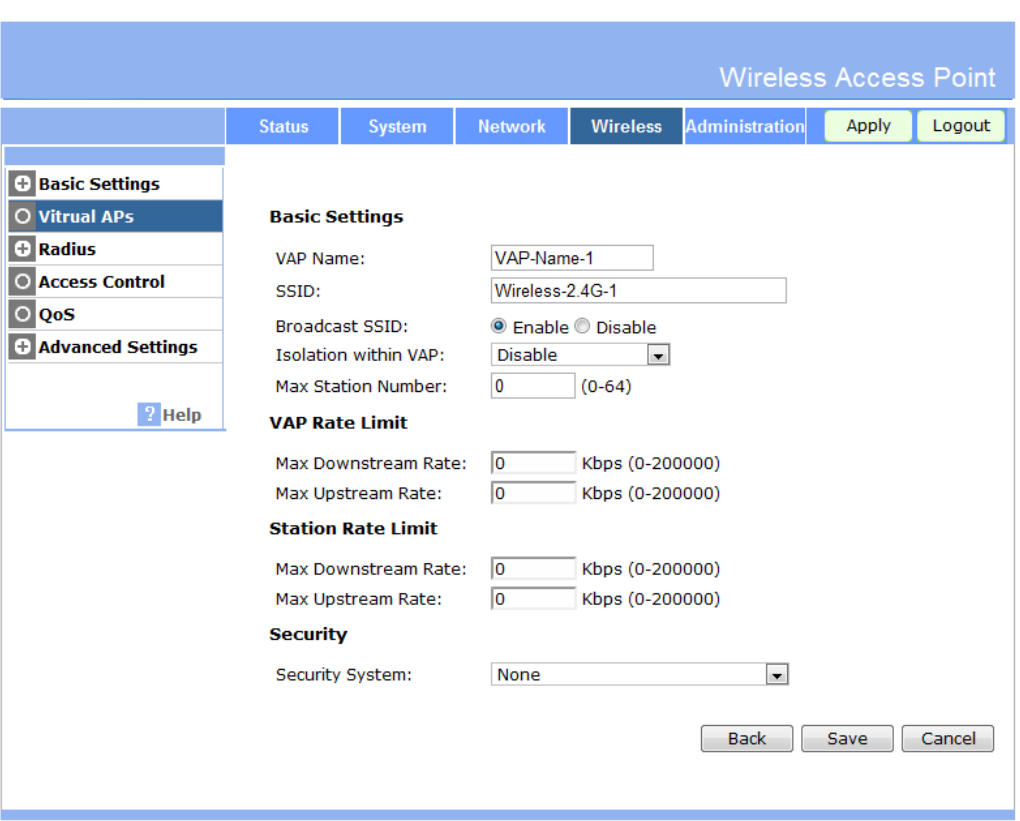

#### **Figure 20: Wireless Security - None**

No security is used. Anyone using the correct SSID can connect to your network.

# **Security Settings - WEP**

This is the 802.11b standard. Data is encrypted before transmission, but the encryption system is not very strong.

|                                                                                                    |                                                                                                  |                                                                                                    |                                                                                                    |                                                                                                    | <b>Wireless Access Point</b> |       |        |
|----------------------------------------------------------------------------------------------------|--------------------------------------------------------------------------------------------------|----------------------------------------------------------------------------------------------------|----------------------------------------------------------------------------------------------------|----------------------------------------------------------------------------------------------------|------------------------------|-------|--------|
|                                                                                                    | <b>Status</b>                                                                                    | System                                                                                                    | <b>Network</b>                                                                                                    | <b>Wireless</b>                                                                                                    | <b>Administration</b>        | Apply | Logout |
| <b>+ Basic Settings</b><br>O Vitrual APs<br>$+$ Radius<br><b>Access Control</b><br>O<br>QoS<br>O<br><b>C</b> Advanced Settings<br>$?$ Help | <b>Basic Settings</b><br>VAP Name:<br>SSID:<br><b>Security</b><br><b>WEP Keys</b>                | <b>Broadcast SSID:</b><br><b>Isolation within VAP:</b><br><b>Max Station Number:</b><br><b>VAP Rate Limit</b><br>Max Downstream Rate:<br>Max Upstream Rate:<br><b>Station Rate Limit</b><br>Max Downstream Rate:<br>Max Upstream Rate:<br>Security System:<br>Data Encryption:<br>Authentication: | VAP-Name-1<br>Wireless-2.4G-1<br><b>Disable</b><br>0<br>10<br>lo<br>10<br>lo<br><b>WEP</b><br>$64 \text{ bit}$ -<br>Open System - | ● Enable ● Disable<br>$\overline{\phantom{a}}$<br>$(0-64)$<br>Kbps (0-200000)<br>Kbps (0-200000)<br>Kbps (0-200000)<br>Kbps (0-200000) | ▾▏                           |       |        |
|                                                                                                    | Key input:<br>$Key 1: \odot$<br>Key 2: $•$<br>$Key 3: \circledcirc$<br>Key 4: $•$<br>Passphrase: |                                                                                                    |                                                                                                    | $\bullet$ Hex (0~9 and A~F) $\circ$ ASCII                                                                                              | Generate Key<br><b>Back</b>  | Save  | Cancel |

**Figure 21: WEP Screen** 

#### **Data - WEP Screen**

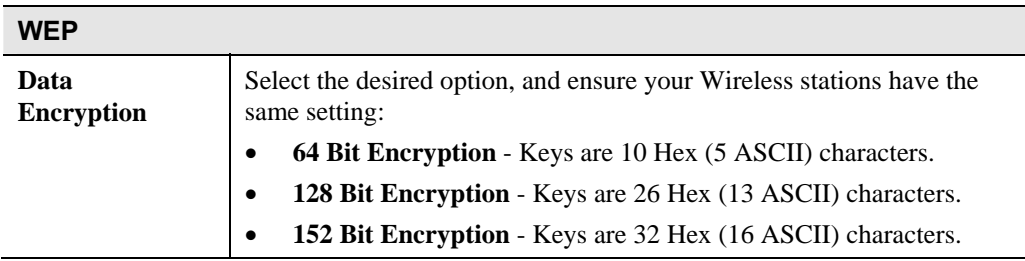

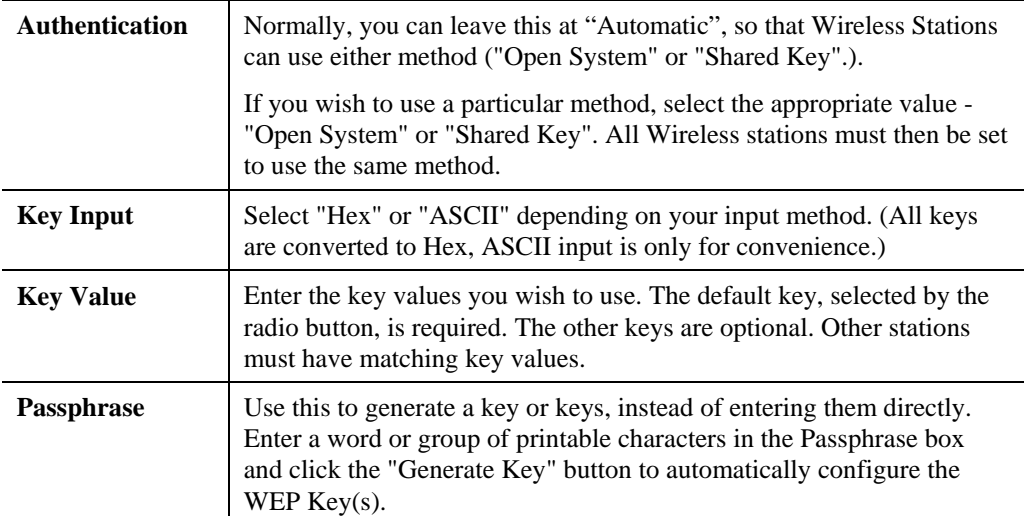

### **Security Settings - WPA-PSK**

Like WEP, data is encrypted before transmission. WPA is more secure than WEP, and should be used if possible. The PSK (Pre-shared Key) must be entered on each Wireless station. The 256Bit encryption key is derived from the PSK, and changes frequently.

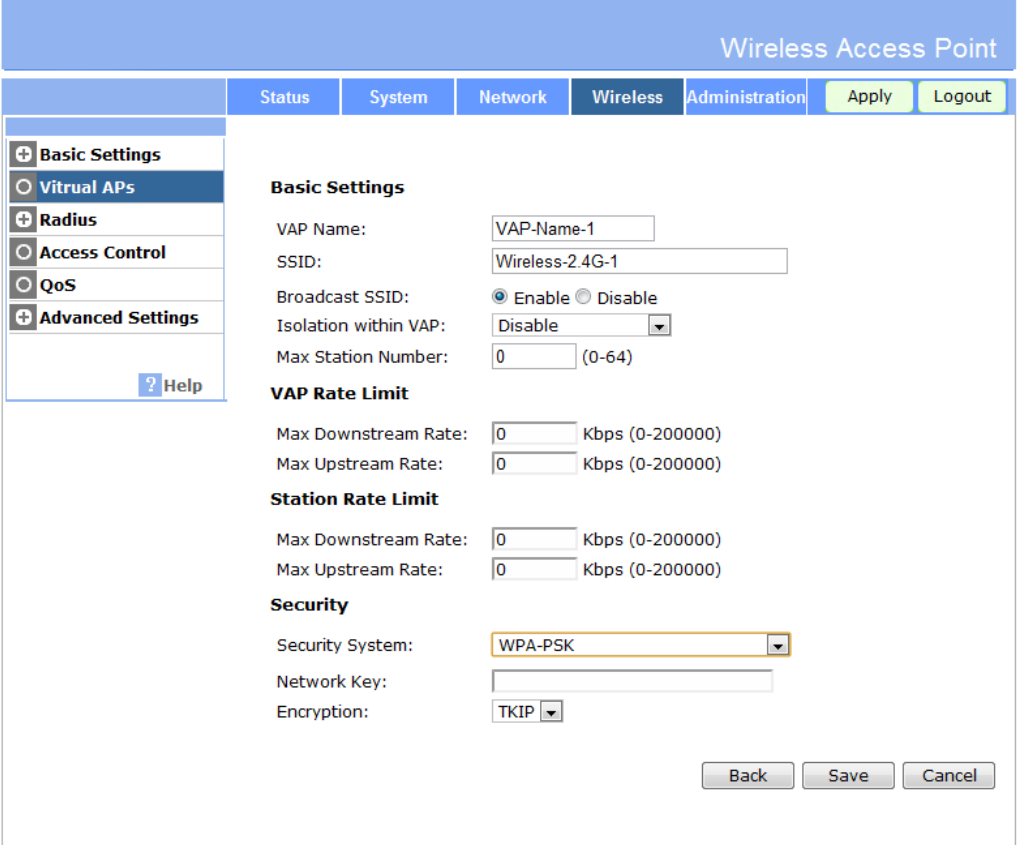

**Figure 22: WPA-PSK Screen** 

#### **Data - WPA-PSK Screen**

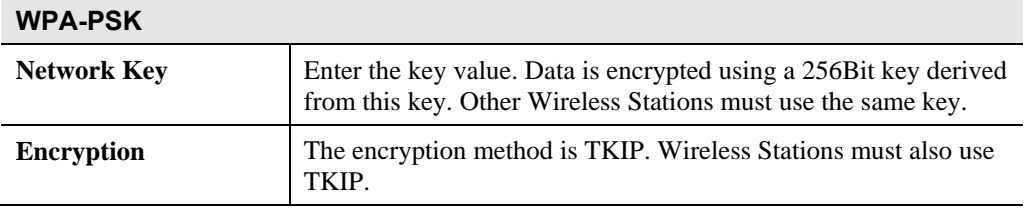

# **Security Settings - WPA2-PSK**

This is a further development of WPA-PSK, and offers even greater security, using the AES (Advanced Encryption Standard) method of encryption.

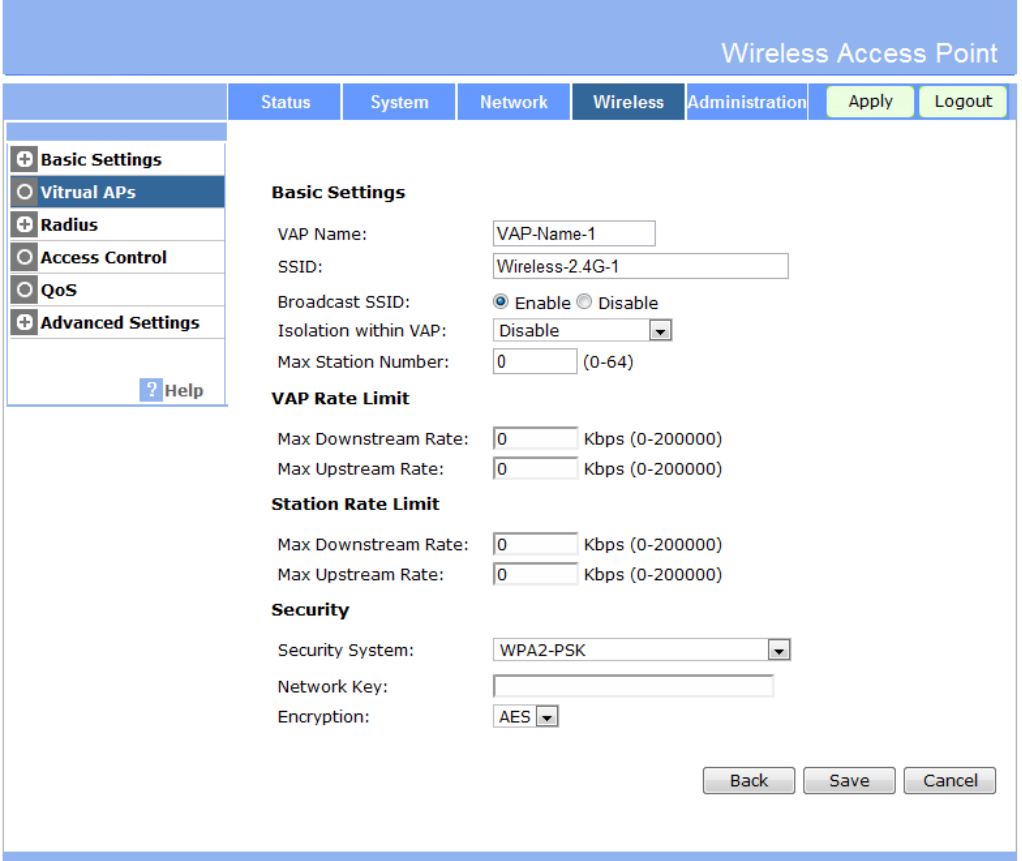

**Figure 23: WPA2-PSK Screen** 

#### **Data - WPA2-PSK Screen**

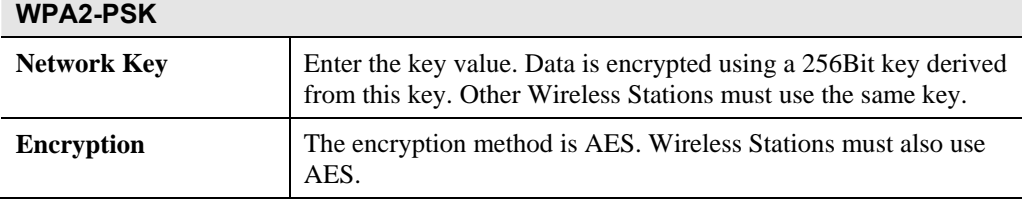

# **Security Settings - WPA-PSK and WPA2-PSK**

This method, sometimes called "Mixed Mode", allows clients to use EITHER WPA-PSK (with TKIP) OR WPA2-PSK (with AES).

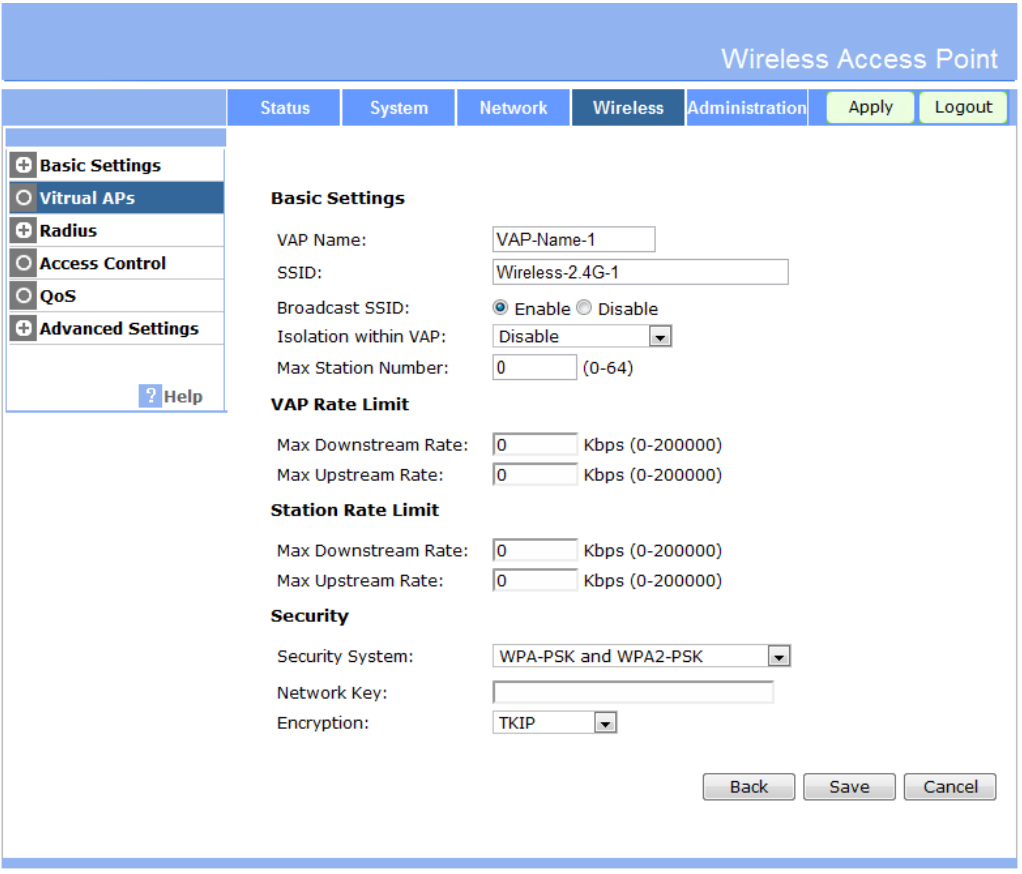

**Figure 24: WPA-PSK and WPA2-PSK Screen** 

|  |  |  | Data - WPA-PSK and WPA2-PSK Screen |
|--|--|--|------------------------------------|
|--|--|--|------------------------------------|

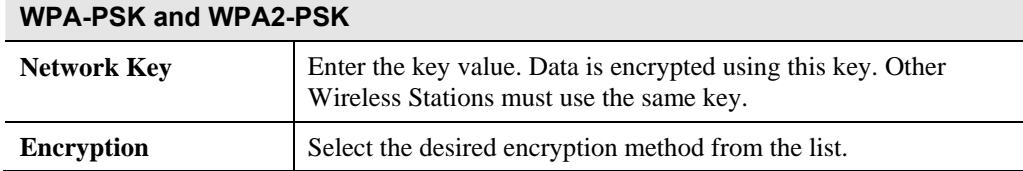
## **Security Settings - WPA with Radius**

This version of WPA requires a Radius Server on your LAN to provide the client authentication according to the 802.1x standard. Data transmissions are encrypted using the WPA standard.

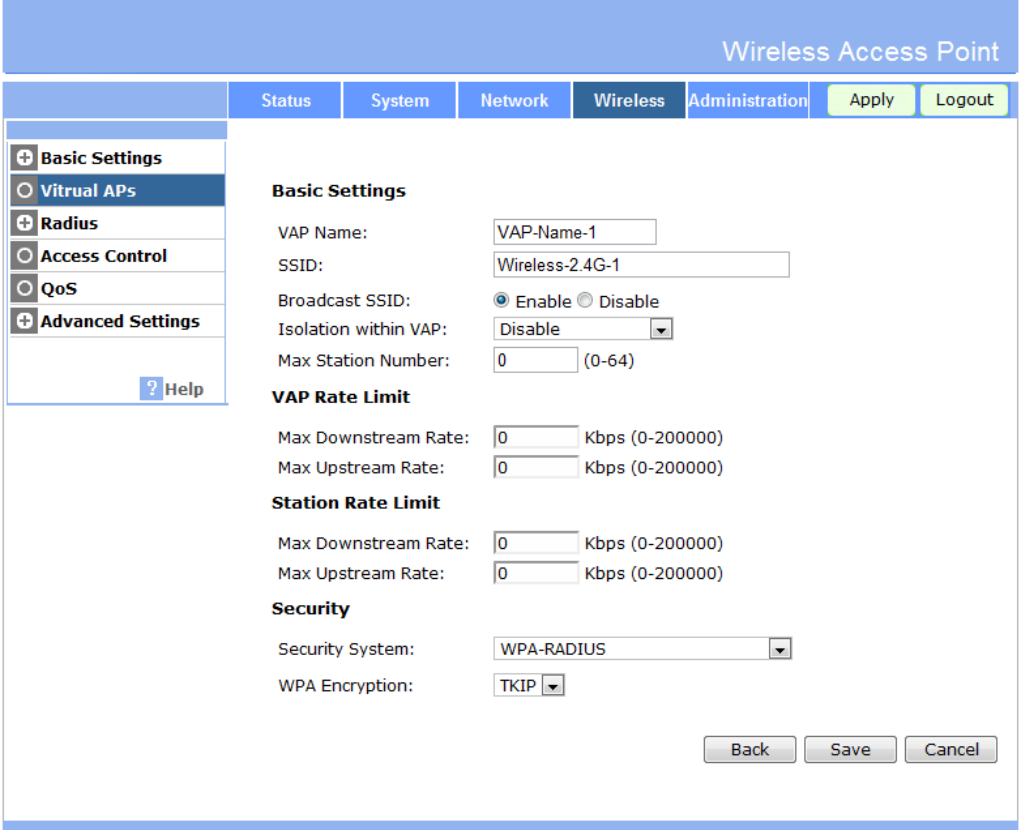

**Figure 25: WPA with Radius Screen** 

| Data - WPA with Radius Screen |  |  |  |
|-------------------------------|--|--|--|
|-------------------------------|--|--|--|

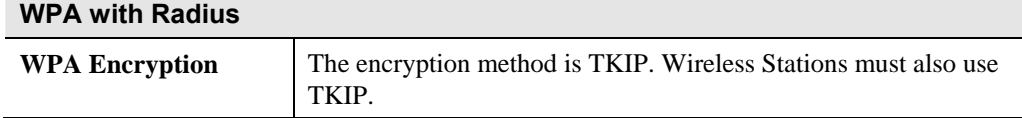

## **Security Settings - WPA2 with Radius**

This version of WPA2 requires a Radius Server on your LAN to provide the client authentication according to the 802.1x standard. Data transmissions are encrypted using the WPA2 standard.

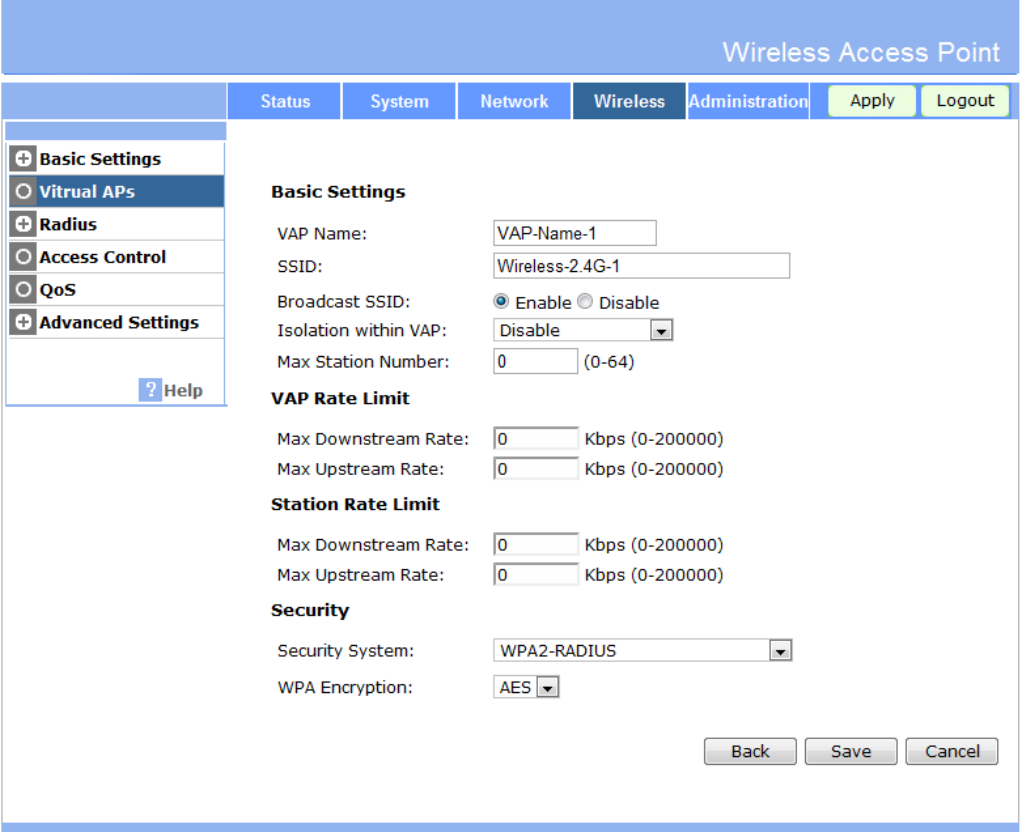

**Figure 26: WPA2 with Radius Screen** 

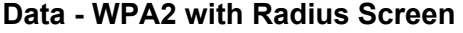

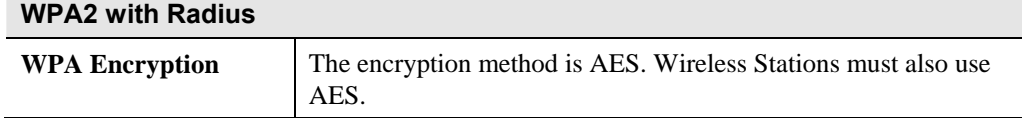

## **Security Settings - WPA and WPA2 with Radius**

EITHER WPA or WPA2 require a Radius Server on your LAN to provide the client authentication according to the 802.1x standard. Data transmissions are encrypted using EITHER WPA or WPA2 standard.

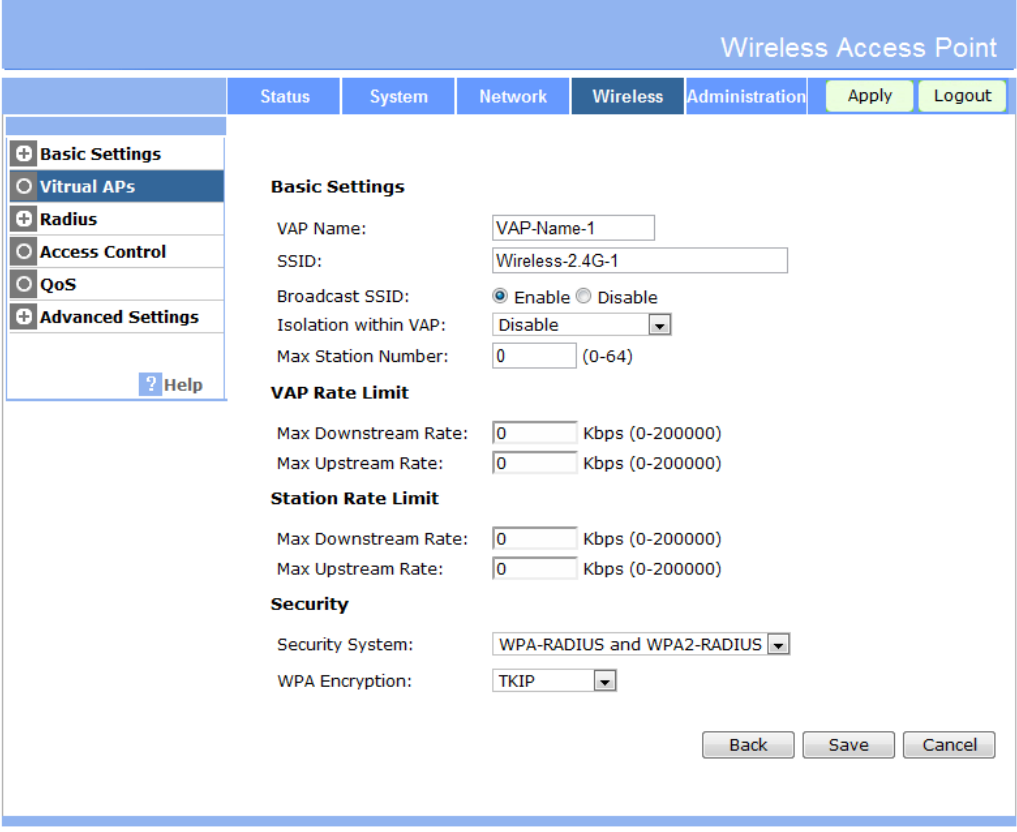

**Figure 27: WPA and WPA2 with Radius Screen** 

| Data - WPA and WPA2 with Radius Screen |
|----------------------------------------|
|----------------------------------------|

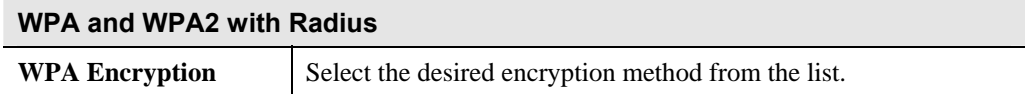

### **Security Settings - 802.1x**

This uses the 802.1x standard for client authentication, and WEP for data encryption. If this option is selected:

- This Access Point must have a "client login" on the Radius Server.
- Each user must have a "user login" on the Radius Server. Normally, a Certificate is used to authenticate each user. See Chapter4 for details of user configuration.
- Each user's wireless client must support 802.1x.
- All data transmission is encrypted using the WEP standard. You only have to select the WEP key size; the WEP key is automatically generated.

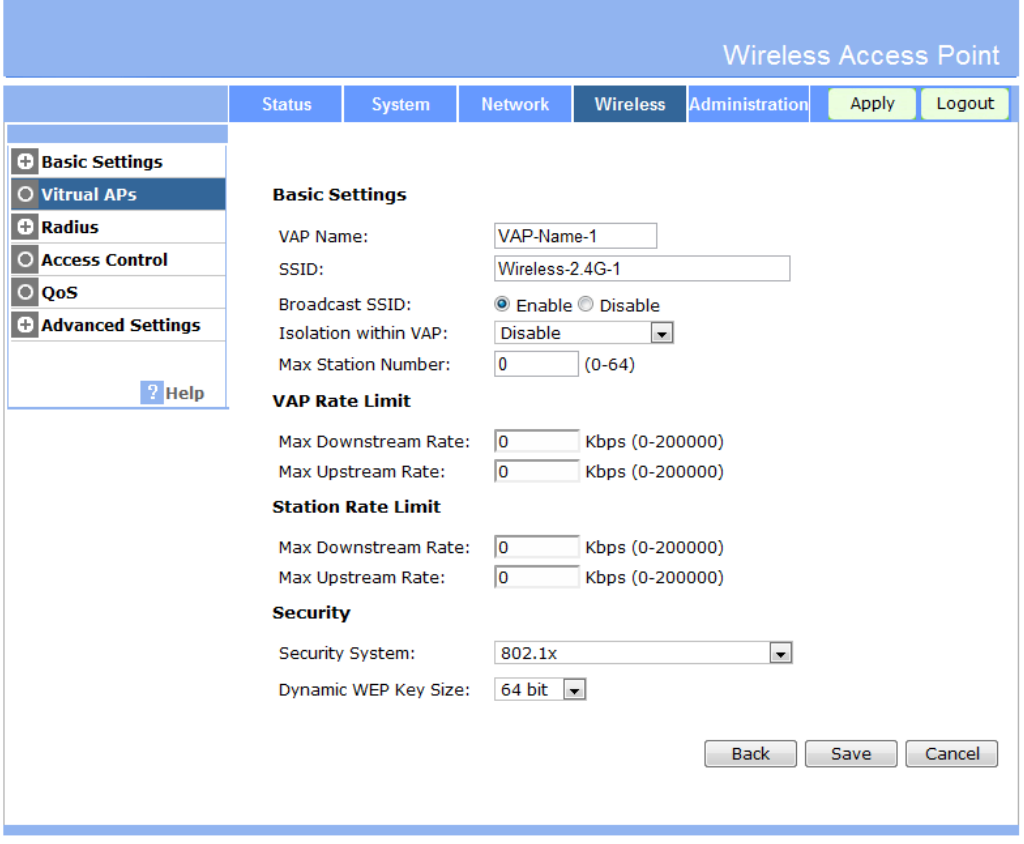

**Figure 28: 802.1x Screen** 

|  |  | Data - 802.1x Screen |
|--|--|----------------------|
|--|--|----------------------|

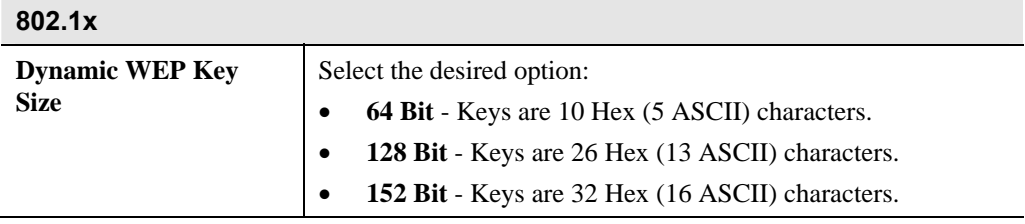

## **Wireless - Radius Settings**

Clicking the *Radius* link on the Wireless menu will result in a screen like the following.

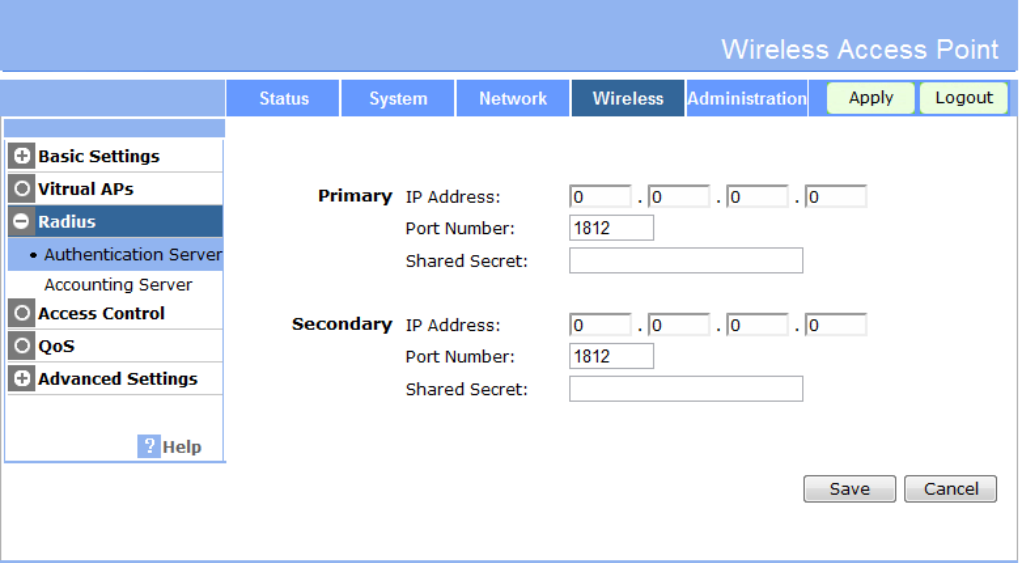

**Figure 29: Authentication Server Settings** 

### **Data - Authentication Server Screen**

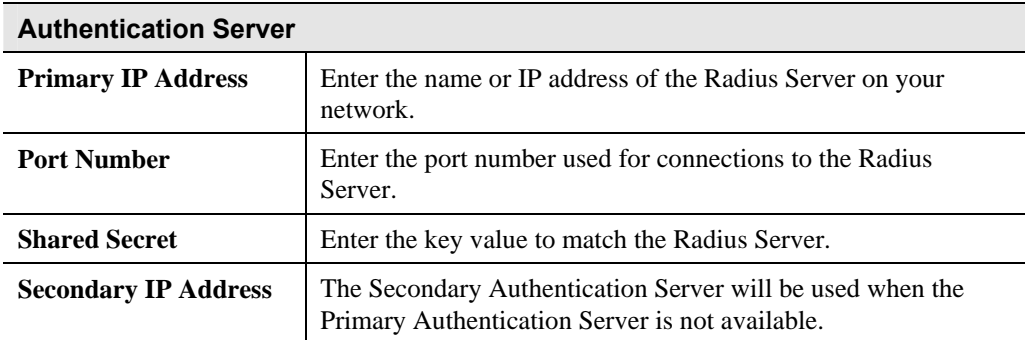

## **Accounting Server**

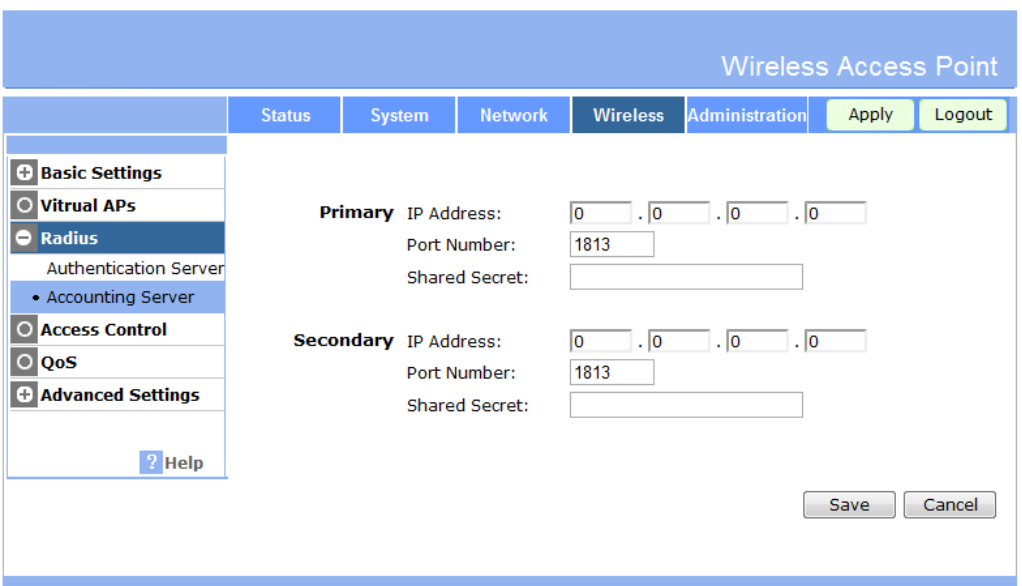

**Figure 30: Accounting Server Screen** 

| <b>Data - Accounting Server Screen</b> |  |
|----------------------------------------|--|
|----------------------------------------|--|

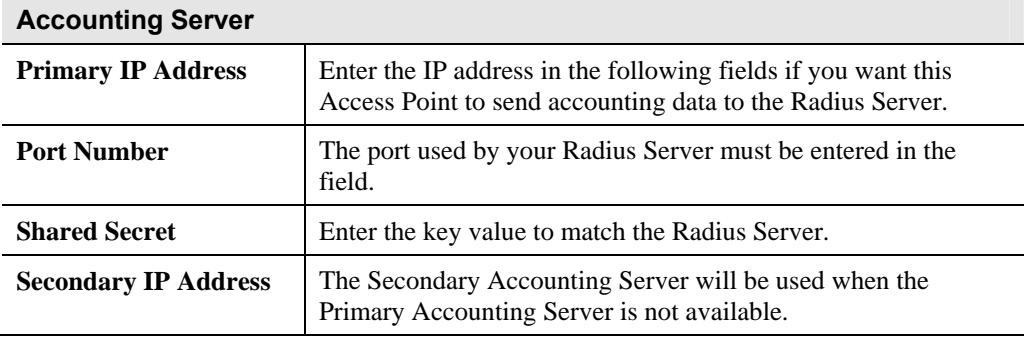

## **Wireless - Access Control**

This feature can be used to block access to your LAN by unknown or untrusted wireless stations.

Click *Access Control* on the Wireless menu to view a screen like the following.

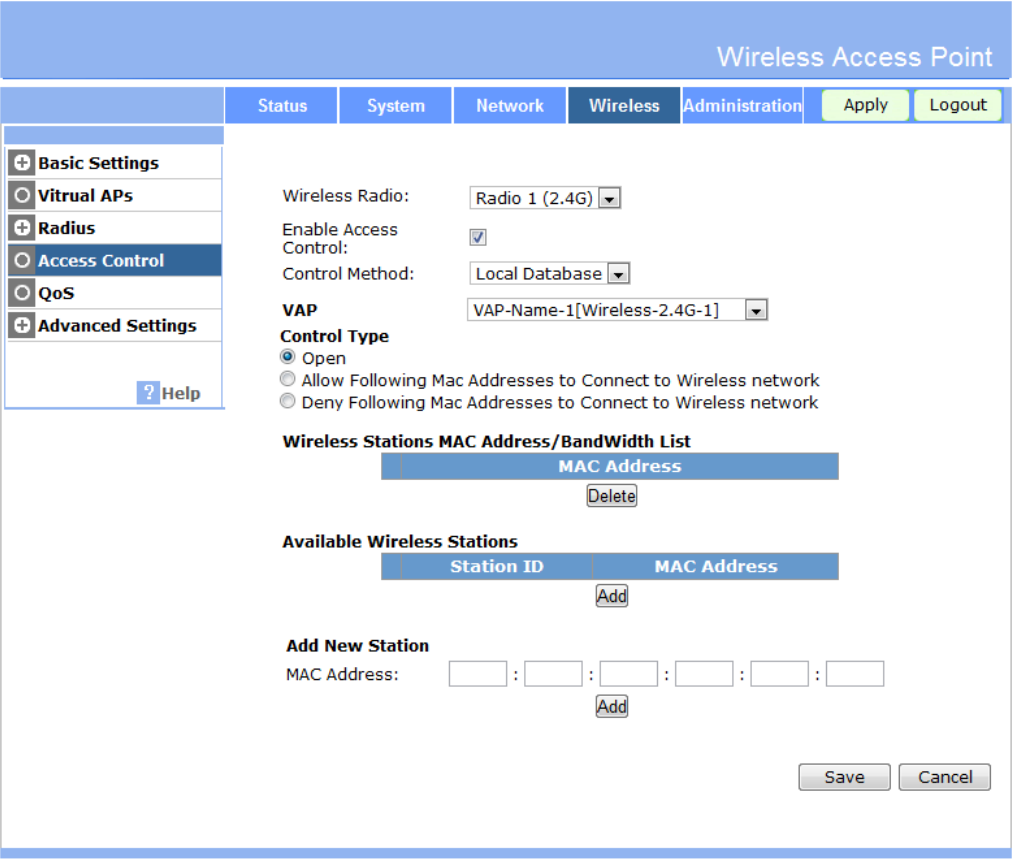

**Figure 31: Access Control Screen** 

### **Data - Access Control Screen**

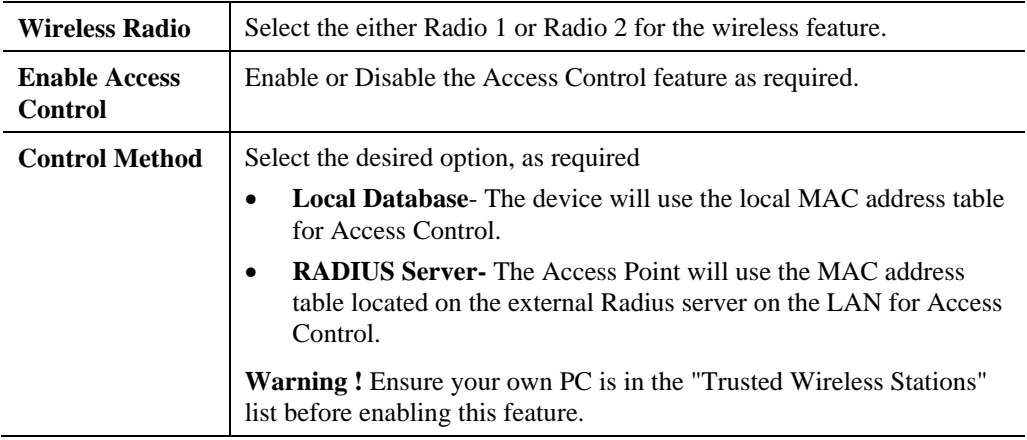

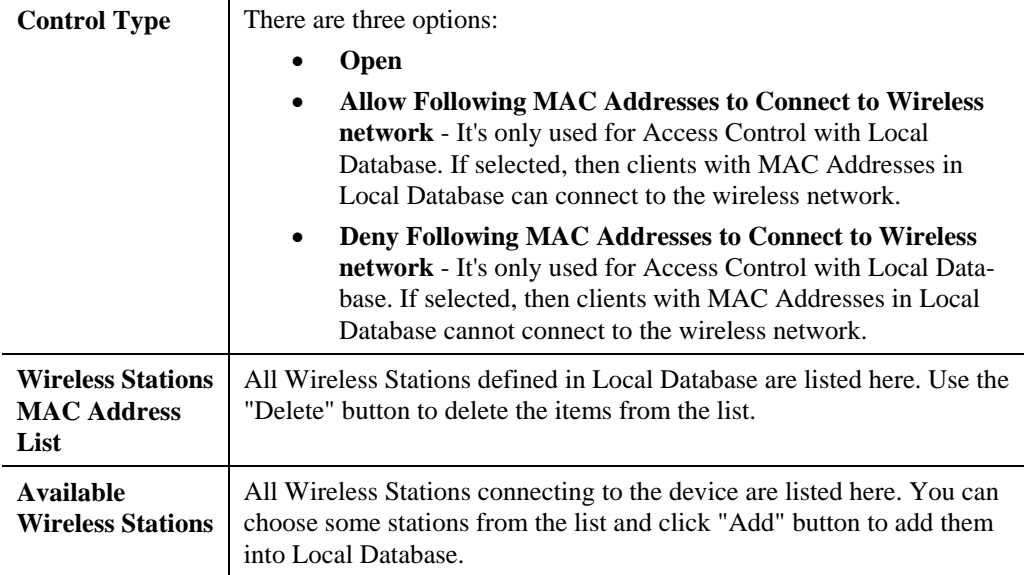

# **Wireless - QoS Settings**

## **QoS Screen**

Clicking the *QoS* link on the Wireless menu will result in a screen like the following.

|                                                                                                    |               |                                                                                         |                                                                                                    |                                                                                                    | <b>Wireless Access Point</b> |       |        |
|----------------------------------------------------------------------------------------------------|---------------|-----------------------------------------------------------------------------------------|----------------------------------------------------------------------------------------------------|----------------------------------------------------------------------------------------------------|------------------------------|-------|--------|
|                                                                                                    | <b>Status</b> | <b>System</b>                                                                           | <b>Network</b>                                                                                                    | <b>Wireless</b>                                                                                                    | <b>Administration</b>        | Apply | Logout |
| <b>+ Basic Settings</b><br><b>Vitrual APs</b><br>$\circ$<br>e<br><b>Radius</b><br><b>Access Control</b><br>$\circ$<br>O QoS<br>+ Advanced Settings<br>$?$ Help |               | Enable Upstream QoS:<br><b>Upstream Bandwidth:</b><br>Wireless Radio:<br>Queue Mapping: | <b>VAP</b><br>VAP <sub>1</sub><br>VAP <sub>2</sub><br>VAP <sub>3</sub><br>VAP 4<br>VAP <sub>5</sub><br>VAP <sub>6</sub><br>VAP <sub>7</sub><br>VAP <sub>8</sub> | lo.<br>Radio 1 (2.4G) $\sqrt{ }$<br>Queue<br>High<br>$\overline{\phantom{a}}$<br>High<br>$\overline{\phantom{a}}$<br>High<br>$\overline{\phantom{a}}$<br>High<br>$\overline{\phantom{a}}$<br><b>High</b><br>$\overline{\phantom{a}}$<br>High<br>$\overline{\phantom{a}}$<br>High<br>$\overline{\mathbf{v}}$<br>High<br>$\overline{\phantom{a}}$ | Mbps (0-200)                 |       |        |
|                                                                                                    |               |                                                                                         | VAP <sub>9</sub><br><b>VAP 10</b><br><b>VAP 11</b><br><b>VAP 12</b><br><b>VAP 13</b><br><b>VAP 14</b><br><b>VAP 15</b><br><b>VAP 16</b>                         | High<br>$\overline{\phantom{a}}$<br>High<br>$\overline{\phantom{a}}$<br><b>High</b><br>$\overline{\phantom{a}}$<br>High<br>$\overline{\phantom{a}}$<br>High<br>$\overline{\phantom{a}}$<br>High<br>$\overline{\phantom{a}}$<br>High<br>$\overline{\mathbf{v}}$<br><b>High</b><br>$\overline{\phantom{a}}$                                       |                              | Save  | Cancel |

**Figure 32: QoS Screen** 

### **Data - QoS Screen**

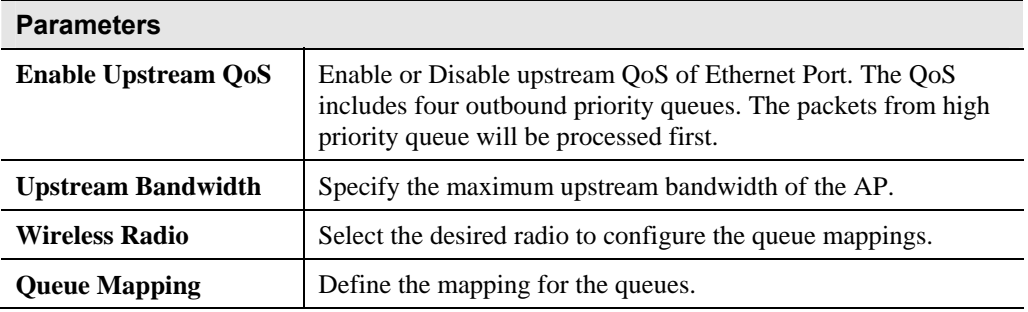

## **Wireless - Advanced Settings**

## **Parameters Screen**

Clicking the *Parameters* link on the Wireless menu will result in a screen like the following.

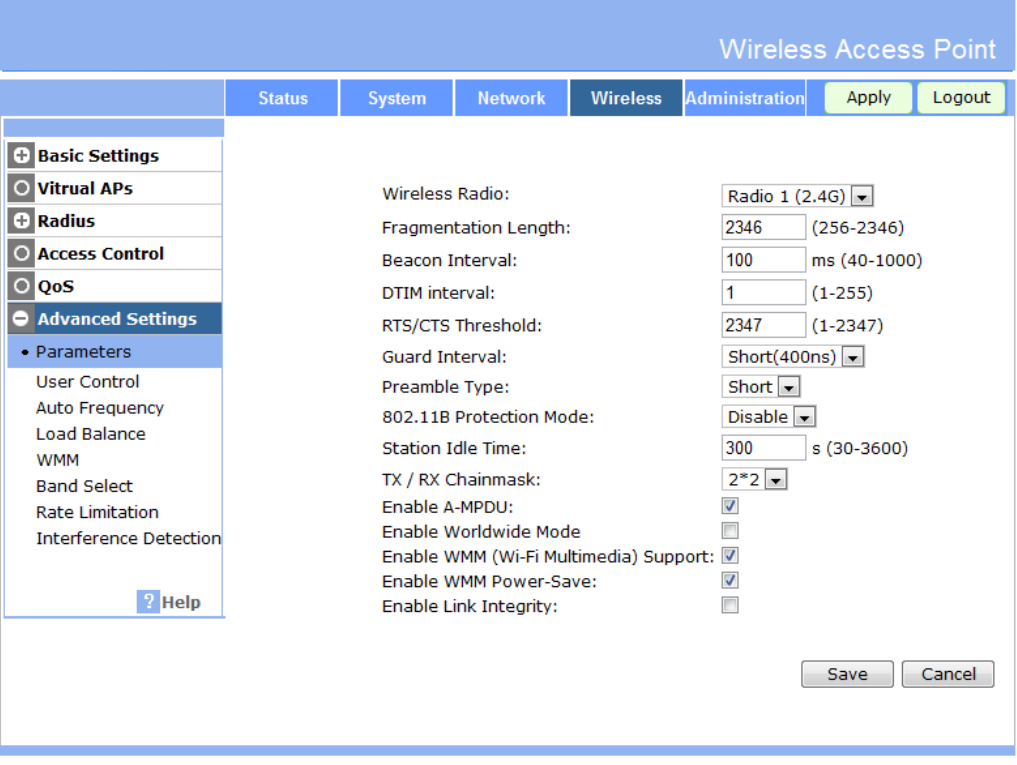

**Figure 33: Parameters Screen** 

|  |  |  | Data - Parameters Screen |
|--|--|--|--------------------------|
|--|--|--|--------------------------|

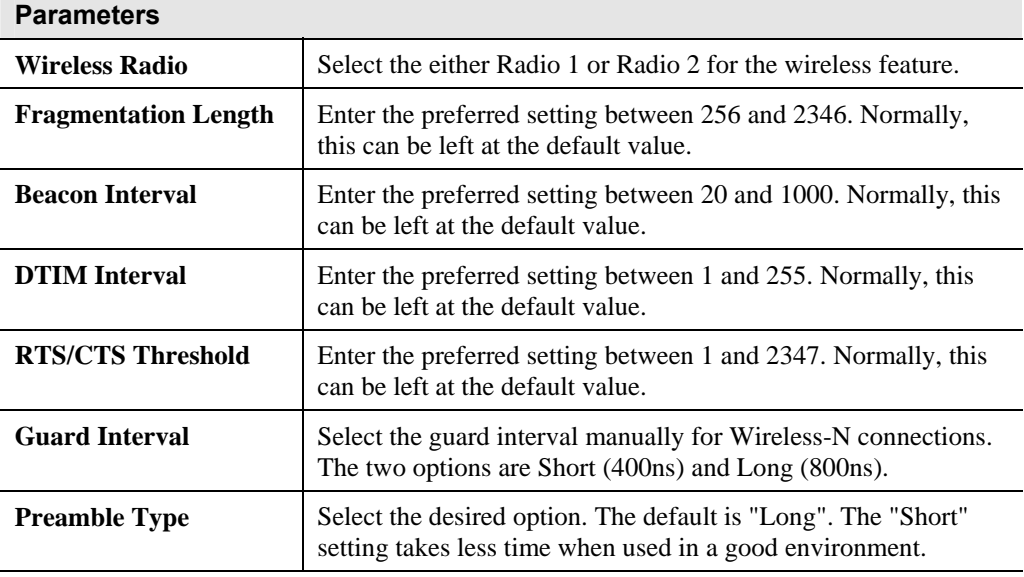

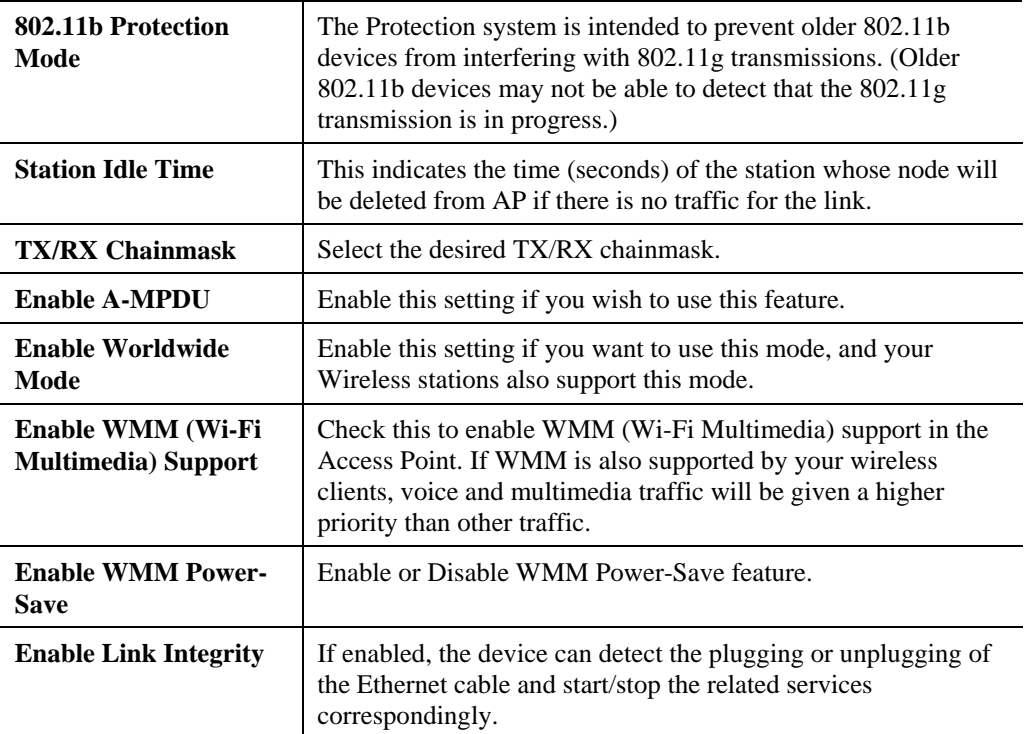

## **User Control Screen**

Click *User Control* on the Wireless menu to view a screen like the following:

|                                                         |               |                        |                            |                           | <b>Wireless Access Point</b> |       |        |
|---------------------------------------------------------|---------------|------------------------|----------------------------|---------------------------|------------------------------|-------|--------|
|                                                         | <b>Status</b> | System                 | <b>Network</b>             | <b>Wireless</b>           | <b>Administration</b>        | Apply | Logout |
|                                                         |               |                        |                            |                           |                              |       |        |
| <b>Basic Settings</b><br>Ð                              |               |                        |                            |                           |                              |       |        |
| <b>Vitrual APs</b>                                      |               | <b>Wireless Radio:</b> |                            |                           | Radio 1 (2.4G)               |       |        |
| Radius<br>Θ                                             |               |                        | <b>User Control Mode:</b>  | Disable $\boxed{\bullet}$ |                              |       |        |
| <b>Access Control</b><br>$\circ$                        |               |                        | <b>Max Station Number:</b> | 64                        |                              |       |        |
| QoS<br>$\circ$                                          |               | Max Throughput:        |                            | 30                        | Mbps (1-100)                 |       |        |
| <b>Advanced Settings</b><br>-                           |               |                        |                            |                           |                              |       |        |
| Parameters                                              |               |                        |                            |                           |                              |       |        |
| • User Control                                          |               |                        |                            |                           |                              |       |        |
| <b>Auto Frequency</b>                                   |               |                        |                            |                           |                              |       |        |
|                                                         |               |                        |                            |                           |                              |       |        |
|                                                         |               |                        |                            |                           |                              |       |        |
| <b>Rate Limitation</b>                                  |               |                        |                            |                           |                              |       |        |
| <b>Interference Detection</b>                           |               |                        |                            |                           |                              |       |        |
|                                                         |               |                        |                            |                           |                              |       |        |
| $\frac{1}{2}$ Help                                      |               |                        |                            |                           |                              |       |        |
|                                                         |               |                        |                            |                           |                              |       |        |
|                                                         |               |                        |                            |                           |                              |       |        |
|                                                         |               |                        |                            |                           |                              |       |        |
| <b>Load Balance</b><br><b>WMM</b><br><b>Band Select</b> |               |                        |                            |                           |                              | Save  | Cancel |

**Figure 34: User Control Screen** 

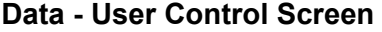

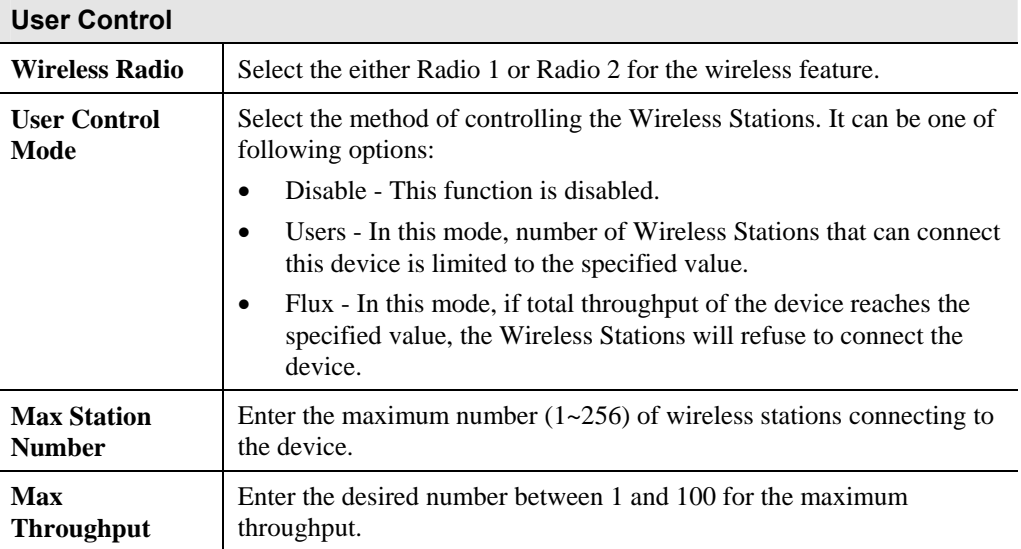

## **Auto Frequency Screen**

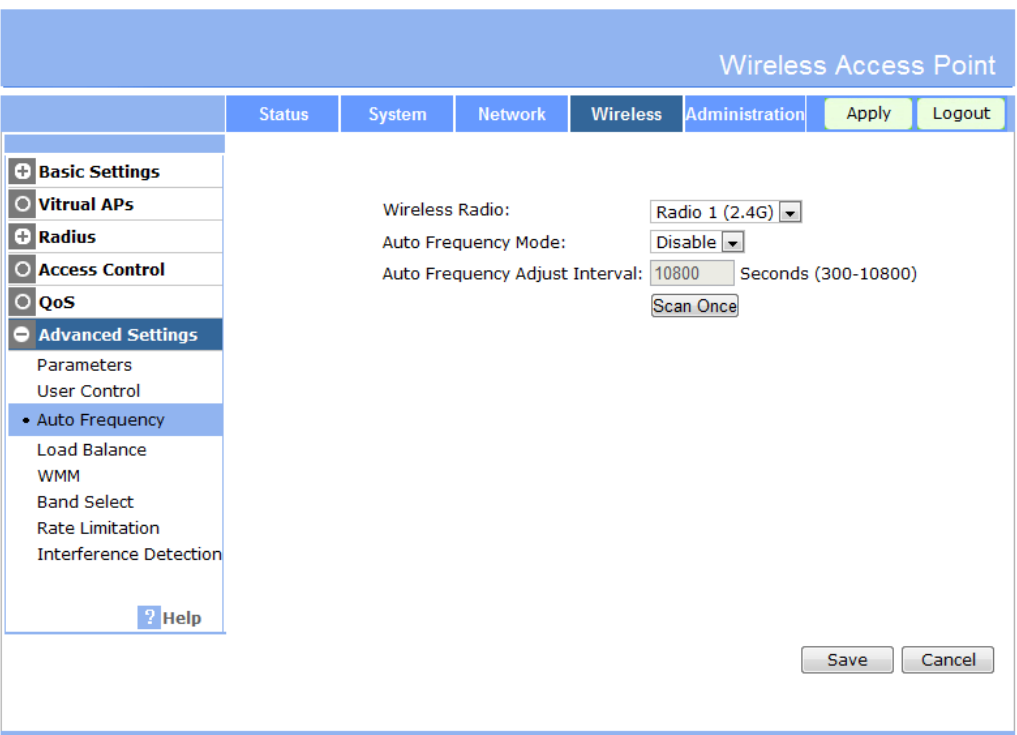

**Figure 35: Auto Frequency Screen** 

## **Data - Auto Frequency Screen**

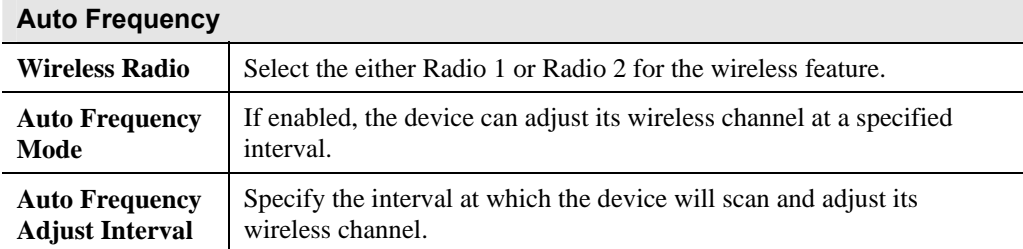

### **Load Balance Screen**

|                                                                                                    |               |        |                                                                                                    |                           | <b>Wireless Access Point</b>                                      |       |        |
|----------------------------------------------------------------------------------------------------|---------------|--------|----------------------------------------------------------------------------------------------------|---------------------------|-------------------------------------------------------------------|-------|--------|
|                                                                                                    | <b>Status</b> | System | <b>Network</b>                                                                                                    | <b>Wireless</b>           | <b>Administration</b>                                             | Apply | Logout |
| <b>+ Basic Settings</b><br><b>Vitrual APs</b><br>O<br><b>Radius</b><br>Θ<br><b>Access Control</b><br>C<br>$\circ$<br>QoS<br>Advanced Settings<br><b>Parameters</b><br><b>User Control</b><br><b>Auto Frequency</b><br>• Load Balance<br><b>WMM</b><br><b>Band Select</b><br><b>Rate Limitation</b><br><b>Interference Detection</b><br>$\frac{1}{2}$ Help |               |        | Load Balance Mode:<br>Load Balance Group:<br><b>User Number Interval:</b><br>Data Flux Interval:<br>CPU Usage Interval: | <b>Disable</b><br>default | $\blacktriangledown$<br>$(1-100)$<br>Kbps (1-102400)<br>$(1-100)$ | Save  | Cancel |

**Figure 36: Load Balance Screen** 

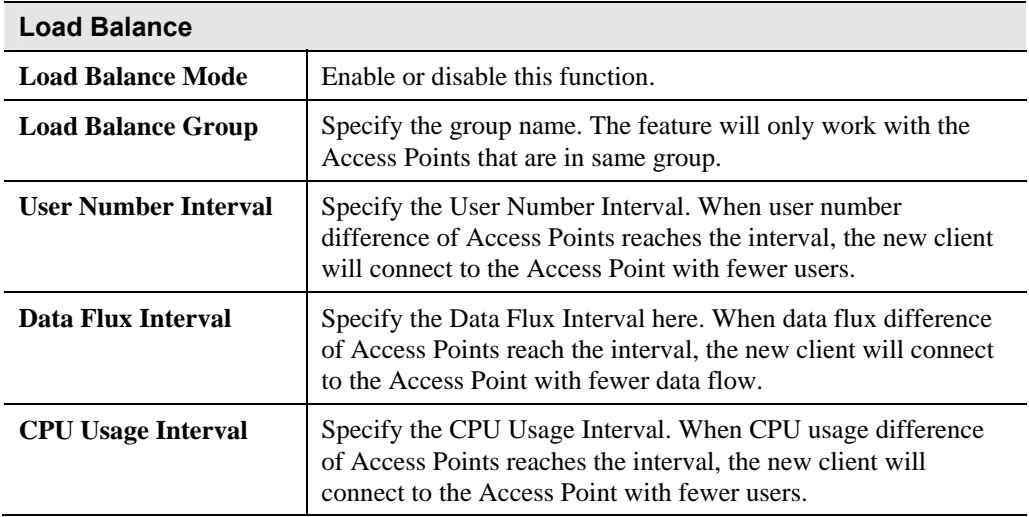

### **Data - Load Balance Screen**

## **WMM Screen**

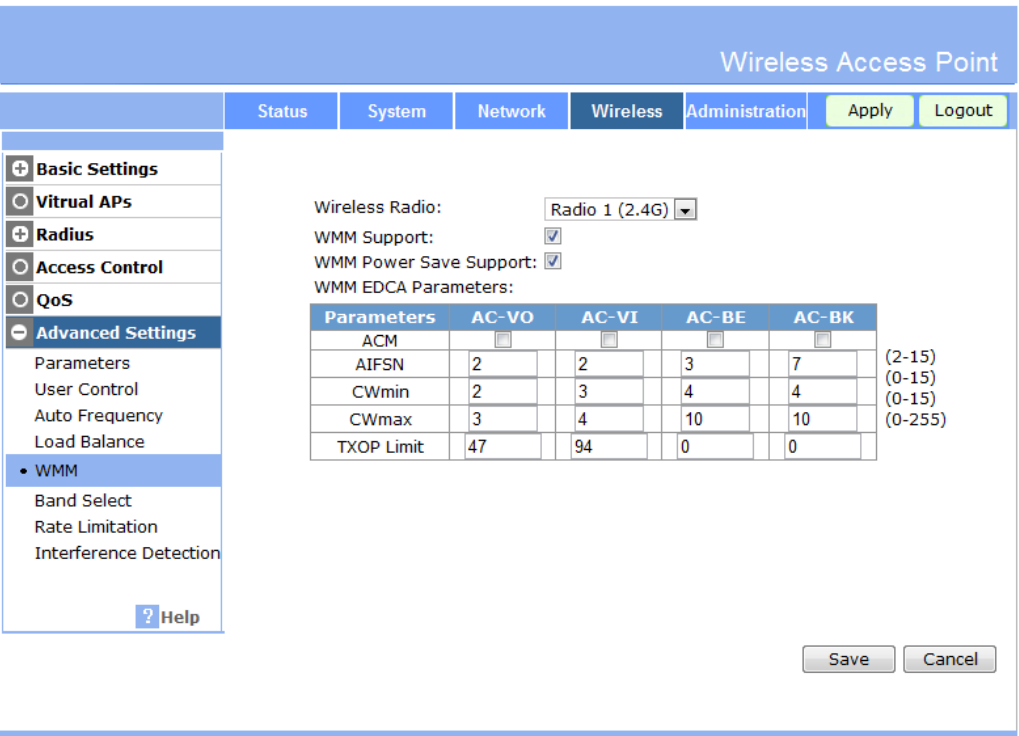

### **Figure 37: WMM Screen**

### **Data - WMM Screen**

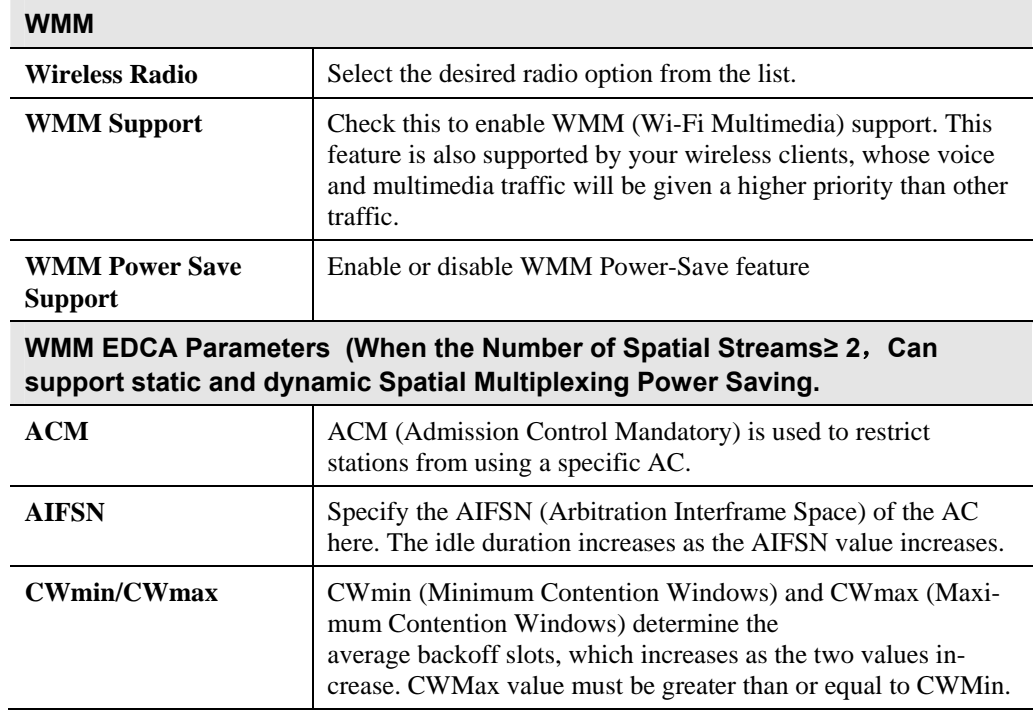

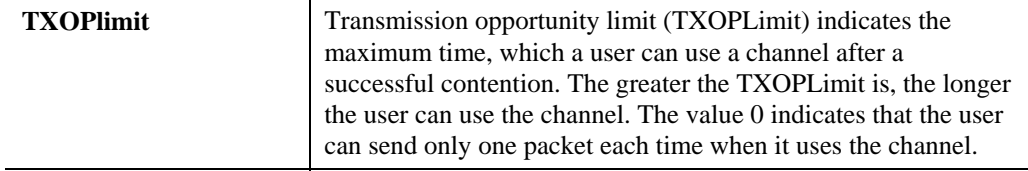

## **Band Select Screen**

|                                                                                                    |               |               |                              |                         | <b>Wireless Access Point</b> |       |        |
|----------------------------------------------------------------------------------------------------|---------------|---------------|------------------------------|-------------------------|------------------------------|-------|--------|
|                                                                                                    | <b>Status</b> | <b>System</b> | <b>Network</b>               | <b>Wireless</b>         | <b>Administration</b>        | Apply | Logout |
| <b>+ Basic Settings</b><br><b>Vitrual APs</b><br>$\circ$<br>Radius<br>۰<br><b>Access Control</b><br>O<br>$\circ$<br>QoS<br><b>Advanced Settings</b><br>۰<br>Parameters<br><b>User Control</b><br><b>Auto Frequency</b><br><b>Load Balance</b><br><b>WMM</b> |               |               | <b>Band Select Function:</b> | $\overline{\mathsf{v}}$ |                              |       |        |
| • Band Select                                                                                                    |               |               |                              |                         |                              |       |        |
| <b>Rate Limitation</b><br><b>Interference Detection</b><br>$\frac{1}{2}$ Help                                                                                                    |               |               |                              |                         |                              | Save  | Cancel |
|                                                                                                    |               |               |                              |                         |                              |       |        |

**Figure 38: Band Select Screen** 

### **Data - Band Select Screen**

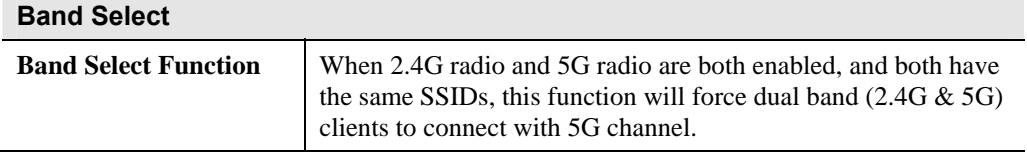

## **Rate Limitation Screen**

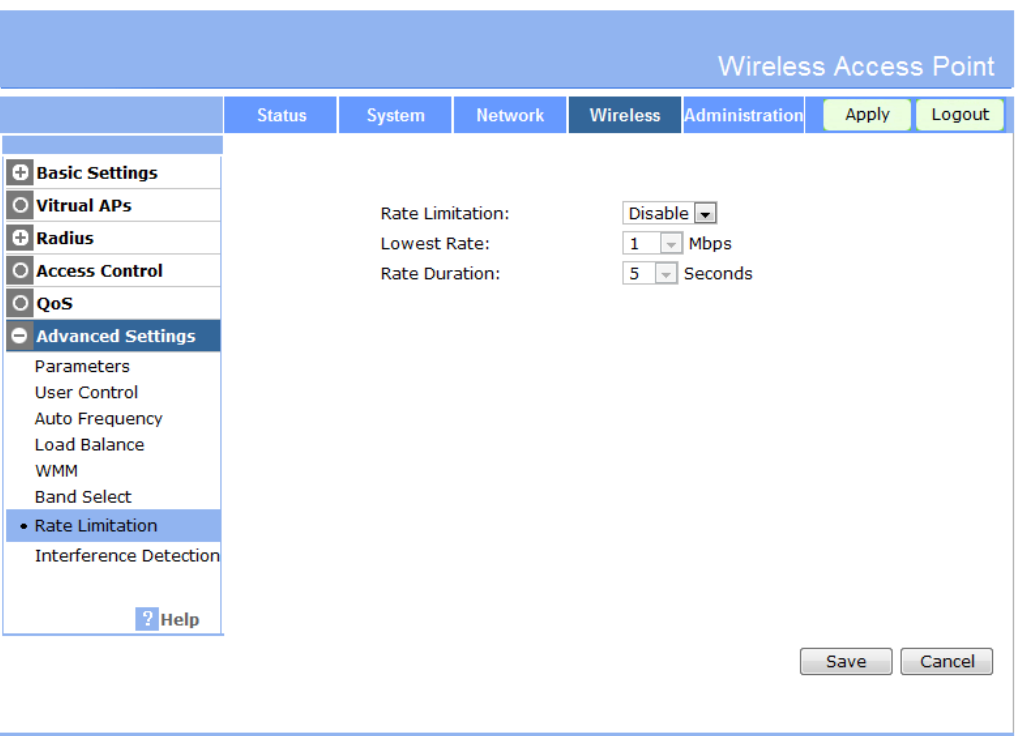

**Figure 39: Rate limitation Screen** 

| <b>Rate limitation</b> |                                                                                                    |
|------------------------|----------------------------------------------------------------------------------------------------|
| <b>Rate Limitation</b> | If this feature is enabled, it will be disconnected when one<br>wireless client's link rate is lower than the specified lowest rate<br>in a specified duration. |
| <b>Lowest Rate</b>     | Select the lowest rate from the list.                                                                                                    |
| <b>Rate Duration</b>   | Choose the desired duration from the drop-down list.                                                                                                    |

### **Data - Rate limitation Screen**

## **Interference Detection Screen**

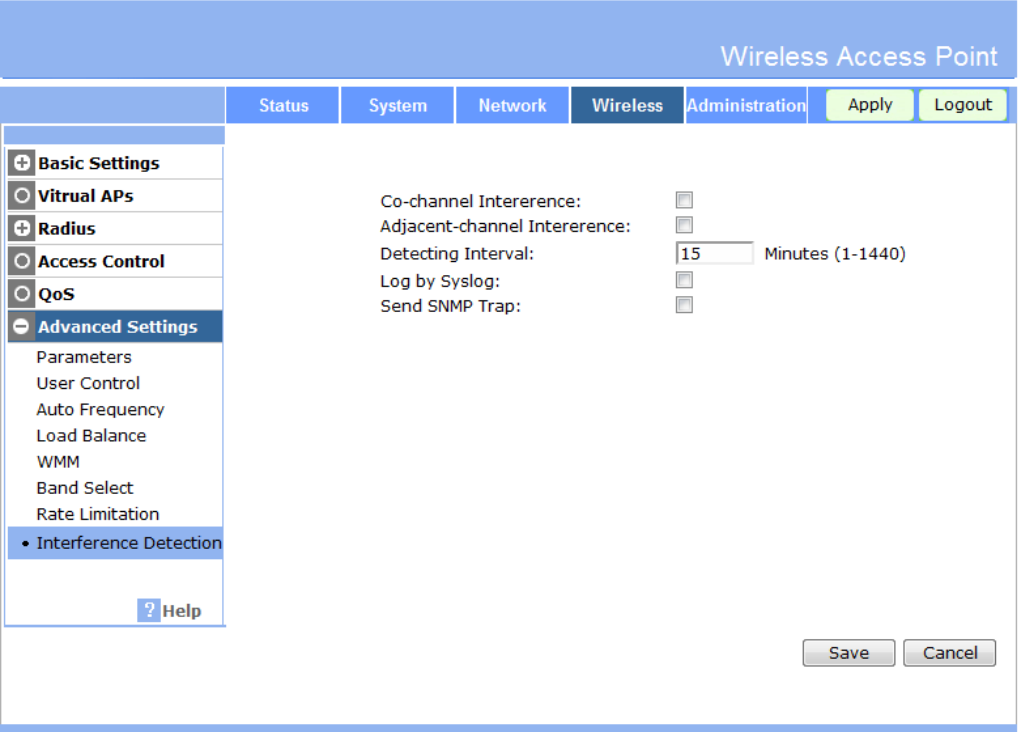

**Figure 40: Interference Detection Screen** 

| <b>Interference Detection</b>           |                                                                                   |
|-----------------------------------------|-----------------------------------------------------------------------------------|
| Co-channel<br><b>Interference</b>       | Check it to enable the detecting interference of APs with same<br>channels.       |
| Adjacent-channel<br><b>Interference</b> | Check it to enable the detecting interference of APs with adja-<br>cent channels. |
| <b>Detecting Interval</b>               | Specify the interval for detecting.                                               |
| Log by Syslog                           | Enable it if you want to use this function.                                       |
| <b>Send SNMP Trap</b>                   | Send the results of interference by SNMP trap if enabled.                         |

### **Data - Interference Detection Screen**

# **Network - Device Mode Screen**

|                                                                                                    |               |               |                |                 |                       | <b>Wireless Access Point</b> |        |
|----------------------------------------------------------------------------------------------------|---------------|---------------|----------------|-----------------|-----------------------|------------------------------|--------|
|                                                                                                    | <b>Status</b> | <b>System</b> | <b>Network</b> | <b>Wireless</b> | <b>Administration</b> | Apply                        | Logout |
| O Device Mode<br><b>IP Settings</b><br>$\circ$<br><b>VLAN Setttings</b><br>$\circ$<br><b>IGMP Settings</b><br>$\circ$<br>$\circ$ STP<br><b>Bridge Parameters</b><br>$2$ Help |               | Device Mode:  |                | <b>O</b> Bridge | Router                | Save                         | Cancel |

**Figure 41: Device Mode Screen** 

### **Data - Device Mode Screen**

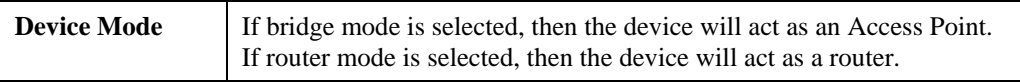

# **Network - IP Settings Screen**

|                                                                                                    |               |                                                                                                    |                |                               | <b>Wireless Access Point</b>                                                                                                    |       |        |
|----------------------------------------------------------------------------------------------------|---------------|----------------------------------------------------------------------------------------------------|----------------|-------------------------------|----------------------------------------------------------------------------------------------------|-------|--------|
|                                                                                                    | <b>Status</b> | <b>System</b>                                                                                            | <b>Network</b> | <b>Wireless</b>               | <b>Administration</b>                                                                                                    | Apply | Logout |
| $\circ$<br><b>Device Mode</b><br>O IP Settings<br><b>VLAN Setttings</b><br>$\circ$<br><b>IGMP Settings</b><br>$\circ$<br>$\circ$<br><b>STP</b><br><b>Bridge Parameters</b><br>? Help |               | IP Settings:<br><b>IP Address:</b><br>Subnet Mask:<br>Default Gateway:<br>Primary DNS:<br>Secondary DNS: |                |                               | $\overline{\phantom{0}}$<br>.228<br>.  168<br>.  0<br>.255<br>.255<br>. 0<br>.  168<br>.  0<br> 1 <br>.  0<br>. 0<br>.  0<br>.  0 |       |        |
|                                                                                                    |               | <b>DHCP Snooping:</b>                                                                                    |                | C Enable <sup>O</sup> Disable |                                                                                                    | Save  | Cancel |

**Figure 42: IP Settings Screen** 

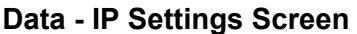

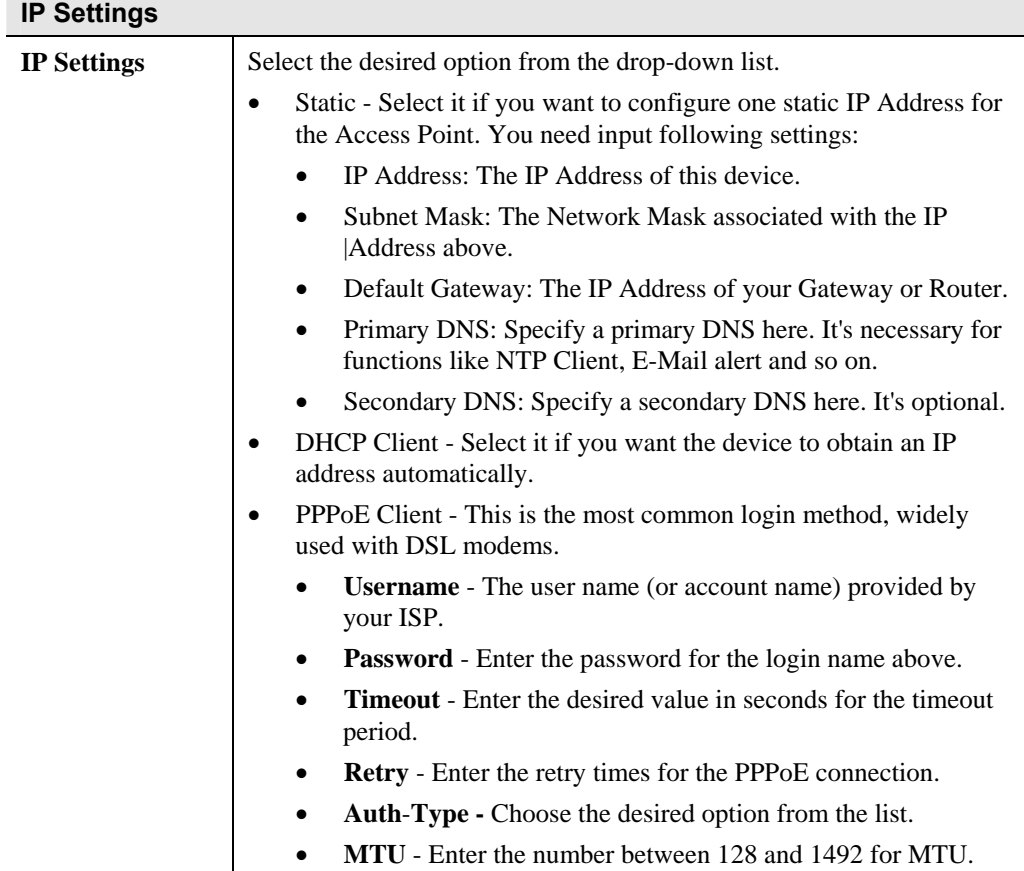

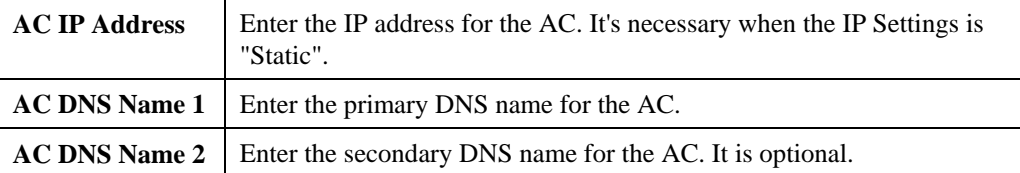

# **Network - VLAN Settings Screen**

|                                                           |                                                                                                    |        |                 |                                  |                       |                              |                              | <b>Wireless Access Point</b> |  |
|-----------------------------------------------------------|----------------------------------------------------------------------------------------------------|--------|-----------------|----------------------------------|-----------------------|------------------------------|------------------------------|------------------------------|--|
|                                                           | <b>Status</b>                                                                                       | System | <b>Network</b>  | <b>Wireless</b>                  |                       | Administration               | Apply                        | Logout                       |  |
| O Device Mode<br>O IP Settings<br><b>O VLAN Setttings</b> | Enable 802.1Q VLAN:<br>Native VLAN: 1                                                               |        |                 |                                  |                       |                              |                              |                              |  |
| <b>O IGMP Settings</b>                                    | Management VLAN: 1                                                                                  |        |                 |                                  |                       |                              |                              |                              |  |
| $\bigcirc$ STP<br>O Bridge Parameters                     | Wireless Radio: Radio 1 (2.4G) $\boxed{\bullet}$                                                    |        |                 |                                  |                       |                              |                              |                              |  |
|                                                           | <b>WMM</b><br><b>WMM</b><br><b>WMM</b><br><b>WMM</b><br><b>VAP</b><br><b>VLAN</b><br><b>Default</b> |        |                 |                                  |                       |                              |                              |                              |  |
|                                                           | <b>Name</b>                                                                                         | ID     | <b>Priority</b> | VO<br><b>Priority</b>            | VI<br><b>Priority</b> | <b>BE</b><br><b>Priority</b> | <b>BK</b><br><b>Priority</b> |                              |  |
|                                                           | VAP-<br>Name-1                                                                                      | 1      | 3               | $\overline{7}$                   | 5                     | $\pmb{0}$                    | $\mathbf{1}$                 |                              |  |
|                                                           | VAP-<br>$Name-2$ <sup>1</sup><br>VAP-                                                               |        | 3               | $\overline{7}$                   | 5                     | $\mathbf{0}$                 | $\vert$ 1                    |                              |  |
|                                                           | $Name-3$ <sup>1</sup><br>VAP-                                                                       |        | 3               | $\overline{7}$                   | 5                     | $\overline{0}$               | $\vert$ 1                    |                              |  |
|                                                           | $Name-4$ <sup>1</sup><br>VAP-                                                                       |        | 3               | $\overline{7}$                   | 5                     | $\mathbf{0}$                 | $\overline{1}$               |                              |  |
|                                                           | Name- $5$ <sup>1</sup><br>VAP-                                                                      |        | 3<br>3          | $\overline{7}$<br>$\overline{7}$ | 5<br>5                | $\mathbf{0}$<br>$\bf{0}$     | $\vert$ 1<br>$\overline{1}$  |                              |  |
|                                                           | Name- $6$ <sup>1</sup><br>VAP-                                                                      |        | 3               | $\overline{7}$                   | 5                     | $\mathbf{0}$                 | $\vert$ 1                    |                              |  |
|                                                           | $Name-7$ <sup>1</sup><br>VAP-<br>$Name-8$ <sup>1</sup>                                              |        | 3               | $\overline{7}$                   | 5                     | $\mathbf{0}$                 | $\vert$ 1                    |                              |  |
|                                                           | VAP-<br>Name-9 <sup>1</sup>                                                                         |        | 3               | $\overline{7}$                   | 5                     | $\mathbf 0$                  | $\vert$ 1                    |                              |  |
|                                                           | VAP-<br>Name-11<br>10                                                                               |        | 3               | $\overline{7}$                   | 5                     | $\mathbf 0$                  | $\overline{1}$               |                              |  |
|                                                           | VAP-<br>Name-1<br>11<br>VAP-                                                                        |        | 3               | $\overline{7}$                   | 5                     | $\mathbf{0}$                 | $\vert$ 1                    |                              |  |
|                                                           | Name- $ 1$<br>12<br>VAP-                                                                            |        | 3               | $\overline{7}$                   | 5                     | $\mathbf{0}$                 | $\vert$ 1                    |                              |  |
|                                                           | Name-1<br>13<br>VAP-                                                                                |        | 3               | $\overline{7}$                   | 5                     | $\mathbf{0}$                 | $\overline{1}$               |                              |  |
|                                                           | Name- $ 1$<br>14<br>VAP-                                                                            |        | 3               | $\overline{7}$                   | 5                     | $\mathbf{0}$                 | $\vert$ 1                    |                              |  |
|                                                           | Name- $ 1$<br>15<br>VAP-                                                                            |        | 3               | $\overline{7}$                   | 5                     | $\bf{0}$                     | $\vert$ 1                    |                              |  |
|                                                           | Name-1<br>16                                                                                        |        | 3               | $\overline{7}$                   | 5                     | $\mathbf{0}$                 | $\mathbf{1}$                 |                              |  |
|                                                           |                                                                                                    |        |                 |                                  |                       |                              | Save                         | Cancel                       |  |

**Figure 43: VLAN Settings Screen** 

### **Data - VLAN Settings Screen**

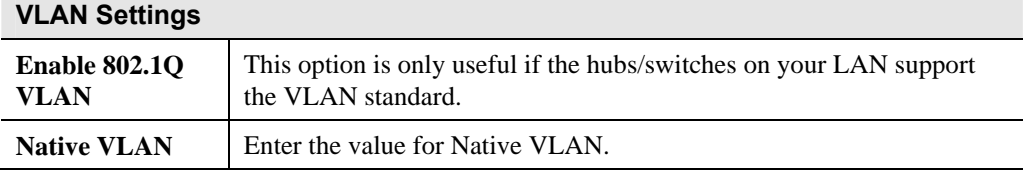

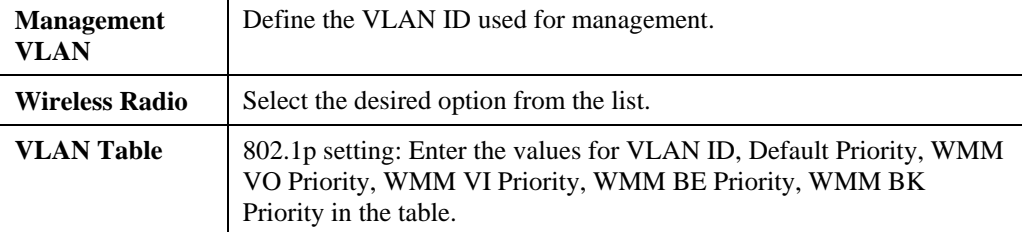

# **Network - IGMP Settings Screen**

|                                                                                                    |               |        |                       |                 | <b>Wireless Access Point</b> |       |        |
|----------------------------------------------------------------------------------------------------|---------------|--------|-----------------------|-----------------|------------------------------|-------|--------|
|                                                                                                    | <b>Status</b> | System | <b>Network</b>        | <b>Wireless</b> | <b>Administration</b>        | Apply | Logout |
| <b>Device Mode</b><br>$\circ$<br><b>IP Settings</b><br>$\circ$<br><b>VLAN Setttings</b><br>$\circ$<br><b>O IGMP Settings</b><br>$\circ$ STP<br><b>Bridge Parameters</b><br>$\circ$<br>$\frac{1}{2}$ Help |               |        | <b>IGMP Snooping:</b> |                 | C Enable O Disable           | Save  | Cancel |

**Figure 44: IGMP Settings Screen** 

### **Data - IGMP Settings Screen**

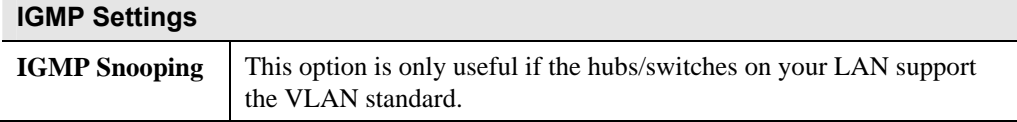

# **Network - STP Screen**

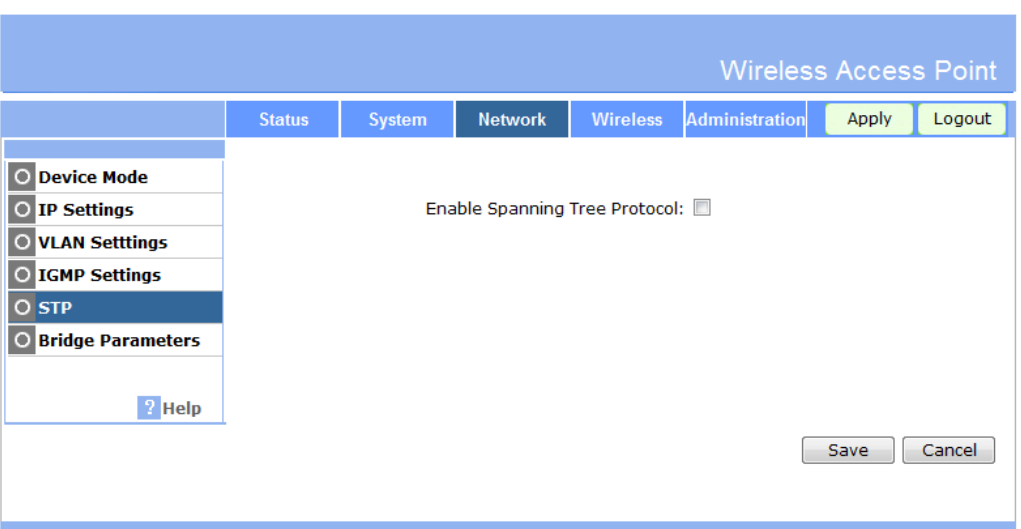

### **Figure 45: STP Screen**

### **Data - STP Screen**

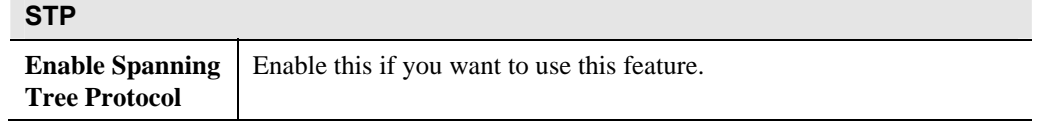

# **Network - Bridge Parameters Screen**

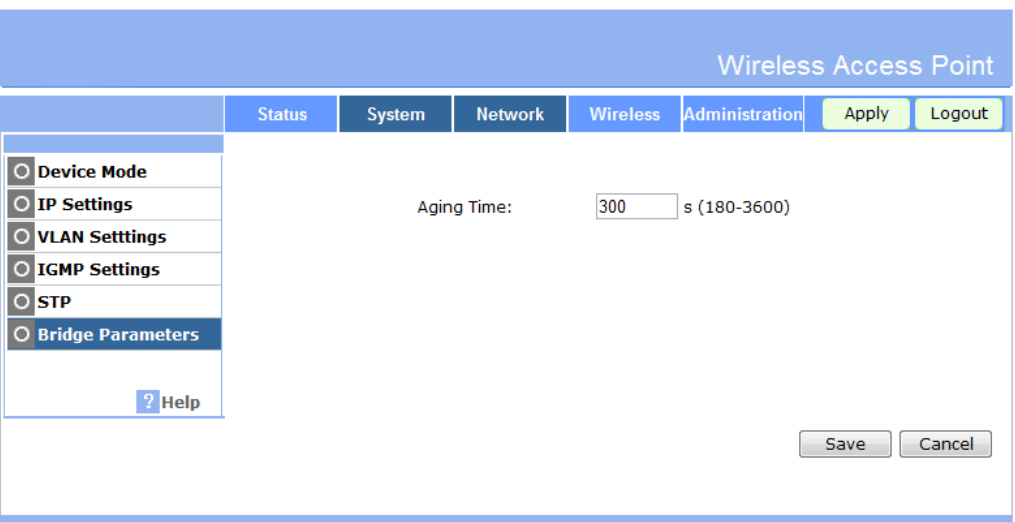

#### **Figure 46: Bridge Parameters Screen**

## **Data - Bridge Parameters Screen**

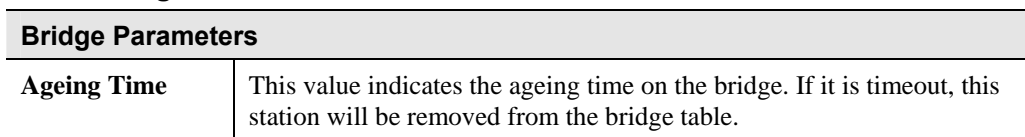

# Chapter 4 PC and Server Configuration 4

*This Chapter details the PC Configuration required for each PC on the local LAN.* 

## **Overview**

All Wireless Stations need to have settings which match the Wireless Access Point. These settings depend on the mode in which the Access Point is being used.

- If using WEP or WPA-PSK, it is only necessary to ensure that each Wireless station's settings match those of the Wireless Access Point, as described below.
- For 802.1x modes, configuration is much more complex. The Radius Server must be configured correctly, and setup of each Wireless station is also more complex.

## **Using WEP**

For each of the following items, each Wireless Station must have the same settings as the Wireless Access Point.

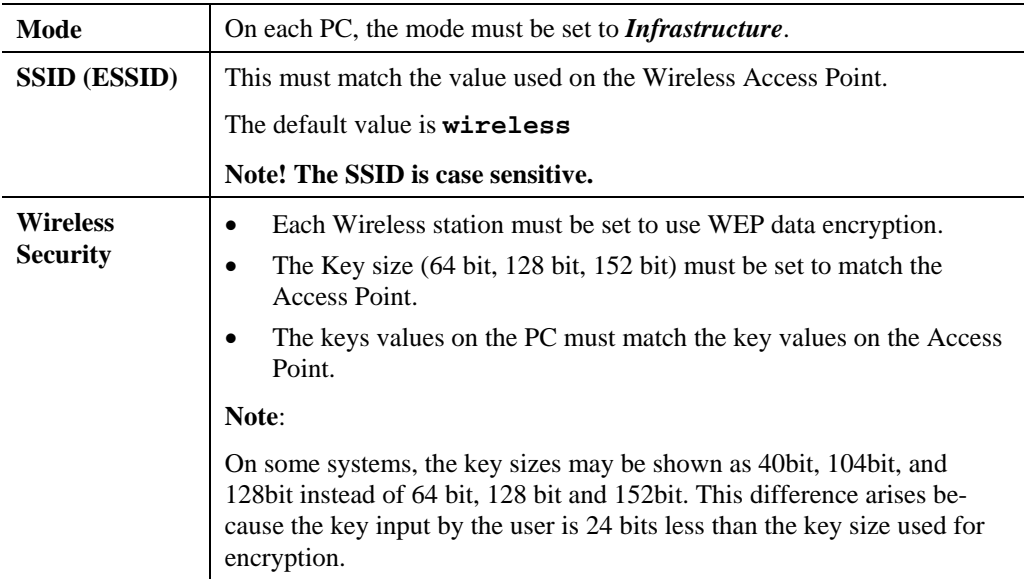

## **Using WPA-PSK/WPA2-PSK**

For each of the following items, each Wireless Station must have the same settings as the Wireless Access Point.

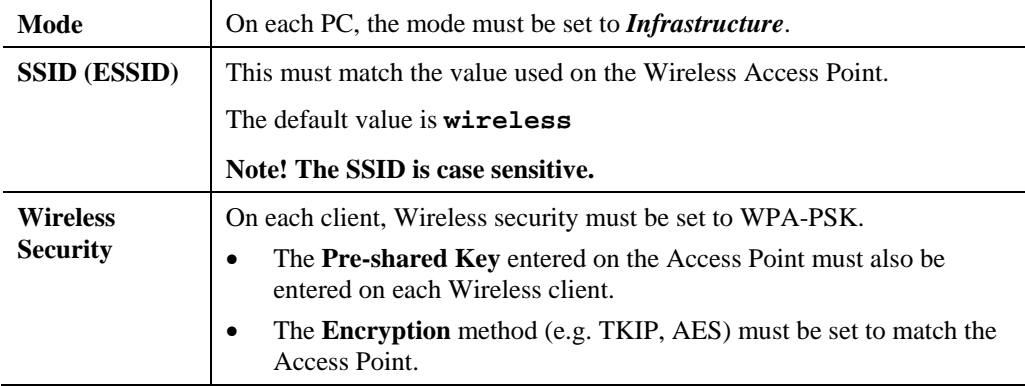

## **Using WPA-Enterprise**

This is the most secure and most complex system.

WPA-Enterprise mode provides greater security and centralized management, but it is more complex to configure.

#### **Wireless Station Configuration**

For each of the following items, each Wireless Station must have the same settings as the Wireless Access Point.

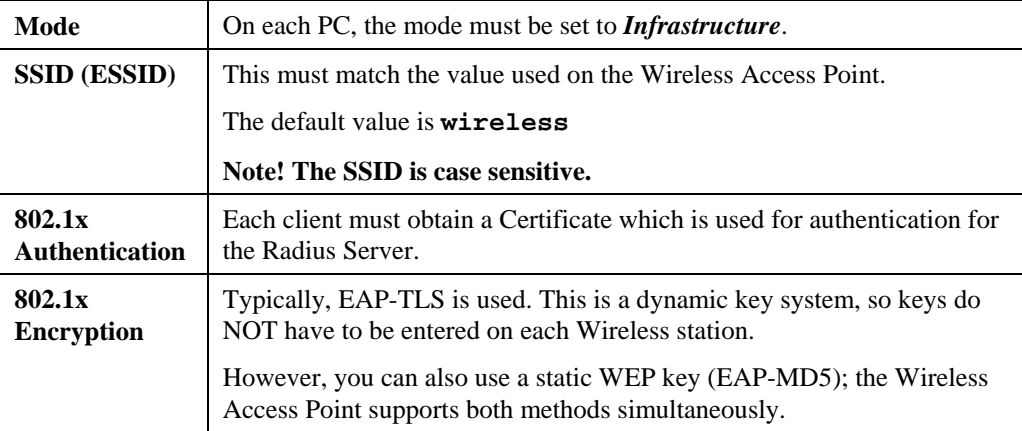

### **Radius Server Configuration**

If using **WPA-Enterprise** mode, the Radius Server on your network must be configured as follow:

- It must provide and accept **Certificates** for user authentication.
- There must be a **Client Login** for the Wireless Access Point itself.
	- The Wireless Access Point will use its Default Name as its Client Login name. (However, your Radius server may ignore this and use the IP address instead.)
	- The *Shared Key*, set on the *Security* Screen of the Access Point, must match the *Shared Secret* value on the Radius Server.
- **Encryption** settings must be correct.

## **802.1x Server Setup (Windows 2000 Server)**

This section describes using *Microsoft Internet Authentication Server* as the Radius Server, since it is the most common Radius Server available that supports the EAP-TLS authentication method.

The following services on the Windows 2000 Domain Controller (PDC) are also required:

- dhcpd
- dns
- rras
- webserver (IIS)
- Radius Server (Internet Authentication Service)
- Certificate Authority

### **Windows 2000 Domain Controller Setup**

- 1. Run *dcpromo.exe* from the command prompt.
- 2. Follow all of the default prompts, ensure that DNS is installed and enabled during installation.

### **Services Installation**

- 1. Select the *Control Panel Add/Remove Programs*.
- 2. Click *Add/Remove Windows Components* from the left side.
- 3. Ensure that the following components are activated (selected):
	- *Certificate Services*. After enabling this, you will see a warning that the computer cannot be renamed and joined after installing certificate services. Select *Yes* to select certificate services and continue
	- *World Wide Web Server*. Select *World Wide Web Server* on the *Internet Information Services* (IIS) component.
	- From the *Networking Services* category, select *Dynamic Host Configuration Protocol* (DHCP), and *Internet Authentication Service* (DNS should already be selected and installed).

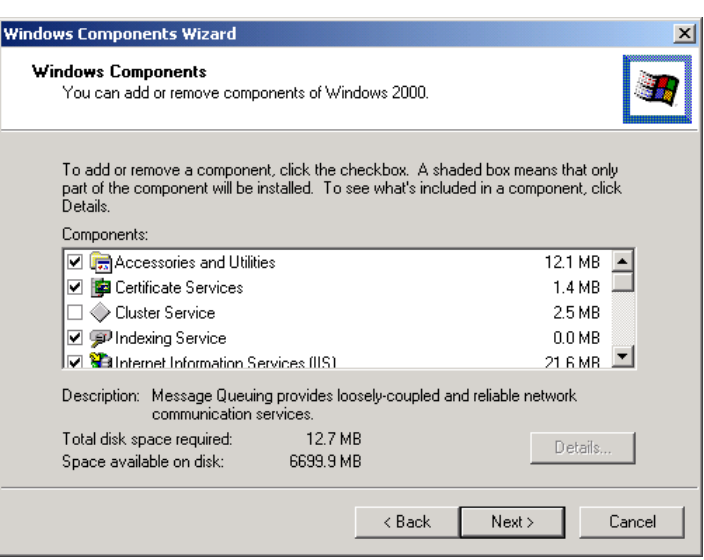

**Figure 47: Components Screen** 

- 4. Click *Next*.
- 5. Select the *Enterprise root CA*, and click *Next*.

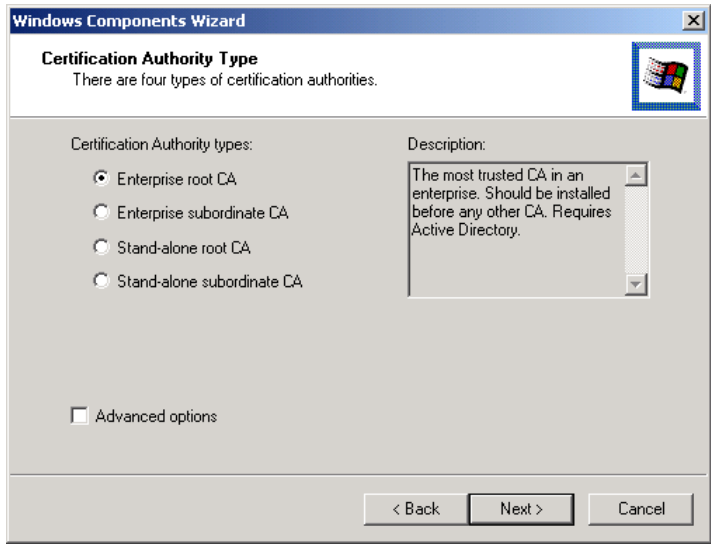

### **Figure 48: Certification Screen**

6. Enter the information for the Certificate Authority, and click *Next*.

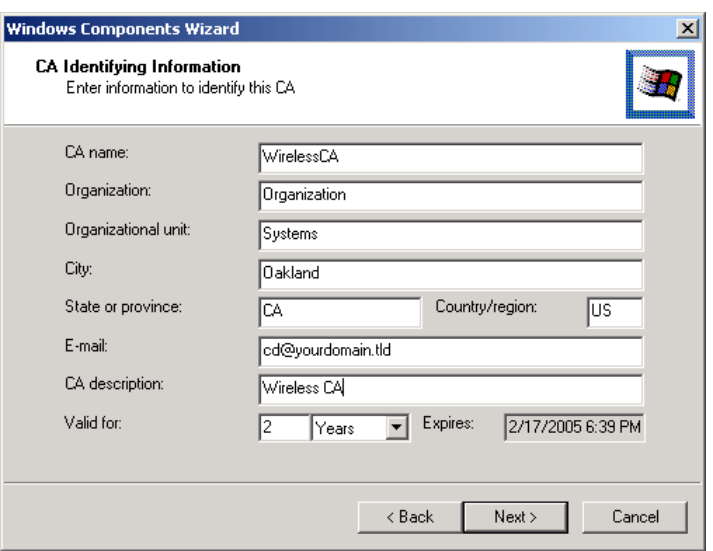

**Figure 49: CA Screen** 

- 7. Click *Next* if you don't want to change the CA's configuration data.
- 8. Installation will warn you that Internet Information Services are running, and must be stopped before continuing. Click *Ok*, then *Finish*.

### **DHCP server configuration**

- 1. Click on the *Start Programs Administrative Tools DHCP*
- 2. Right-click on the server entry as shown, and select *New Scope*.

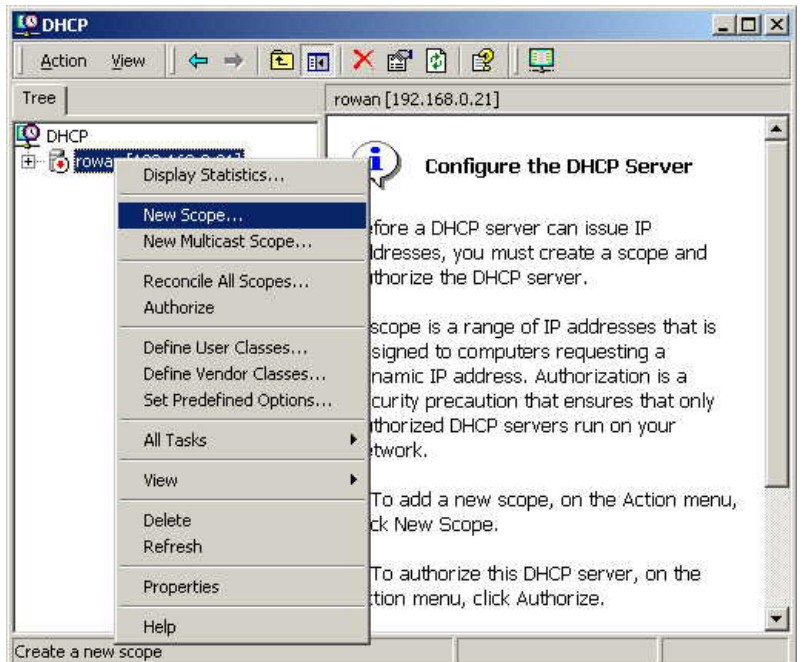

#### **Figure 50: DHCP Screen**

- 3. Click *Next* when the New Scope Wizard Begins.
- 4. Enter the name and description for the scope, click *Next*.
- 5. Define the IP address range. Change the subnet mask if necessary. Click *Next*.

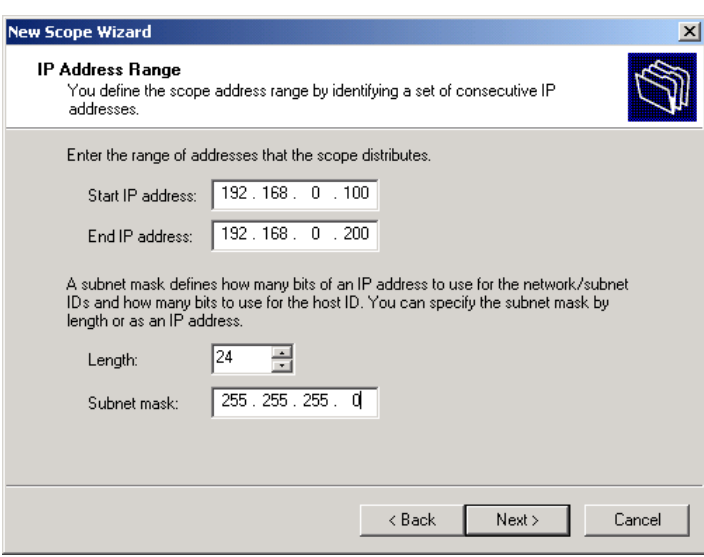

**Figure 51: IP Address Screen** 

- 6. Add exclusions in the address fields if required. If no exclusions are required, leave it blank. Click *Next*.
- 7. Change the *Lease Duration* time if preferred. Click *Next*.
- 8. Select *Yes, I want to configure these options now*, and click *Next*.
- 9. Enter the router address for the current subnet. The router address may be left blank if there is no router. Click *Next*.
- 10. For the Parent domain, enter the domain you specified for the domain controller setup, and enter the server's address for the IP address. Click *Next*.

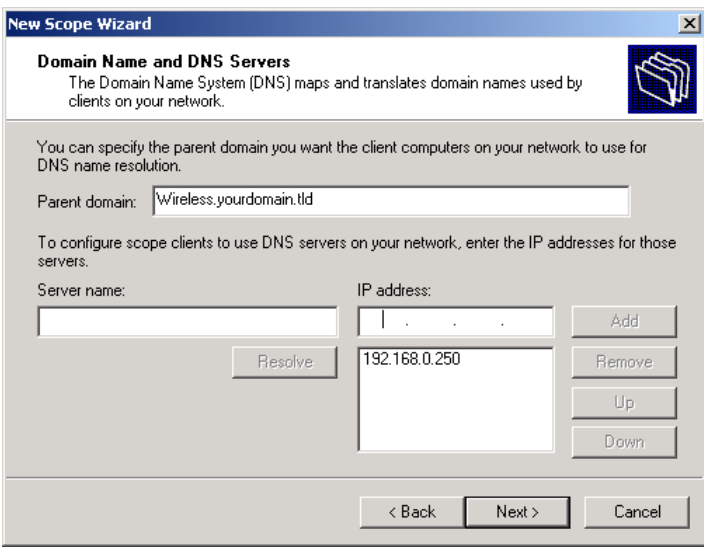

#### **Figure 52: DNS Screen**

- 11. If you don't want a WINS server, just click *Next*.
- 12. Select *Yes, I want to activate this scope now*. Click *Next*, then *Finish*.
- 13. Right-click on the server, and select *Authorize*. It may take a few minutes to complete.

## **Certificate Authority Setup**

- 1. Select *Start Programs Administrative Tools Certification Authority*.
- 2. Right-click *Policy Settings*, and select *New Certificate to Issue*.

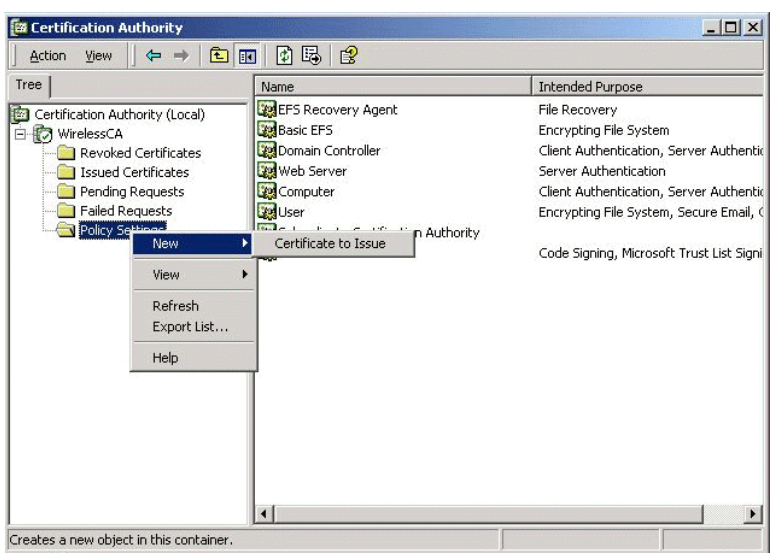

**Figure 53: Certificate Authority Screen** 

3. Select *Authenticated Session* and *Smartcard Logon* (select more than one by holding down the Ctrl key). Click *OK***.**

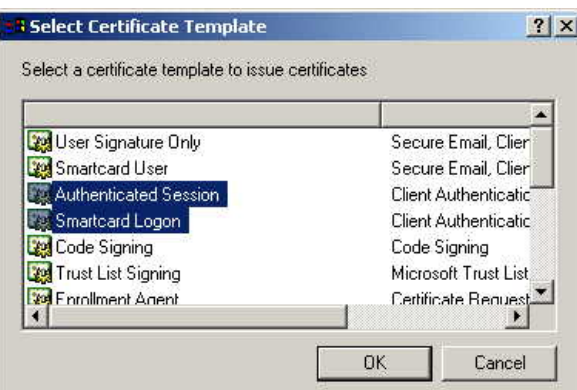

#### **Figure 54: Template Screen**

- 4. Select *Start Programs Administrative Tools Active Directory Users and Computers*.
- 5. Right-click on your active directory domain, and select *Properties.*

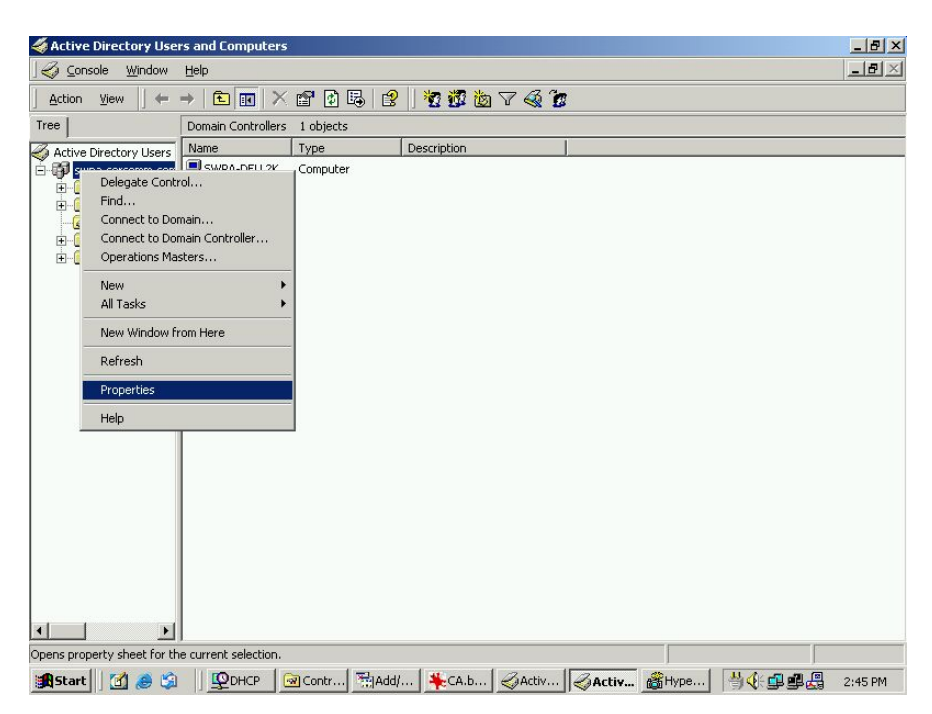

**Figure 55: Active Directory Screen** 

6. Select the *Group Policy* tab, choose *Default Domain Policy* then click *Edit*.

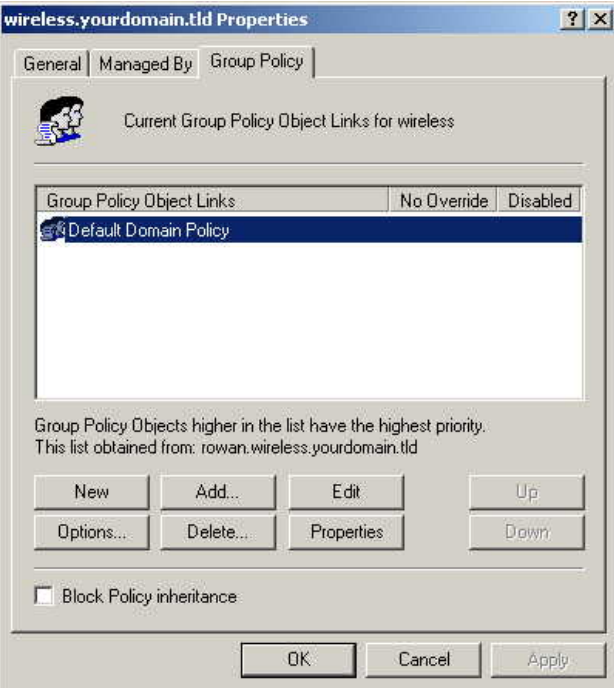

#### **Figure 56: Group Policy Tab**

7. Select *Computer Configuration* - *Windows Settings* - *Security Settings* - *Public Key Policies*, right-click *Automatic Certificate Request Settings* - *New* - *Automatic Certificate Request*.

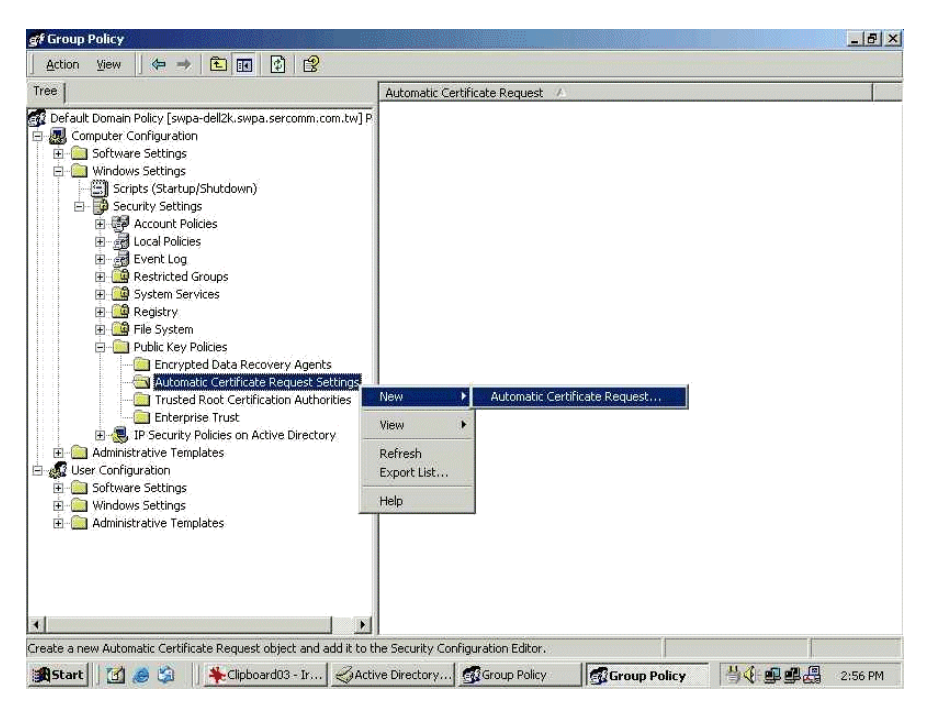

**Figure 57: Group Policy Screen** 

- 8. When the Certificate Request Wizard appears, click *Next*.
- 9. Select *Computer*, then click *Next*.

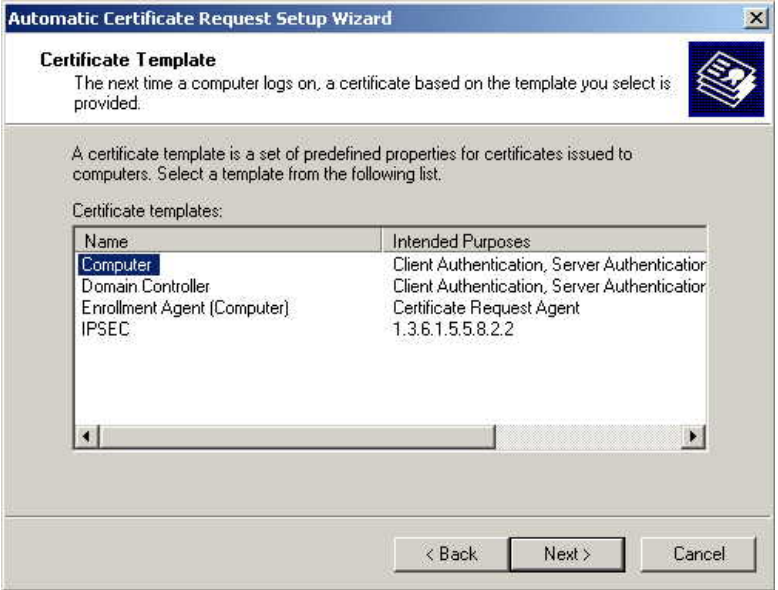

**Figure 58: Certificate Template Screen** 

- 10. Ensure that your certificate authority is checked, then click *Next*.
- 11. Review the policy change information and click *Finish*.
- 12. Click *Start Run*, type *cmd* and press enter. Enter *secedit /refreshpolicy machine\_policy* This command may take a few minutes to take effect.
#### **Internet Authentication Service (Radius) Setup**

- 1. Select *Start Programs Administrative Tools Internet Authentication Service*
- 2. Right-click on *Clients*, and select *New Client*.

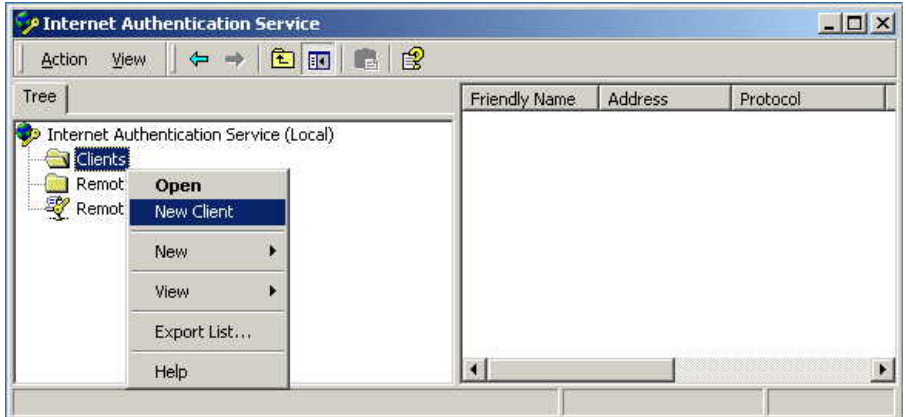

#### **Figure 59: Service Screen**

- 3. Enter a name for the access point, click *Next*.
- 4. Enter the address or name of the Wireless Access Point, and set the shared secret, as entered on the *Security Settings* of the Wireless Access Point.
- 5. Click *Finish*.
- 6. Right-click on *Remote Access Policies*, select *New Remote Access Policy*.
- 7. Assuming you are using EAP-TLS, name the policy eap-tls, and click *Next*.
- 8. Click *Add...*

If you don't want to set any restrictions and a condition is required, select *Day-And-Time-Restrictions*, and click *Add...*

| Phone number dialed by user                  |
|----------------------------------------------|
| Phone number from which call originated      |
| Friendly name for the RADIUS client, fIAS    |
| IP address of RADIUS client. (IAS only).     |
| Manufacturer of RADIUS proxy or NAS. (I      |
| Time periods and days of week during wh      |
| The protocol to be used                      |
| String identifying the NAS originating the r |
| IP address of the NAS originating the requ   |
| Type of physical port used by the NAS ori    |
| Type of service user has requested           |
| Tunneling protocols to be used               |
| Windows groups that user belongs to          |
|                                              |

**Figure 60: Attribute Screen** 

- 9. Click *Permitted*, then *OK*. Select *Next*.
- 10. Select *Grant remote access permission*. Click *Next*.

11. Click *Edit Profile...* and select the *Authentication* tab. Enable *Extensible Authentication Protocol*, and select *Smart Card or other Certificate*. Deselect other authentication methods listed. Click *OK*.

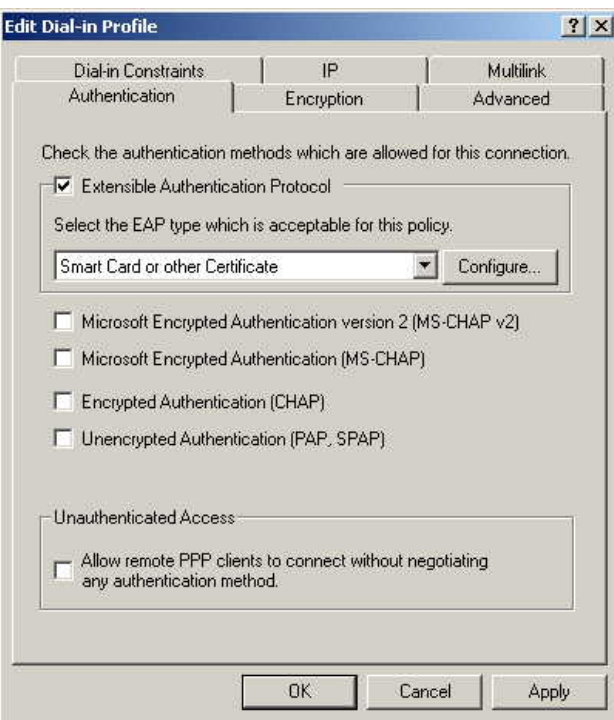

**Figure 61: Authentication Screen** 

12. Select *No* if you don't want to view the help for EAP. Click *Finish*.

# **Remote Access Login for Users**

- 1. Select *Start Programs Administrative Tools Active Directory Users and Computers*.
- 2. Double click on the user who you want to enable.
- 3. Select the *Dial-in* tab, and enable *Allow access*. Click *OK*.

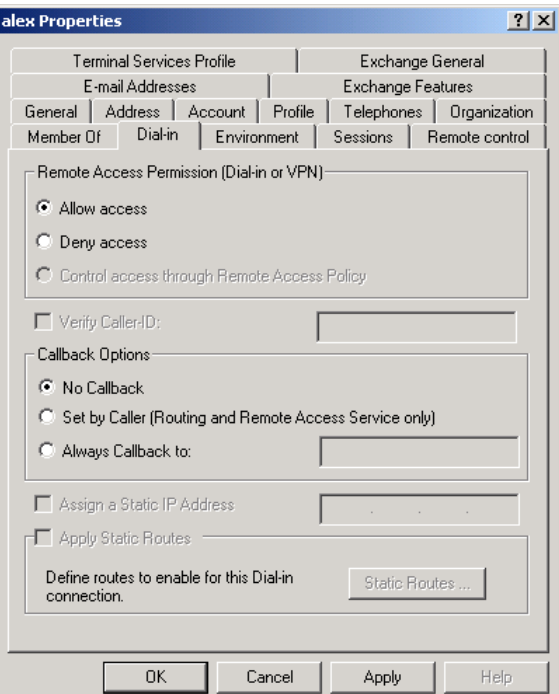

**Figure 62: Dial-in Screen** 

# **Using 802.1x Mode (without WPA)**

This is very similar to using WPA-Enterprise.

The only difference is that on your client, you must NOT enable the setting *The key is provided for me automatically*.

Instead, you must enter the WEP key manually, ensuring it matches the WEP key used on the Access Point.

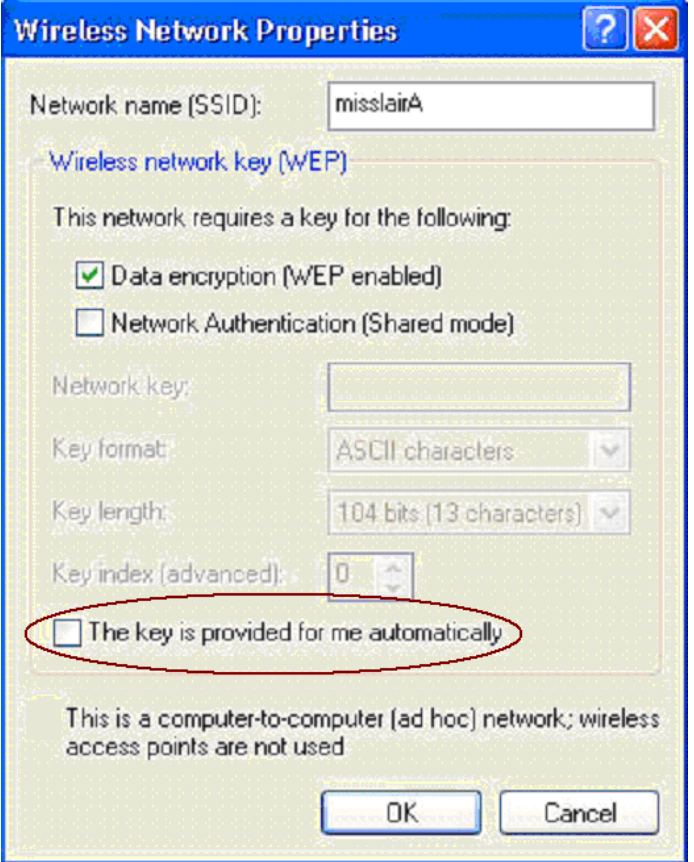

**Figure 63: Properties Screen** 

#### **Note**:

On some systems, the "64 bit" WEP key is shown as "40 bit" and the "128 bit" WEP key is shown as "104 bit". This difference arises because the key input by the user is 24 bits less than the key size used for encryption.

# Chapter 5 Operation and Status

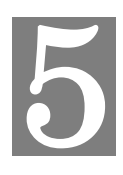

*This Chapter details the operation of the Wireless Access Point and the status screens.* 

# **Status Screen**

Use the *Status* link on the main menu to view this screen.

|                               |               |                                      |                |                      | <b>Wireless Access Point</b> |       |         |  |
|-------------------------------|---------------|--------------------------------------|----------------|----------------------|------------------------------|-------|---------|--|
|                               | <b>Status</b> | <b>System</b>                        | <b>Network</b> | <b>Wireless</b>      | <b>Administration</b>        | Apply | Logout  |  |
| <b>Device Info</b><br>$\circ$ |               |                                      |                |                      |                              |       |         |  |
| <b>System Status</b>          |               | <b>Hardware Version:</b><br>V1.0.005 |                |                      |                              |       |         |  |
| <b>Network Status</b><br>ю    |               | <b>Firmware Version:</b>             |                |                      | V1.0.06                      |       |         |  |
| <b>Wireless Status</b><br>Ð   |               | <b>Bootloader Version:</b>           |                | 1.01                 |                              |       |         |  |
| $\circ$<br>Log                |               | Serial Number:                       |                | 1234567890123        |                              |       |         |  |
| <b>Statistics</b><br>е        |               | AP Type:                             |                | <b>FAT AP</b>        |                              |       |         |  |
| $?$ Help                      |               | Device Mode:                         |                | <b>Bridge</b>        |                              |       |         |  |
|                               |               | Running Firmware:                    |                | <b>Main Firmware</b> |                              |       |         |  |
|                               |               |                                      |                |                      |                              |       | Refresh |  |

**Figure 64: Device Info Screen** 

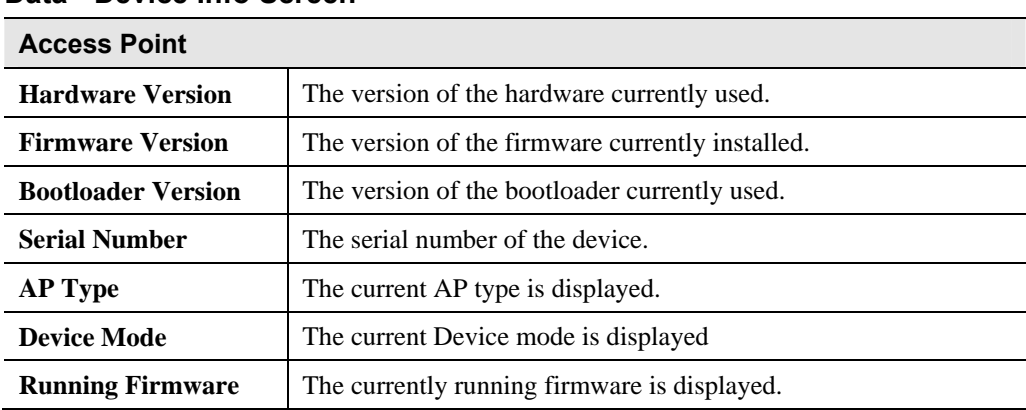

#### **Data - Device Info Screen**

# **System Status**

This screen is displayed when the *System Status* button is clicked.

|                                 |                                       |                 |                |                                 | <b>Wireless Access Point</b> |       |         |
|---------------------------------|---------------------------------------|-----------------|----------------|---------------------------------|------------------------------|-------|---------|
| →中 文                            | <b>Status</b>                         | <b>System</b>   | <b>Network</b> | <b>Wireless</b>                 | <b>Administration</b>        | Apply | Logout  |
| <b>Device Info</b>              |                                       |                 |                |                                 |                              |       |         |
| <b>System Status</b><br>$\circ$ | <b>Access Point Name:</b><br>AP4F2B34 |                 |                |                                 |                              |       |         |
| <b>Network Status</b><br>Ð      |                                       | MAC Address:    |                | 00:C0:02:4F:2B:34               |                              |       |         |
| <b>Wireless Status</b><br>Œ     |                                       | Country/Domain: |                | <b>United States</b>            |                              |       |         |
| $\circ$<br>Log                  |                                       | System Up Time: |                | 0 Hours, 05 Minutes, 43 Seconds |                              |       |         |
| <b>Statistics</b><br>е          |                                       |                 |                |                                 |                              |       |         |
| $2$ Help                        |                                       |                 |                |                                 |                              |       | Refresh |
|                                 |                                       |                 |                |                                 |                              |       |         |

**Figure 65: System Status Screen** 

## **Data - System Status Screen**

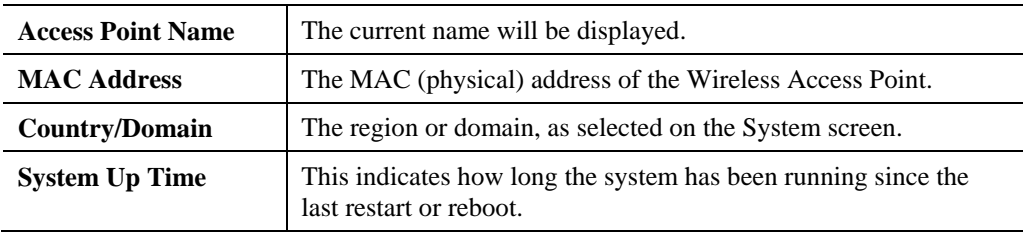

# **Network Status**

This screen is displayed when the *Network Status* button is clicked.

|                               |               |                |                |                 | <b>Wireless Access Point</b> |       |         |
|-------------------------------|---------------|----------------|----------------|-----------------|------------------------------|-------|---------|
|                               | <b>Status</b> | <b>System</b>  | <b>Network</b> | <b>Wireless</b> | Administration               | Apply | Logout  |
| <b>Device Info</b><br>$\circ$ |               |                |                |                 |                              |       |         |
| <b>System Status</b>          |               | IP Type:       |                | Static IP       |                              |       |         |
| <b>Network Status</b><br>-    |               | IP Address:    |                | 192.168.0.228   |                              |       |         |
| - IP Settings                 |               | Subnet Mask:   |                | 255.255.255.0   |                              |       |         |
| Ethernet<br><b>VLAN</b>       |               | Gateway:       |                | 192.168.0.1     |                              |       |         |
| <b>Wireless Status</b><br>Ð   |               | Primary DNS:   |                | 0.0.0.0         |                              |       |         |
| $\circ$<br>Log                |               | Secondary DNS: |                | 0.0.0.0         |                              |       |         |
| <b>+</b> Statistics           |               |                |                |                 |                              |       |         |
| $?$ Help                      |               |                |                |                 |                              |       |         |
|                               |               |                |                |                 |                              |       | Refresh |

**Figure 66: IP Settings Screen** 

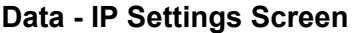

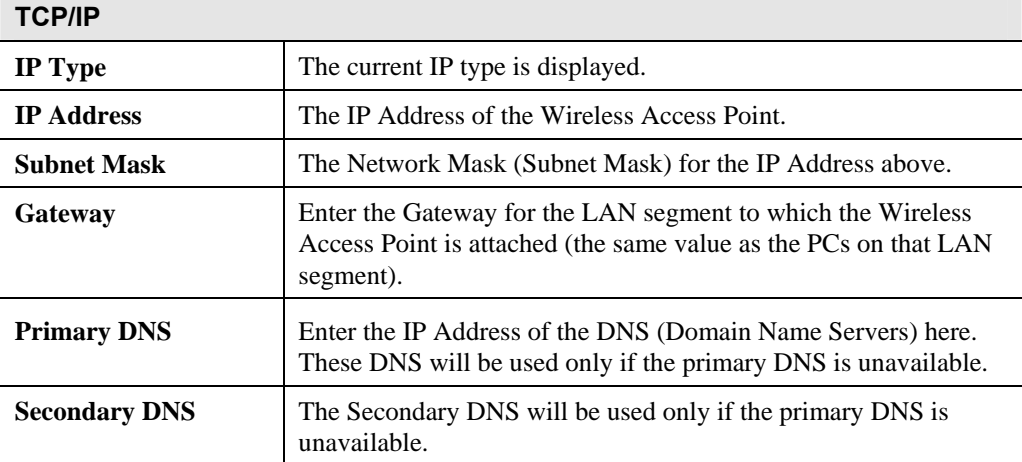

#### **Ethernet**

This screen is displayed when the *Ethernet* button is clicked.

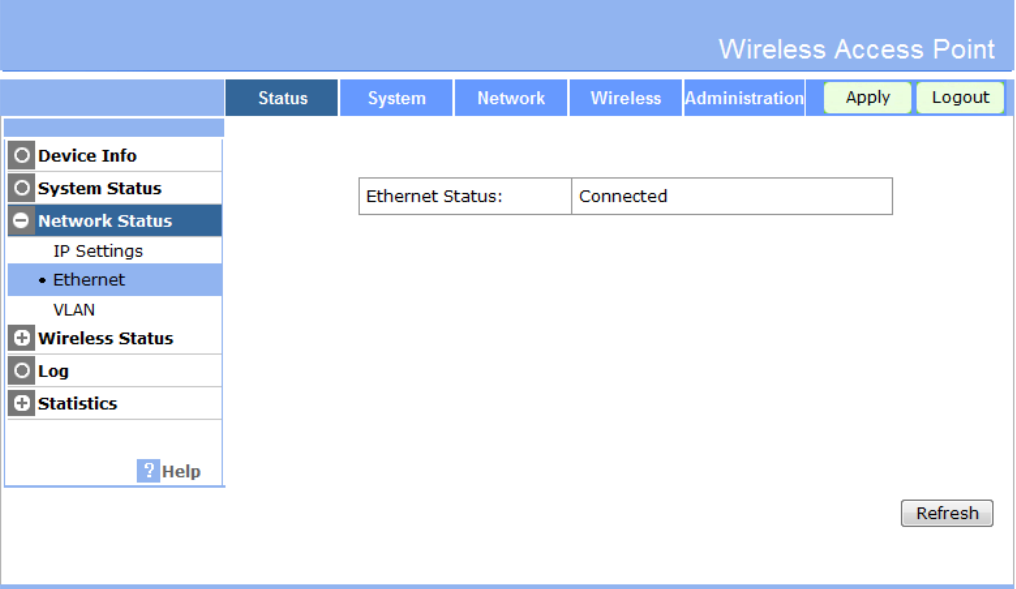

#### **Figure 67 Ethernet Screen**

#### **Data - Ethernet Screen**

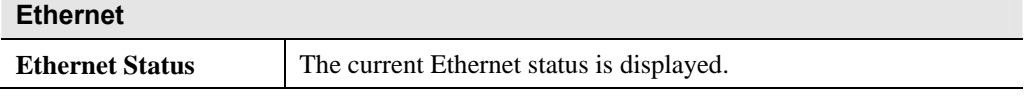

#### **VLAN**

This screen is displayed when the *VLAN* button is clicked.

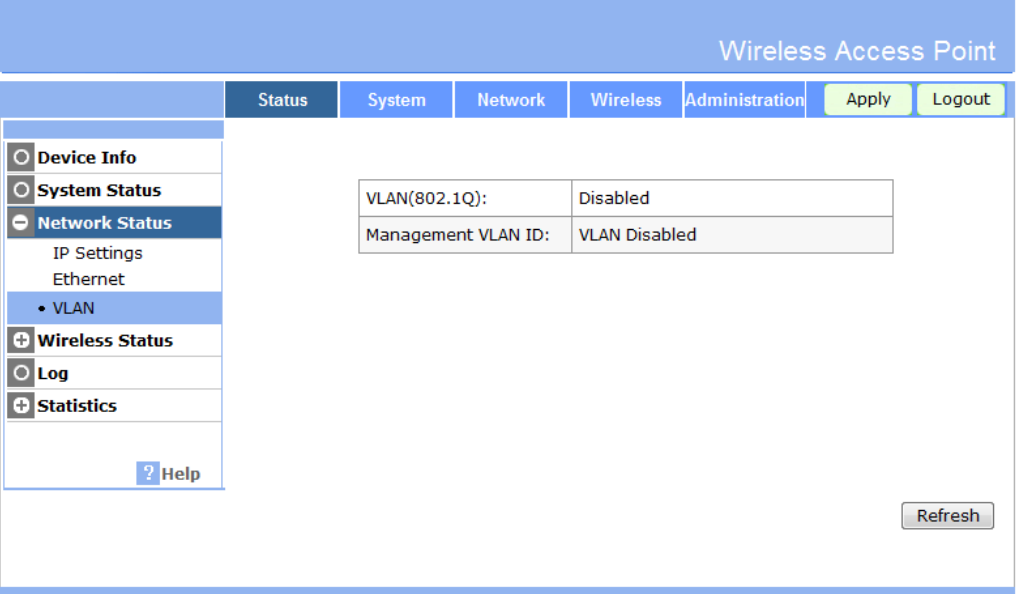

### **Figure 68: VLAN Screen**

#### **Data - VLAN Screen**

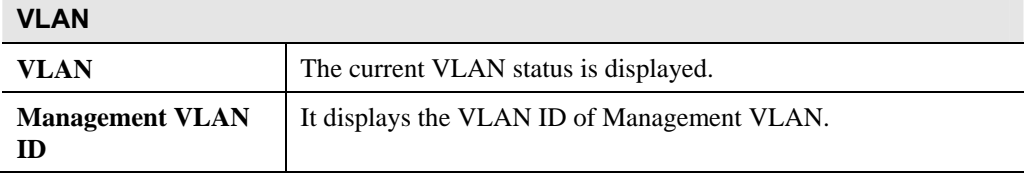

## **Wireless Status**

#### **Basic Screen**

|                                                                                             |               |                                                                     |                |                     | <b>Wireless Access Point</b>       |       |         |  |
|---------------------------------------------------------------------------------------------|---------------|---------------------------------------------------------------------|----------------|---------------------|------------------------------------|-------|---------|--|
|                                                                                             | <b>Status</b> | <b>System</b>                                                       | <b>Network</b> | <b>Wireless</b>     | <b>Administration</b>              | Apply | Logout  |  |
| <b>Device Info</b><br>$\circ$<br><b>System Status</b><br><b>Network Status</b><br>Ð         |               | Wireless Radio: Radio 1 (2.4G) $\blacktriangleright$                |                |                     |                                    |       |         |  |
| <b>Wireless Status</b><br>-1                                                                |               | AP Mode:                                                            |                | <b>Access Point</b> |                                    |       |         |  |
| $\bullet$ Basic                                                                             |               | Channel/Frequency:                                                  |                | 6                   |                                    |       |         |  |
| <b>Virtual AP Status</b><br><b>Wireless Stations</b><br><b>WDS Status</b><br>$\circ$<br>Log |               | Wireless Mode:<br>WMM Support:<br><b>WMM Power Save</b><br>Support: |                | Enabled<br>Enabled  | Mixed 802.11n, 802.11b and 802.11g |       |         |  |
| <b>Statistics</b><br>ο<br>$?$ Help                                                          |               |                                                                     |                |                     |                                    |       | Refresh |  |

**Figure 69: Basic Screen** 

#### **Data - Basic Screen**

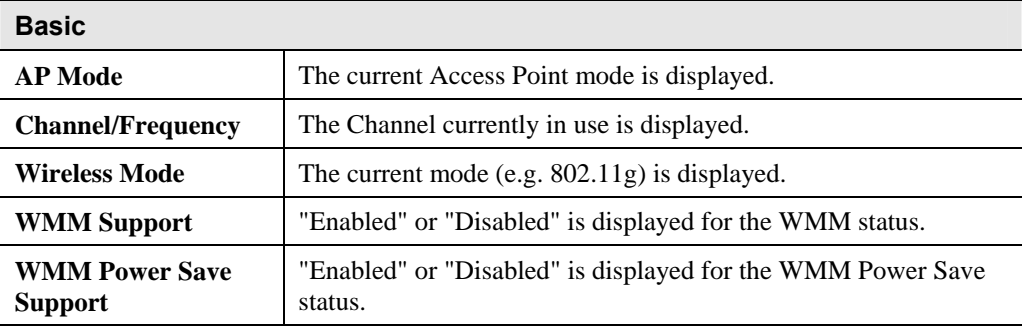

### **Virtual AP Status Screen**

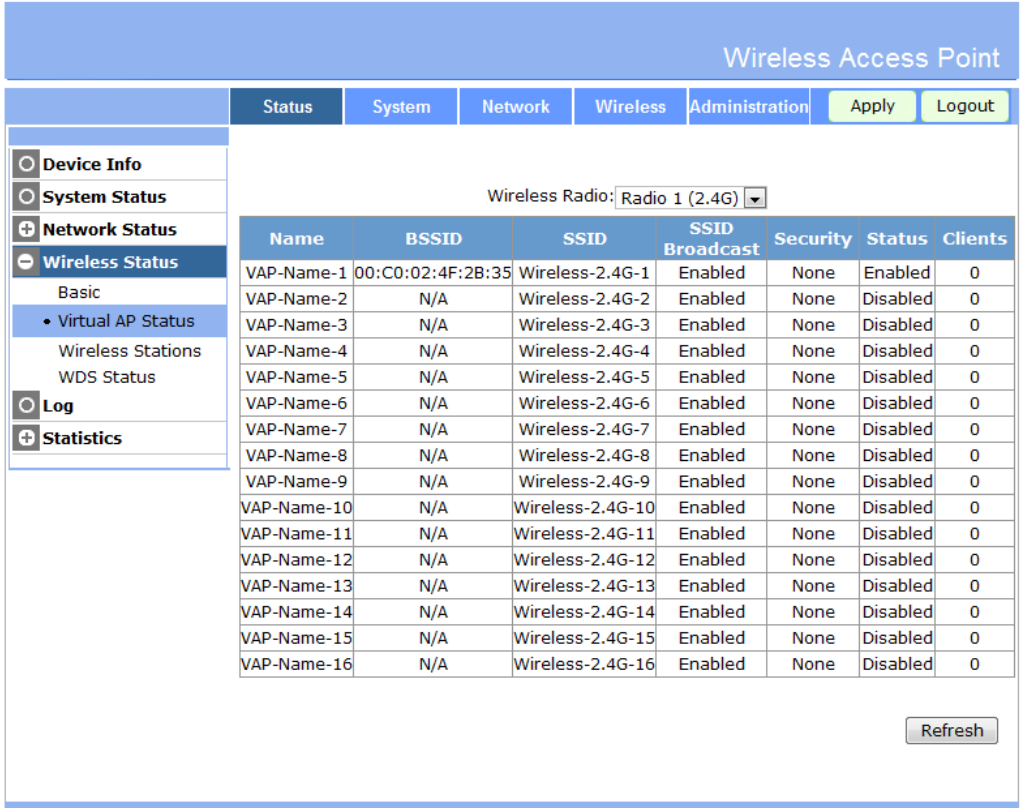

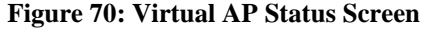

## **Data - Virtual AP Status Screen**

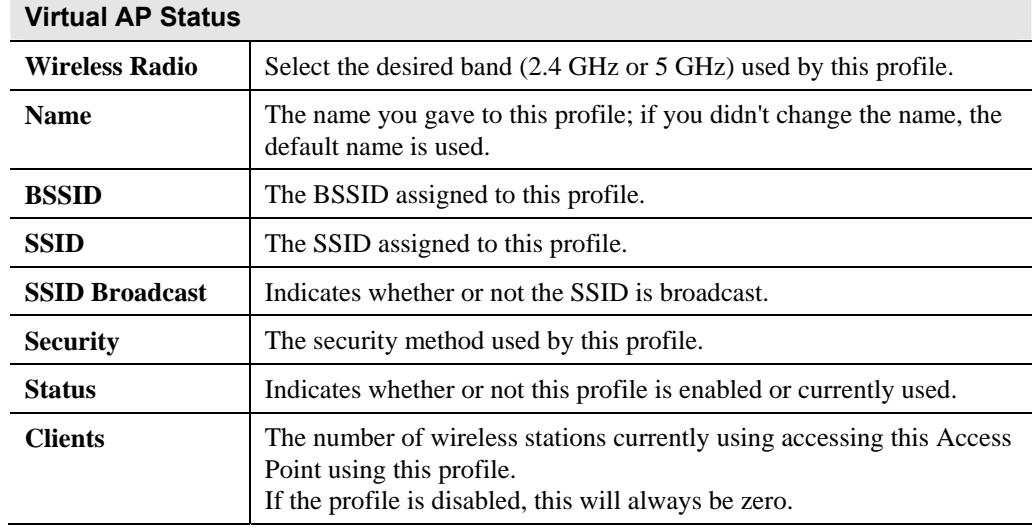

#### **Wireless Stations Screen**

|                                                                  |               |                   |                    |                                          |                       | <b>Wireless Access Point</b> |         |
|------------------------------------------------------------------|---------------|-------------------|--------------------|------------------------------------------|-----------------------|------------------------------|---------|
|                                                                  | <b>Status</b> | <b>System</b>     | <b>Network</b>     | <b>Wireless</b>                          | <b>Administration</b> | Apply                        | Logout  |
| <b>Device Info</b><br>$\circ$<br><b>System Status</b><br>$\circ$ |               |                   |                    | Wireless Radio: Radio 1 (2.4G) $\bullet$ |                       |                              |         |
| <b>Network Status</b><br>⊕<br><b>Wireless Status</b><br>-        |               | <b>Station ID</b> | <b>MAC Address</b> | <b>SSID</b>                              | RSSI(dbm)             | <b>Status</b>                |         |
| <b>Basic</b><br><b>Virtual AP Status</b>                         |               | <b>Station ID</b> | <b>OutPkts</b>     | <b>InPkts</b>                            | <b>OutOctets</b>      | <b>InOctets</b>              |         |
| · Wireless Stations<br><b>WDS Status</b><br>$\circ$<br>Log       |               |                   |                    |                                          |                       |                              |         |
| <b>Statistics</b><br>Θ                                           |               |                   |                    |                                          |                       |                              |         |
| $?$ Help                                                         |               |                   |                    |                                          |                       |                              |         |
|                                                                  |               |                   |                    |                                          |                       |                              | Refresh |

**Figure 71: Wireless Stations Screen** 

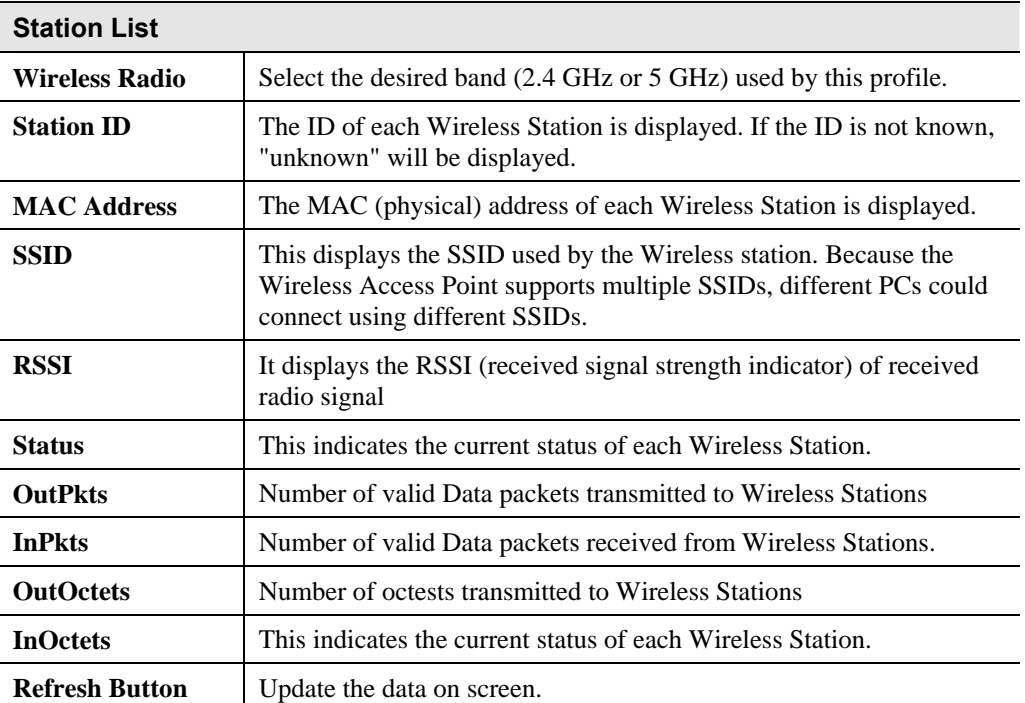

#### **Data - Wireless Station Screen**

#### **WDS Status Screen**

|                                                                                                    |               |                                               |                     |                                                      | <b>Wireless Access Point</b> |               |         |
|----------------------------------------------------------------------------------------------------|---------------|-----------------------------------------------|---------------------|------------------------------------------------------|------------------------------|---------------|---------|
|                                                                                                    | <b>Status</b> | <b>System</b>                                 | <b>Network</b>      | <b>Wireless</b>                                      | <b>Administration</b>        | <b>Apply</b>  | Logout  |
| <b>Device Info</b><br>$\circ$<br><b>System Status</b><br>$\circ$<br><b>Network Status</b><br>Œ      |               | <b>Root AP Status:</b>                        |                     | Wireless Radio: Radio 1 (2.4G) $\blacktriangleright$ |                              |               |         |
| <b>Wireless Status</b><br>—<br><b>Basic</b><br><b>Virtual AP Status</b><br><b>Wireless Stations</b> |               | <b>VAP Name</b><br><b>WDS Clients Status:</b> | <b>Root AP SSID</b> |                                                      | <b>Station MAC Address</b>   | <b>Status</b> |         |
| • WDS Status<br>$\bigcirc$ Log                                                                      |               | <b>VAP Name</b>                               | <b>SSID</b>         | <b>Root AP MAC Address</b>                           |                              | <b>Status</b> |         |
| <b>+ Statistics</b><br><sup>2</sup> Help                                                            |               |                                               |                     |                                                      |                              |               |         |
|                                                                                                    |               |                                               |                     |                                                      |                              |               | Refresh |

**Figure 72: WDS Status Screen** 

#### **Data - WDS Status Screen**

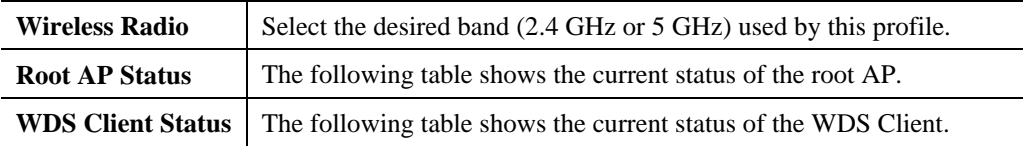

# **Log Screen**

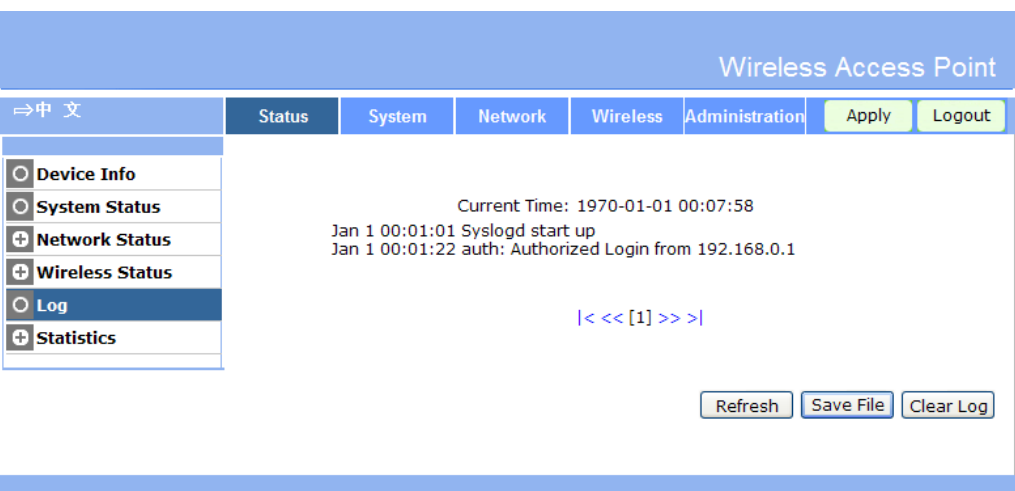

### **Figure 73: Log Screen**

# **Data - Log Screen**

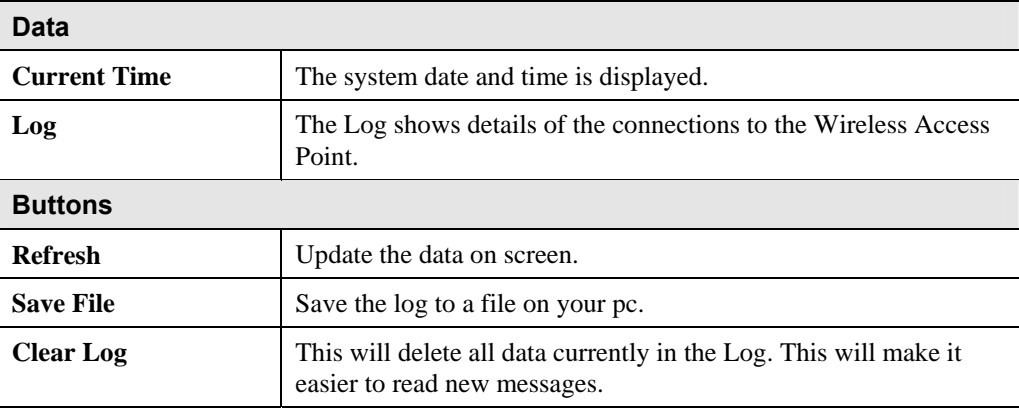

# **Statistics Screen**

#### **Ethernet Screen**

|                          |               |                         |                         |                 | <b>Wireless Access Point</b> |       |         |
|--------------------------|---------------|-------------------------|-------------------------|-----------------|------------------------------|-------|---------|
| →中 文                     | <b>Status</b> | <b>System</b>           | <b>Network</b>          | <b>Wireless</b> | <b>Administration</b>        | Apply | Logout  |
| O Device Info            |               |                         |                         |                 |                              |       |         |
| <b>O</b> System Status   |               | Packets Received:<br>51 |                         |                 |                              |       |         |
| <b>+ Network Status</b>  |               | Packets Sent:           |                         | 82              |                              |       |         |
| <b>+ Wireless Status</b> |               | <b>Bytes Received:</b>  |                         | 5038            |                              |       |         |
| $\bigcirc$ Log           |               | <b>Bytes Sent:</b>      |                         | 71801           |                              |       |         |
| Statistics               |               |                         | Error Packets Received: | $\mathbf 0$     |                              |       |         |
| • Ethernet               |               |                         |                         |                 |                              |       |         |
| Wireless                 |               |                         | Drop Received Packets:  | 0               |                              |       |         |
| $\sqrt{2}$ Help          |               |                         |                         |                 |                              |       | Refresh |
|                          |               |                         |                         |                 |                              |       |         |

**Figure 74: Ethernet Screen** 

#### **Data - Ethernet Screen**

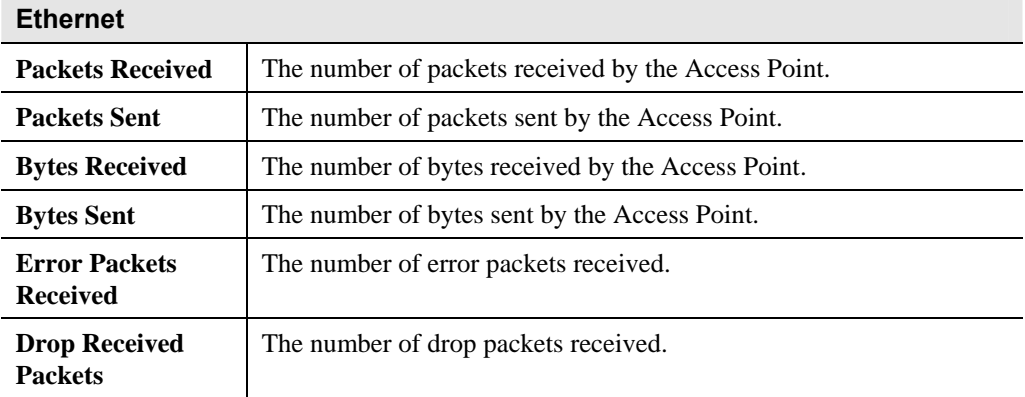

#### **Wireless Screen**

|                          |               |                         |                               |                 |                                  | <b>Wireless Access Point</b> |  |
|--------------------------|---------------|-------------------------|-------------------------------|-----------------|----------------------------------|------------------------------|--|
|                          | <b>Status</b> | System                  | <b>Network</b>                | <b>Wireless</b> | Administration                   | Apply<br>Logout              |  |
| O Device Info            |               |                         |                               |                 | Wireless Radio: Radio 1 (2.4G) . |                              |  |
| <b>O</b> System Status   |               |                         | <b>Name</b>                   |                 | VAP1                             | VAP <sub>2</sub>             |  |
|                          |               | <b>Packets Received</b> |                               |                 | 0                                | $\mathbf 0$                  |  |
| <b>B</b> Network Status  |               | <b>Packets Sent</b>     |                               |                 | $\bf{0}$                         | $\mathbf 0$                  |  |
| <b>+ Wireless Status</b> |               | <b>Bytes Received</b>   |                               |                 | 0                                | 0                            |  |
| $\bigcirc$ Log           |               | <b>Bytes Sent</b>       |                               |                 | 0                                | 0                            |  |
| Statistics               |               |                         | <b>Error Packets Received</b> |                 | 0                                | O                            |  |
| Ethernet                 |               |                         | <b>Drop Received Packets</b>  |                 | $\mathbf 0$                      | 0                            |  |
| • Wireless               |               |                         | <b>Name</b>                   |                 | VAP3                             | VAP4                         |  |
|                          |               | <b>Packets Received</b> |                               |                 | 0                                | 0                            |  |
|                          |               | <b>Packets Sent</b>     |                               |                 | 0                                | 0                            |  |
|                          |               | <b>Bytes Received</b>   |                               |                 | $\mathbf 0$                      | 0                            |  |
|                          |               | <b>Bytes Sent</b>       |                               |                 | 0                                | 0                            |  |
|                          |               |                         | <b>Error Packets Received</b> |                 | 0                                | 0                            |  |
|                          |               |                         | <b>Drop Received Packets</b>  |                 | 0                                | $\mathbf 0$                  |  |
|                          |               |                         | <b>Name</b>                   |                 | VAP5                             | VAP6                         |  |
|                          |               | <b>Packets Received</b> |                               |                 | 0                                | 0                            |  |
|                          |               | <b>Packets Sent</b>     |                               |                 | 0                                | 0                            |  |
|                          |               | <b>Bytes Received</b>   |                               |                 | $\Omega$                         | 0                            |  |
|                          |               | <b>Bytes Sent</b>       |                               |                 | 0                                | 0                            |  |
|                          |               |                         | <b>Error Packets Received</b> |                 | 0                                | 0                            |  |
|                          |               |                         | <b>Drop Received Packets</b>  |                 | 0                                | 0                            |  |
|                          |               |                         | <b>Name</b>                   |                 | VAP7                             | VAP8                         |  |
|                          |               | <b>Packets Received</b> |                               |                 | 0                                | 0                            |  |
|                          |               | <b>Packets Sent</b>     |                               |                 | 0                                | 0                            |  |
|                          |               | <b>Bytes Received</b>   |                               |                 | $\bf{0}$                         | 0                            |  |
|                          |               | <b>Bytes Sent</b>       |                               |                 | $\bf{0}$                         | $\bf{0}$                     |  |
|                          |               |                         | <b>Error Packets Received</b> |                 | $\bf{0}$                         | 0                            |  |
|                          |               |                         | <b>Drop Received Packets</b>  |                 | $\bf{0}$                         | $\bf{0}$                     |  |
|                          |               |                         | <b>Name</b>                   |                 | VAP9                             | <b>VAP10</b>                 |  |
|                          |               | <b>Packets Received</b> |                               |                 | 0                                | 0                            |  |
|                          |               | <b>Packets Sent</b>     |                               |                 | 0                                | 0                            |  |
|                          |               | <b>Bytes Received</b>   |                               |                 | 0                                | 0                            |  |
|                          |               | <b>Bytes Sent</b>       |                               |                 | 0                                | 0                            |  |
|                          |               |                         | <b>Error Packets Received</b> |                 | 0                                | 0                            |  |
|                          |               |                         | <b>Drop Received Packets</b>  |                 | 0                                | 0                            |  |
|                          |               |                         | <b>Name</b>                   |                 | <b>VAP11</b>                     | <b>VAP12</b>                 |  |
|                          |               | <b>Packets Received</b> |                               |                 | 0                                | 0                            |  |
|                          |               | <b>Packets Sent</b>     |                               |                 | 0                                | 0                            |  |
|                          |               | <b>Bytes Received</b>   |                               |                 | 0                                | 0                            |  |
|                          |               | <b>Bytes Sent</b>       |                               |                 | 0                                | 0                            |  |
|                          |               |                         | <b>Error Packets Received</b> |                 | 0                                | 0                            |  |
|                          |               |                         | <b>Drop Received Packets</b>  |                 | 0                                | 0                            |  |
|                          |               |                         | <b>Name</b>                   |                 | <b>VAP13</b>                     | <b>VAP14</b>                 |  |
|                          |               | <b>Packets Received</b> |                               |                 | 0                                | 0                            |  |
|                          |               | <b>Packets Sent</b>     |                               |                 | 0                                | 0                            |  |
|                          |               | <b>Bytes Received</b>   |                               |                 | 0                                | 0                            |  |
|                          |               | <b>Bytes Sent</b>       |                               |                 | 0                                | 0                            |  |
|                          |               |                         | <b>Error Packets Received</b> |                 | 0                                | 0                            |  |
|                          |               |                         | <b>Drop Received Packets</b>  |                 | 0                                | 0                            |  |
|                          |               |                         | <b>Name</b>                   |                 | <b>VAP15</b>                     | <b>VAP16</b>                 |  |
|                          |               | <b>Packets Received</b> |                               |                 | 0                                | 0                            |  |
|                          |               | <b>Packets Sent</b>     |                               |                 | 0                                | 0                            |  |
|                          |               | <b>Bytes Received</b>   |                               |                 | 0                                | 0                            |  |
|                          |               | <b>Bytes Sent</b>       |                               |                 | 0                                | 0                            |  |
|                          |               |                         | <b>Error Packets Received</b> |                 | 0                                | 0                            |  |
|                          |               |                         | <b>Drop Received Packets</b>  |                 | 0                                | 0                            |  |
|                          |               |                         |                               |                 |                                  | Refresh                      |  |
|                          |               |                         |                               |                 |                                  |                              |  |

**Figure 75: Wireless Screen** 

## **Data - Wireless Screen**

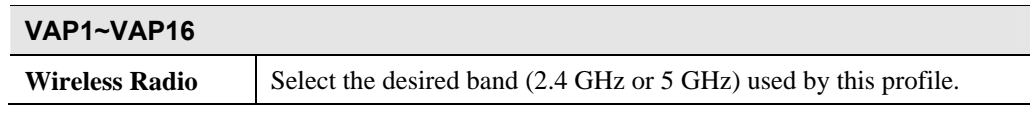

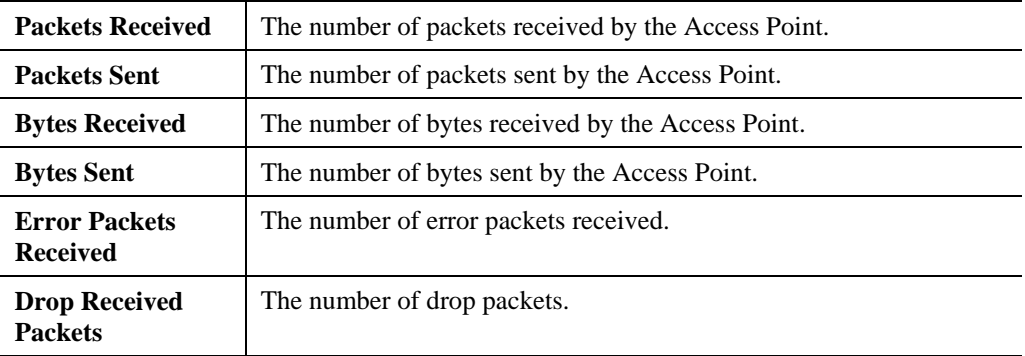

# Chapter 6 Access Point Management

*This Chapter explains when and how to use the Wireless Access Point's "Administration" Features.* 

# **Overview**

This Chapter covers the following features, available on the Wireless Access Point's *Administration* menu.

- AP Type
- Management
- Auto Config
- Config File
- Ping Test
- Auto Reboot
- Firmware Upgrade

# **AP Type**

|                                                              |               |        |                |                 | <b>Wireless Access Point</b> |       |        |
|--------------------------------------------------------------|---------------|--------|----------------|-----------------|------------------------------|-------|--------|
| →中文                                                          | <b>Status</b> | System | <b>Network</b> | <b>Wireless</b> | Administration               | Apply | Logout |
| O AP Type                                                    |               |        |                |                 |                              |       |        |
| <b>Management</b><br>Ð<br><b>Auto Config</b><br>$\circ$      |               |        | AP Type:       | $\odot$ FIT AP  | $O$ FAT AP                   |       |        |
| <b>Config File</b><br>$\circ$<br><b>Ping Test</b><br>$\circ$ |               |        |                |                 |                              |       |        |
| <b>Auto Reboot</b><br>$\circ$                                |               |        |                |                 |                              |       |        |
| <b>Firmware Upgrade</b><br>C                                 |               |        |                |                 |                              |       |        |
| $?$ Help                                                     |               |        |                |                 |                              |       |        |
|                                                              |               |        |                |                 |                              |       |        |
|                                                              |               |        |                |                 |                              |       |        |

**Figure 76: AP Type Screen** 

#### **Data - AP Type Screen**

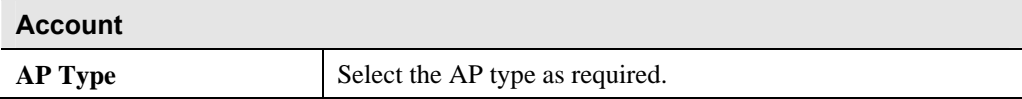

6

# **Management Screen**

### **Account Screen**

The Account screen allows you to assign or modify the names and passwords for the administrator and maintainer. It is recommended that this be changed, using this screen.

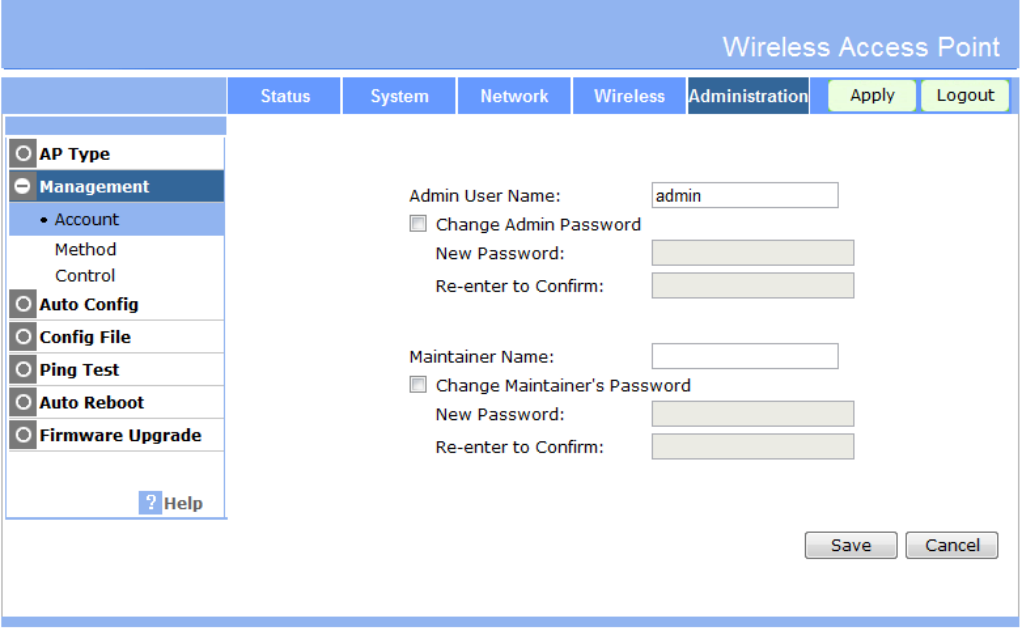

**Figure 77: Account Screen** 

| <b>Account</b>                                |                                                                                                    |
|-----------------------------------------------|----------------------------------------------------------------------------------------------------|
| <b>Admin User Name</b>                        | Enter the login name for the Administrator. The<br>administrator has the maintenance and operation for all the<br>functions.                                                                        |
| <b>Change Admin Password</b>                  | If you wish to change the Admin password, check this field<br>and enter the new login password in the fields below.                                                                                 |
| <b>New Password</b>                           | Enter the desired login password.                                                                                                    |
| <b>Re-enter to Confirm</b>                    | Re-enter the desired login password.                                                                                                    |
| <b>Maintainer</b>                             |                                                                                                    |
| <b>Maintainer Name</b>                        | Enter the login name for the maintainer. This account can only<br>be allowed to use some functions (such as Firmware Upgrade,<br>Auto Reboot, Config file, AP Type, Device Mode and Wire-<br>less). |
| <b>Change Maintainer's</b><br><b>Password</b> | If you wish to change the password, check this field and enter<br>the new login password in the fields below.                                                                                       |
| <b>New Password</b>                           | Enter the desired login password.                                                                                                    |

#### **Data - Account Screen**

## **Method Screen**

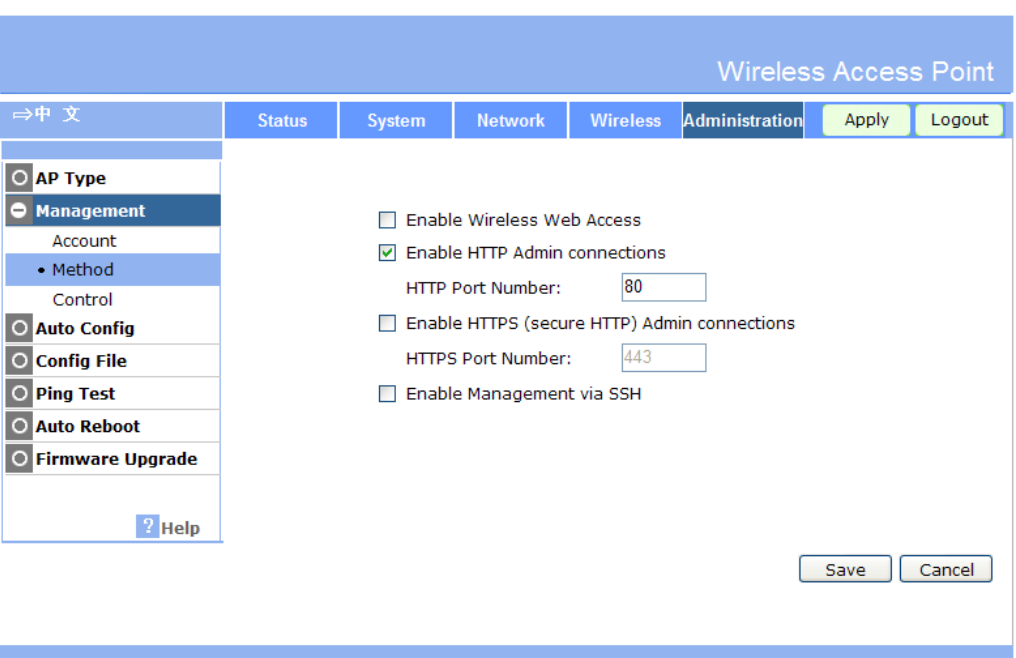

**Figure 78: Method Screen** 

#### **Data - Method Screen**

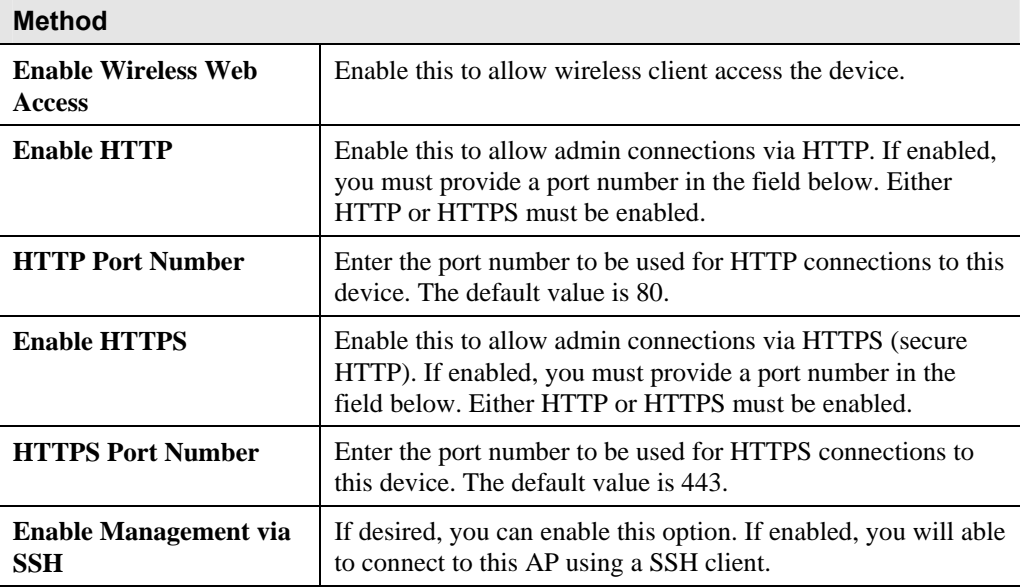

# **Control Screen**

This feature can be used to block access to your LAN by unknown or untrusted wireless stations.

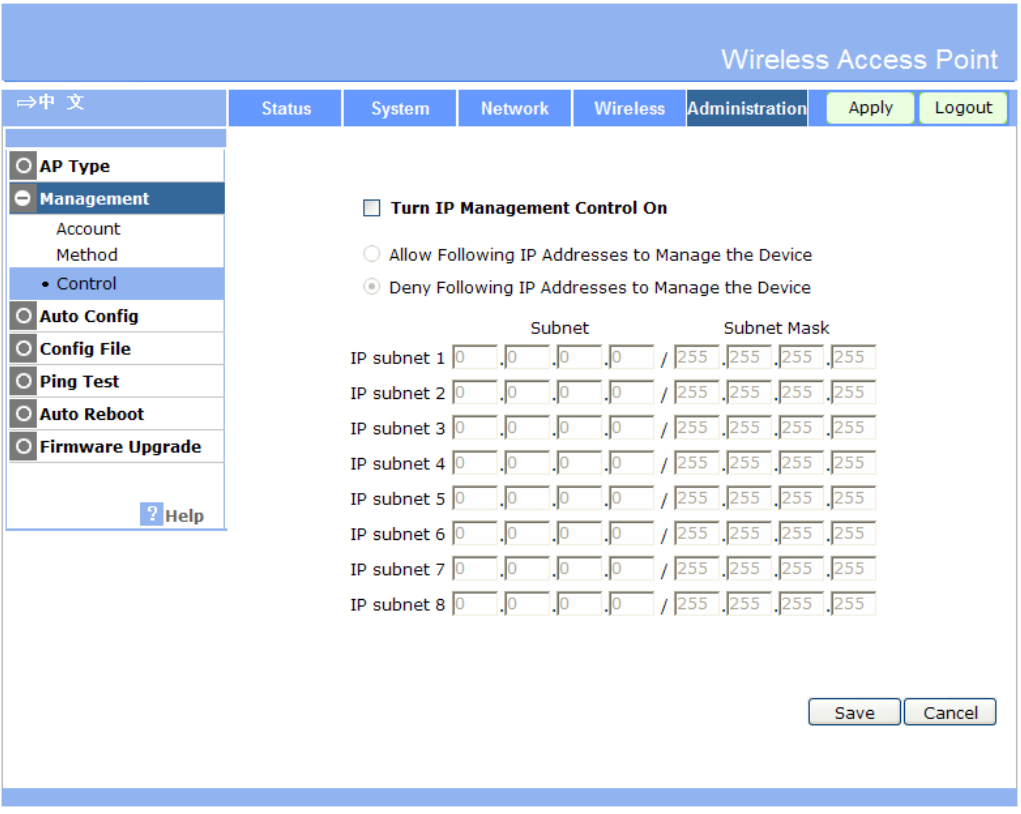

**Figure 79: Control Screen** 

#### **Data - Control Screen**

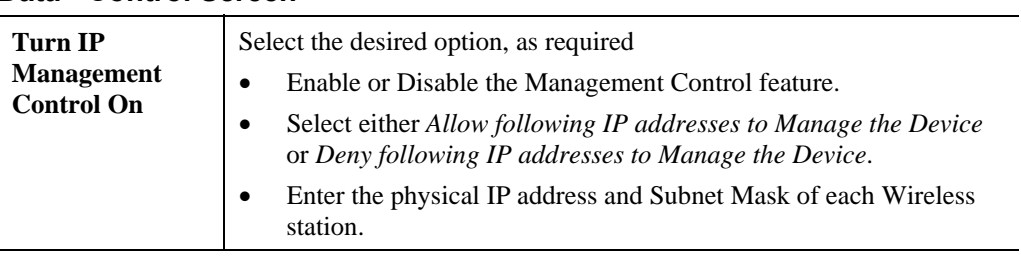

# **Auto Config**

To reach this screen, select *Auto Config* in the **Administration** section of the menu.

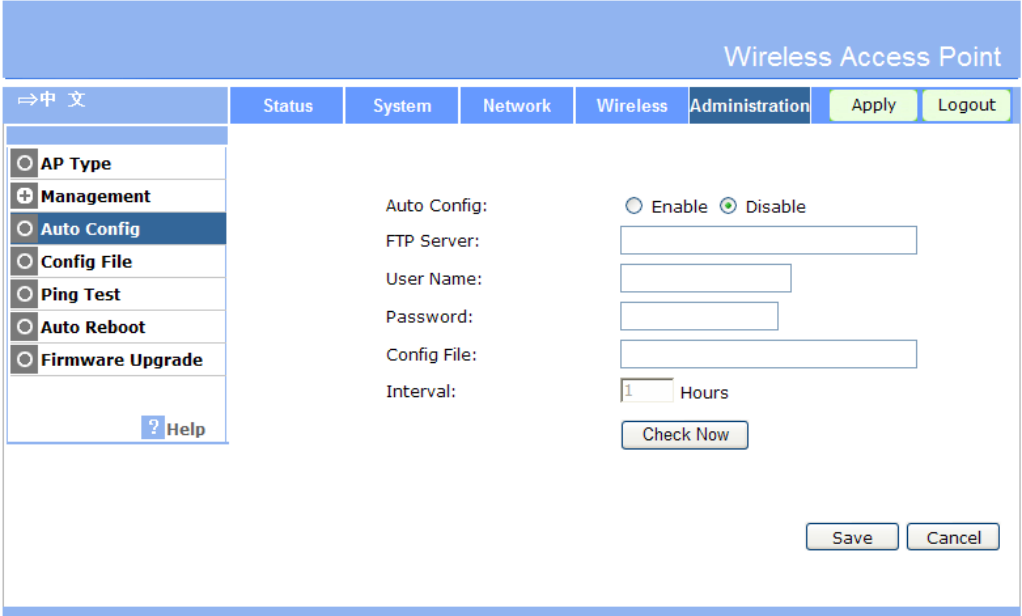

**Figure 80: Auto Config Screen** 

|  |  |  | Data - Auto Config Screen |
|--|--|--|---------------------------|
|--|--|--|---------------------------|

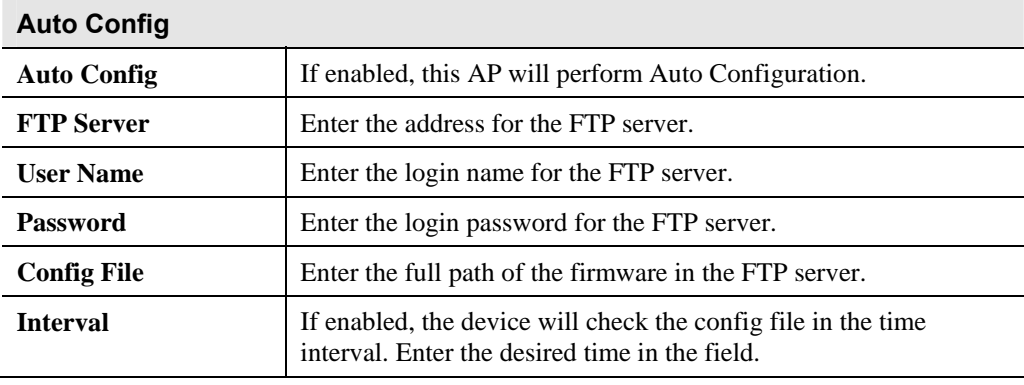

# **Config File**

This screen allows you to Backup (download) the configuration file, and to restore (upload) a previously-saved configuration file.

You can also set the Wireless Access Point back to its factory default settings.

To reach this screen, select *Config File* in the **Management** section of the menu.

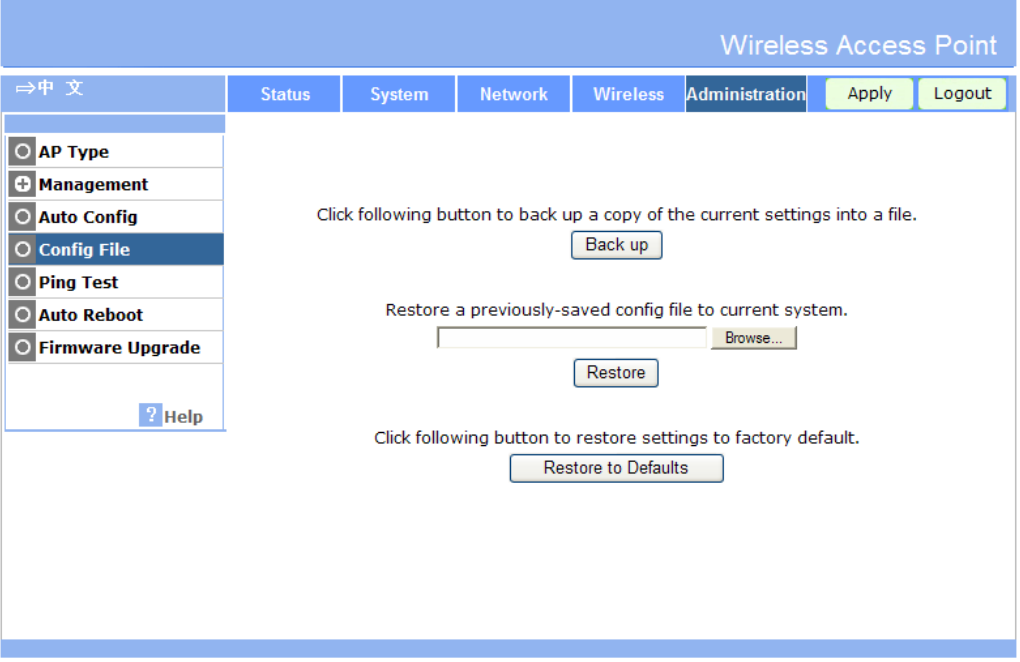

**Figure 81: Config File Screen** 

#### **Data - Config File Screen**

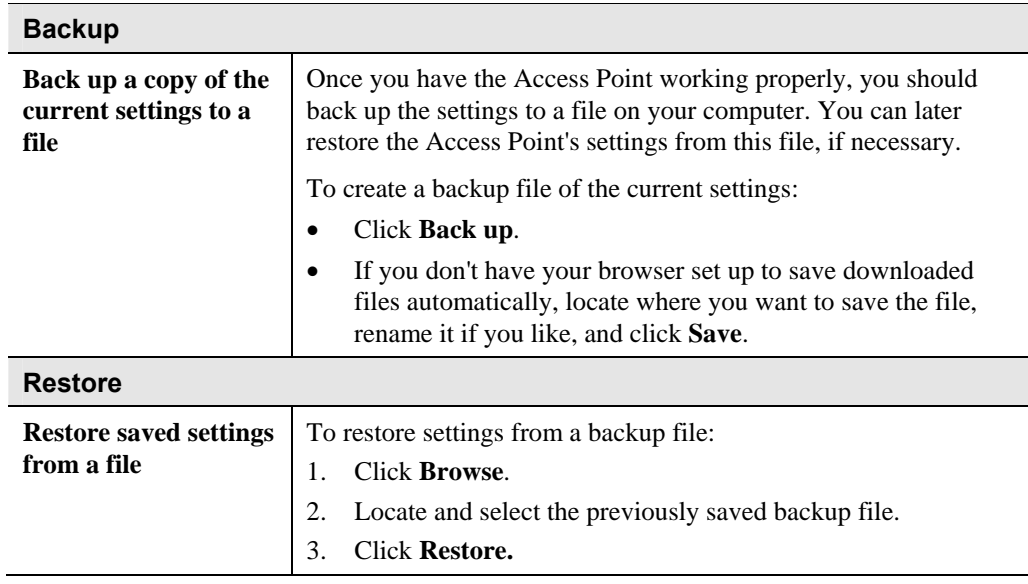

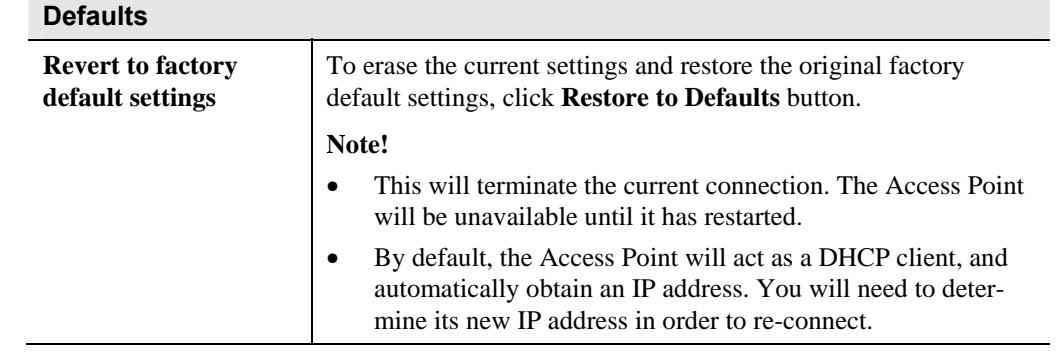

# **Ping Test**

This screen allows you to perform a "Ping". These activities can be useful in solving network problems.

|                                                                                                    |               |                                     |                |                             | <b>Wireless Access Point</b> |       |        |
|----------------------------------------------------------------------------------------------------|---------------|-------------------------------------|----------------|-----------------------------|------------------------------|-------|--------|
| →中 文                                                                                                    | <b>Status</b> | <b>System</b>                       | <b>Network</b> | <b>Wireless</b>             | <b>Administration</b>        | Apply | Logout |
| $\circ$<br><b>AP Type</b><br><b>Management</b><br>е<br><b>Auto Config</b><br>$\circ$<br><b>Config File</b><br>$\circ$<br><b>Ping Test</b><br>$\circ$<br><b>Auto Reboot</b><br>$\circ$<br><b>Firmware Upgrade</b><br>$\circ$<br>$2$ Help |               | Ping Test Mode:<br>Ping IP Address: |                | Disable $\vee$<br>$\cdot$ 0 |                              | Save  | Cancel |

**Figure 82: Ping Test Screen** 

### **Data - Ping Test Screen**

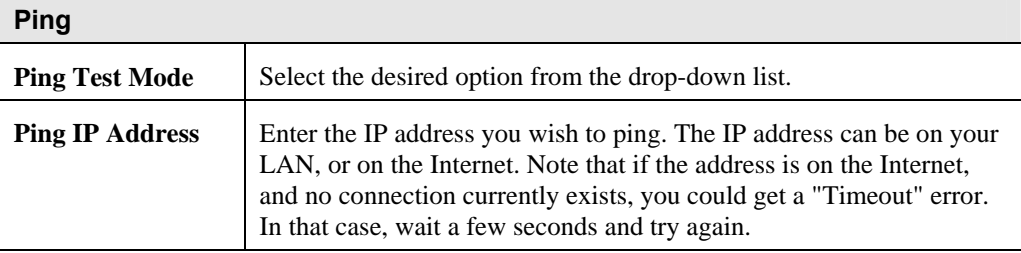

# **Auto Reboot**

If you have a Syslog Server on your LAN, this screen allows you to configure the Access Point to send log data to your Syslog Server.

|                                                                                                    |               |                                       |                |                      |                       | <b>Wireless Access Point</b> |        |
|----------------------------------------------------------------------------------------------------|---------------|---------------------------------------|----------------|----------------------|-----------------------|------------------------------|--------|
| →中 文                                                                                                    | <b>Status</b> | <b>System</b>                         | <b>Network</b> | <b>Wireless</b>      | Administration        | Apply                        | Logout |
| O AP Type<br><b>Management</b><br>I÷.<br><b>Auto Config</b><br>$\circ$<br><b>Config File</b><br>$\circ$<br><b>Ping Test</b><br>$\circ$<br><b>Auto Reboot</b><br>$\Omega$<br><b>Firmware Upgrade</b><br>$2$ Help |               | Auto Reboot Mode:<br>Reboot Interval: |                | Disable $\vee$<br>24 | Hours $\vee$ (1-1000) | Save                         | Cancel |

**Figure 83: Auto Reboot Screen** 

#### **Data - Auto Reboot Screen**

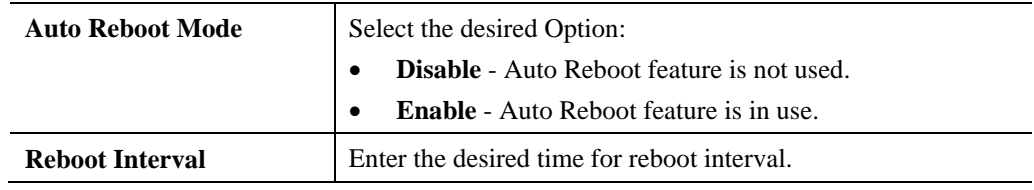

# **Firmware Upgrade**

The firmware (software) in the Wireless Access Point can be upgraded using your Web Browser.

You must first download the upgrade file, and then select *Upgrade Firmware* in the **Management** section of the menu. You will see a screen like the following.

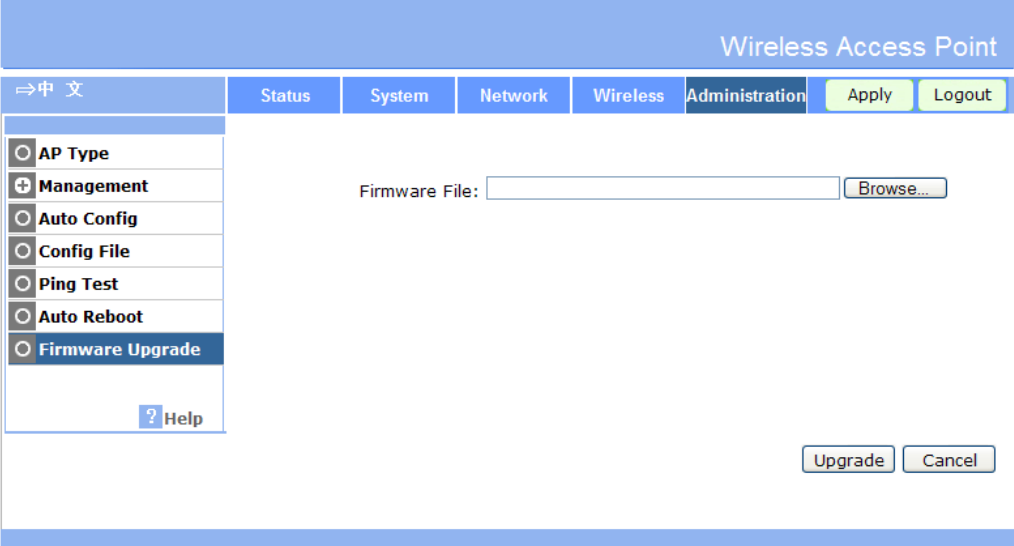

#### **Figure 84: Firmware Upgrade Screen**

#### **To perform the Firmware Upgrade:**

- 1. Click the *Browse* button and navigate to the location of the upgrade file.
- 2. Select the upgrade file. Its name will appear in the *Firmware File* field.
- 3. Click the *Upgrade* button to commence the firmware upgrade.

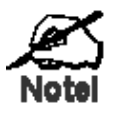

**The Wireless Access Point is unavailable during the upgrade process, and must restart when the upgrade is completed. Any connections to or through the Wireless Access Point will be lost.** 

# Chapter 7 Access Point Mode

*This Chapter explains configuration and operation when in "Access Point".* 

### **Overview**

There are two modes available on the *Device Mode* screen.

- **Router** In this mode, this device can provide shared Internet Access to all your LAN users. Also, by default, it acts a DHCP Server, providing an IP address and related information to all Wireless and LAN users.
- **Bridge** The device links your Wireless Stations to your wired LAN. The Wireless stations and devices on the wired LAN are then on the same network, and can communicate with each other without regard for whether they are connected to the network via a Wireless or wired connection.

This Chapter describes operation while in **Access Point Mode**.

#### **Management Connections**

- You need to have a DHCP Server on your LAN to provide IP addresses to the Wireless clients using this Access Point.
- This AP must be a valid device on your LAN, to allow management connections. You must assign a (fixed) IP address which is within the address range used on your LAN, but not within the address range used by your DHCP server.

When you connect in future, just connect normally, using the IP address you assigned.

- 1. Start your WEB browser.
- 2. In the *Address* box, enter "HTTP://" and the current IP Address of the Wireless ADSL Modem, as in this example, which uses the Wireless ADSL Modem's default IP Address: HTTP://192.168.0.228
- 3. When prompted for the User name and Password, enter admin for the user name, and the current password, as set on the password screen. (The password is the same regardless of the mode.)

# **Home Screen**

If in Access Point mode, the home screen will look like the example below.

|                                |               |                            |                                                |                 | <b>Wireless Access Point</b> |       |         |  |
|--------------------------------|---------------|----------------------------|------------------------------------------------|-----------------|------------------------------|-------|---------|--|
|                                | <b>Status</b> | <b>System</b>              | <b>Network</b>                                 | <b>Wireless</b> | <b>Administration</b>        | Apply | Logout  |  |
| <b>Device Info</b><br>$\Omega$ |               |                            |                                                |                 |                              |       |         |  |
| <b>System Status</b><br>O      |               | <b>Hardware Version:</b>   |                                                |                 | V1.0.005                     |       |         |  |
| <b>Network Status</b><br>Ð     |               | <b>Firmware Version:</b>   |                                                | V1.0.06         |                              |       |         |  |
| <b>Wireless Status</b><br>Ð    |               | <b>Bootloader Version:</b> |                                                | 1.01            |                              |       |         |  |
| $\circ$<br>Log                 |               | Serial Number:             |                                                | 1234567890123   |                              |       |         |  |
| <b>Statistics</b><br>Θ         |               | AP Type:                   |                                                |                 |                              |       |         |  |
|                                |               |                            | <b>FAT AP</b><br>Device Mode:<br><b>Bridge</b> |                 |                              |       |         |  |
| $?$ Help                       |               |                            | Running Firmware:                              |                 | <b>Main Firmware</b>         |       |         |  |
|                                |               |                            |                                                |                 |                              |       |         |  |
|                                |               |                            |                                                |                 |                              |       | Refresh |  |
|                                |               |                            |                                                |                 |                              |       |         |  |
|                                |               |                            |                                                |                 |                              |       |         |  |

**Figure 85: Home Screen - Bridge Mode** 

Note that the menu has changed, many of the options in Router mode are the same as Bridge mode. The screens available are:

- **Device Mode** change back to Router mode, if desired.
- **System**  this screen and related sub-screens are the same as in Router mode.
- **Wireless** this screen and related sub-screens are the same as in Router mode.
- **Administration** this screen and related sub-screens are the same as in Router mode.
- **Status** displays current settings and status. See the following section for details.

The following section only describes the screens that are different than those in Router mode.

# **Device Mode Screen**

This screen is used to change back to Router mode, if desired.

| <b>Status</b> | <b>System</b> | <b>Network</b> | <b>Wireless</b> | <b>Administration</b> | Apply | Logout                               |
|---------------|---------------|----------------|-----------------|-----------------------|-------|--------------------------------------|
|               |               |                |                 |                       |       |                                      |
|               | Device Mode:  |                |                 | O Router              |       |                                      |
|               |               |                |                 |                       |       |                                      |
|               |               |                |                 |                       |       |                                      |
|               |               |                |                 |                       |       |                                      |
|               |               |                |                 |                       |       | Cancel                               |
|               |               |                |                 | $\odot$ Bridge        |       | <b>Wireless Access Point</b><br>Save |

**Figure 86: Device Mode Screen** 

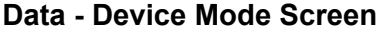

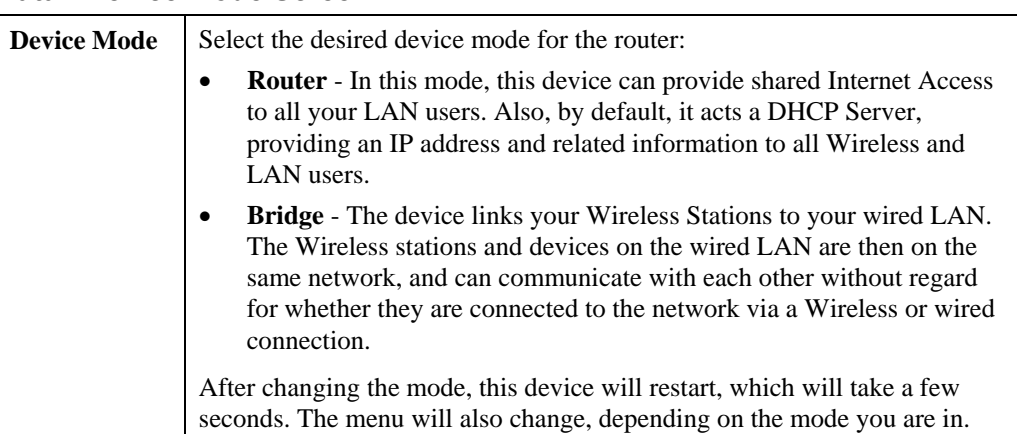

# **Status Screen**

In Access Point mode, the Status screen looks like the example below.

|                                 |               |                            |                   |                 | <b>Wireless Access Point</b> |       |         |  |
|---------------------------------|---------------|----------------------------|-------------------|-----------------|------------------------------|-------|---------|--|
| →中 文                            | <b>Status</b> | System                     | <b>Network</b>    | <b>Wireless</b> | Administration               | Apply | Logout  |  |
| <b>Device Info</b><br>$\circ$   |               |                            |                   |                 |                              |       |         |  |
| <b>System Status</b><br>$\circ$ |               | <b>Hardware Version:</b>   |                   |                 | V1.0.005                     |       |         |  |
| <b>Network Status</b><br>Ð      |               | <b>Firmware Version:</b>   |                   | V1.0.05         |                              |       |         |  |
| <b>Wireless Status</b><br>Ð     |               | <b>Bootloader Version:</b> |                   | 1.01            |                              |       |         |  |
| $\circ$<br>Log                  |               | Serial Number:             |                   | 1234567890123   |                              |       |         |  |
| <b>Statistics</b><br>Ð          |               | AP Type:                   |                   | <b>FAT AP</b>   |                              |       |         |  |
| $\frac{1}{2}$ Help              |               | Device Mode:               |                   | <b>Bridge</b>   |                              |       |         |  |
|                                 |               |                            | Running Firmware: |                 | Backup Firmware              |       |         |  |
|                                 |               |                            |                   |                 |                              |       |         |  |
|                                 |               |                            |                   |                 |                              |       | Refresh |  |
|                                 |               |                            |                   |                 |                              |       |         |  |
|                                 |               |                            |                   |                 |                              |       |         |  |

**Figure 87: Device Info Screen - Bridge Mode** 

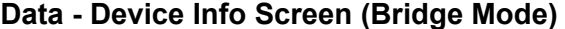

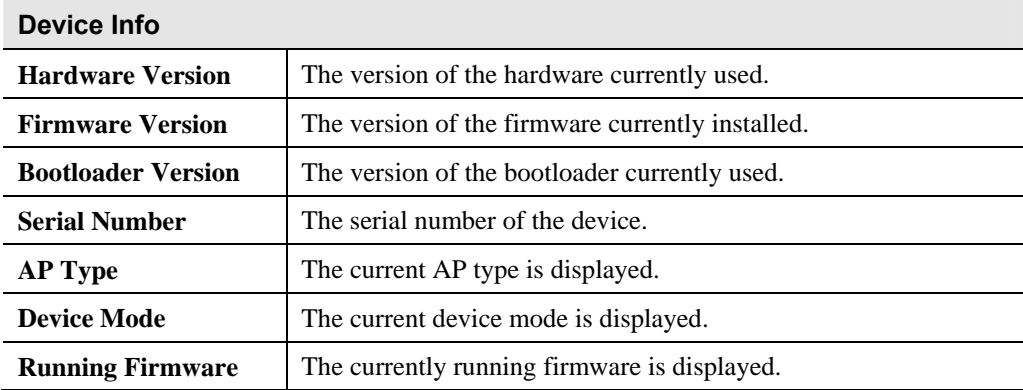

# **VLAN Screen**

In Access Point mode, the VLAN screen looks like the example below.

|                                           |               |               |                     |                      | <b>Wireless Access Point</b> |       |         |
|-------------------------------------------|---------------|---------------|---------------------|----------------------|------------------------------|-------|---------|
| →中文                                       | <b>Status</b> | System        | <b>Network</b>      | <b>Wireless</b>      | Administration               | Apply | Logout  |
| <b>Device Info</b><br>$\circ$             |               |               |                     |                      |                              |       |         |
| <b>System Status</b><br>O                 |               | VLAN(802.1Q): |                     | <b>Disabled</b>      |                              |       |         |
| <b>Network Status</b><br>-<br>IP Settings |               |               | Management VLAN ID: | <b>VLAN Disabled</b> |                              |       |         |
| Ethernet<br>$\bullet$ VLAN                |               |               |                     |                      |                              |       |         |
| <b>Wireless Status</b><br>Θ               |               |               |                     |                      |                              |       |         |
| $\circ$<br>Log                            |               |               |                     |                      |                              |       |         |
| <b>Statistics</b><br>Θ                    |               |               |                     |                      |                              |       |         |
| $\sqrt{2}$ Help                           |               |               |                     |                      |                              |       |         |
|                                           |               |               |                     |                      |                              |       | Refresh |
|                                           |               |               |                     |                      |                              |       |         |

**Figure 88: VLAN Screen** 

#### **Data - VLAN Screen**

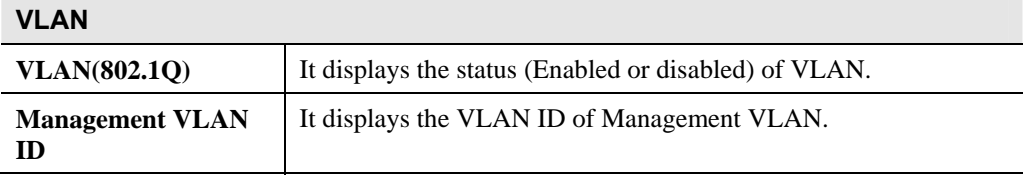

# Appendix A Specifications

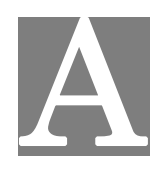

# **Wireless Access Point**

# **Hardware Specifications**

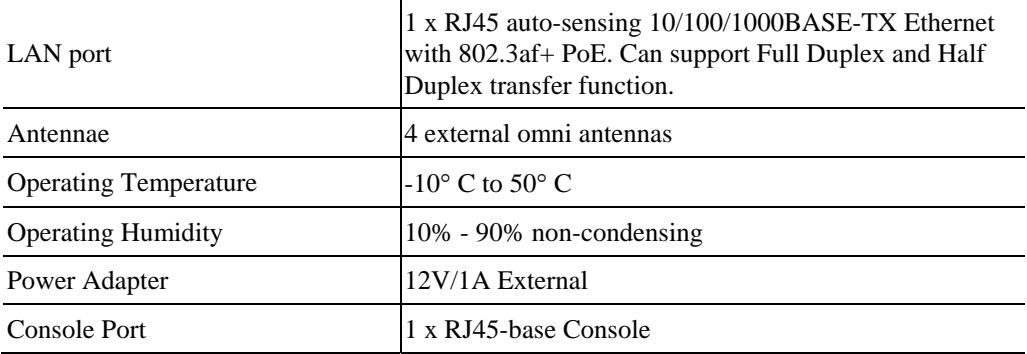

# **Wireless Interface**

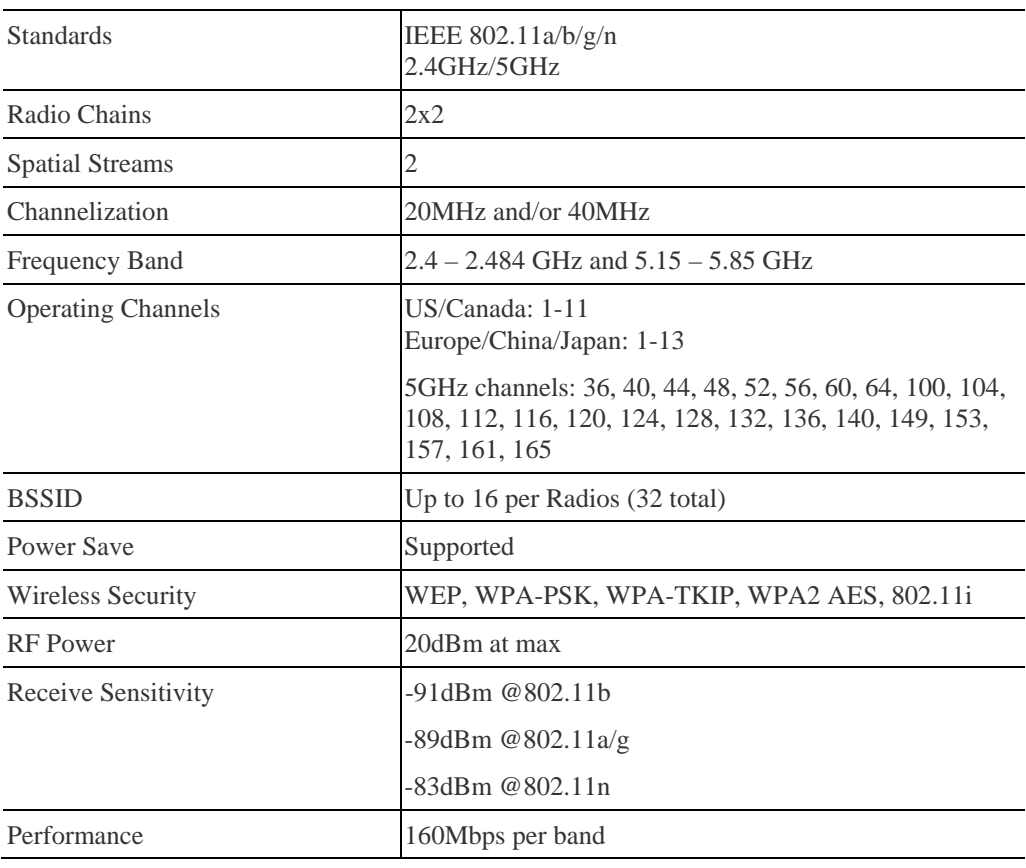

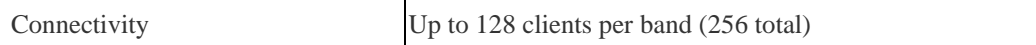

#### **FCC Statement**

This equipment has been tested and found to comply with the limits for a Class B digital device, pursuant to part 15 of the FCC rules. These limits are designed to provide reasonable protection against harmful interference in a residential installation. This equipment generates, uses and can radiate radio frequency energy and, if not installed and used in accordance with the instructions, may cause harmful interference to radio communications. However, there is no guarantee that interference will not occur in a particular installation. If this equipment does cause harmful interference to radio or television reception, which can be determined by turning the equipment off and on, the user is encouraged to try to correct the interference by one or more of the following measures:

-Reorient or relocate the receiving antenna.

-Increase the separation between the equipment and receiver.

-Connect the equipment into an outlet on a circuit different from that to which the receiver is connected.

-Consult the dealer or an experienced radio/TV technician for help.

You are cautioned that changes or modifications not expressly approved by the party responsible for compliance could void your authority to operate the equipment.

This device complies with Part 15 of the FCC Rules. Operation is subject to the following two conditions:

This device may not cause harmful interference.

This device must accept any interference received, including interference that may cause undesired operation.

## **FCC RF Radiation Exposure Statement**

- 1. This Transmitter must not be co-located or operating in conjunction with any other antenna or transmitter.
- 2. This equipment complies with FCC RF radiation exposure limits set forth for an uncontrolled environment. This equipment should be installed and operated with a minimum distance of 20 centimeters between the radiator and your body.
# Appendix B Troubleshooting

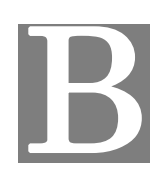

### **Overview**

This chapter covers some common problems that may be encountered while using the Wireless Access Point and some possible solutions to them. If you follow the suggested steps and the Wireless Access Point still does not function properly, contact your dealer for further advice.

### **General Problems**

#### *Problem 1:* **Can't connect to the Wireless Access Point to configure it.**

**Solution 1:** Check the following:

- The Wireless Access Point is properly installed, LAN connections are OK, and it is powered ON. Check the LEDs for port status.
- Ensure that your PC and the Wireless Access Point are on the same network segment. (If you don't have a router, this must be the case.)
- If your PC is set to "Obtain an IP Address automatically" (DHCP client), restart it.
- You can use the following method to determine the IP address of the Wireless Access Point, and then try to connect using the IP address, instead of the name.

#### **To Find the Access Point's IP Address**

- 1. Open a MS-DOS Prompt or Command Prompt Window.
- 2. Use the Ping command to "ping" the Wireless Access Point. Enter ping followed by the Default Name of the Wireless Access Point. e.g.
	- ping SC003318
- 3. Check the output of the ping command to determine the IP address of the Wireless Access Point, as shown below.

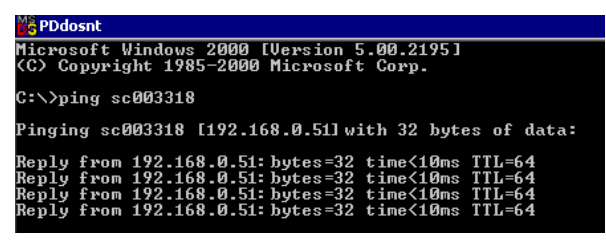

#### **Figure 89: Ping**

If your PC uses a Fixed (Static) IP address, ensure that it is using an IP Address which is compatible with the Wireless Access Point. (If no DHCP Server is found, the Wireless Access Point will default to an IP Address and Mask of 192.168.0.228 and 255.255.255.0.) On Windows PCs, you can use *Control Panel-Network* to check the *Properties* for the TCP/IP protocol.

#### *Problem 2:* **My PC can't connect to the LAN via the Wireless Access Point.**

**Solution 2** Check the following:

- The SSID and WEP settings on the PC match the settings on the Wireless Access Point.
- On the PC, the wireless mode is set to "Infrastructure"
- If using the *Access Control* feature, the PC's name and address is in the *Trusted Stations* list.
- If using 802.1x mode, ensure the PC's 802.1x software is configured correctly. See Chapter 4 for details of setup for the Windows XP 802.1x client. If using a different client, refer to the vendor's documentation.

# Appendix C About Wireless LANs

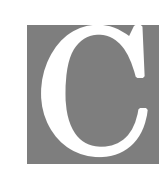

## **Overview**

Wireless networks have their own terms and jargon. It is necessary to understand many of these terms in order to configure and operate a Wireless LAN.

# **Wireless LAN Terminology**

#### **Modes**

Wireless LANs can work in either of two (2) modes:

- Ad-hoc
- Infrastructure

#### **Ad-hoc Mode**

Ad-hoc mode does not require an Access Point or a wired (Ethernet) LAN. Wireless Stations (e.g. notebook PCs with wireless cards) communicate directly with each other.

#### **Infrastructure Mode**

In Infrastructure Mode, one or more Access Points are used to connect Wireless Stations (e.g. Notebook PCs with wireless cards) to a wired (Ethernet) LAN. The Wireless Stations can then access all LAN resources.

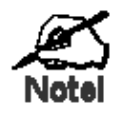

**Access Points can only function in "Infrastructure" mode, and can communicate only with Wireless Stations which are set to "Infrastructure" mode.** 

### **SSID/ESSID**

#### **BSS/SSID**

A group of Wireless Stations and a single Access Point, all using the same ID (SSID), form a Basic Service Set (BSS).

**Using the same SSID is essential**. Devices with different SSIDs are unable to communicate with each other. However, some Access Points allow connections from Wireless Stations which have their SSID set to "any" or whose SSID is blank (null).

#### **ESS/ESSID**

A group of Wireless Stations, and multiple Access Points, all using the same ID (ESSID), form an Extended Service Set (ESS).

Different Access Points within an ESS can use different Channels. To reduce interference, it is recommended that adjacent Access Points SHOULD use different channels.

As Wireless Stations are physically moved through the area covered by an ESS, they will automatically change to the Access Point which has the least interference or best performance. This capability is called **Roaming**. (Access Points do not have or require Roaming capabilities.)

#### **Channels**

The Wireless Channel sets the radio frequency used for communication.

- Access Points use a fixed Channel. You can select the Channel used. This allows you to choose a Channel which provides the least interference and best performance. For 802.11g, 13 channels are available in the USA and Canada, but 11channels are available in North America if using 802.11b.
- If using multiple Access Points, it is better if adjacent Access Points use different Channels to reduce interference. The recommended Channel spacing between adjacent Access Points is 5 Channels (e.g. use Channels 1 and 6, or 6 and 11).
- In "Infrastructure" mode, Wireless Stations normally scan all Channels, looking for an Access Point. If more than one Access Point can be used, the one with the strongest signal is used. (This can only happen within an ESS.)
- If using "Ad-hoc" mode (no Access Point), all Wireless stations should be set to use the same Channel. However, most Wireless stations will still scan all Channels to see if there is an existing "Ad-hoc" group they can join.

#### **WEP**

WEP (Wired Equivalent Privacy) is a standard for encrypting data before it is transmitted. This is desirable because it is impossible to prevent snoopers from receiving any data which is transmitted by your Wireless Stations. But if the data is encrypted, then it is meaningless unless the receiver can decrypt it.

**If WEP is used, the Wireless Stations and the Wireless Access Point must have the same settings.** 

#### **WPA-PSK**

Like WEP, data is encrypted before transmission. WPA is more secure than WEP, and should be used if possible. The PSK (Pre-shared Key) must be entered on each Wireless station. The 256Bit encryption key is derived from the PSK, and changes frequently.

#### **WPA2-PSK**

This is a further development of WPA-PSK, and offers even greater security, using the AES (Advanced Encryption Standard) method of encryption.

#### **WPA-Enterprise**

This version of WPA requires a Radius Server on your LAN to provide the client authentication according to the 802.1x standard. Data transmissions are encrypted using the WPA standard.

If this option is used:

- The Access Point must have a "client login" on the Radius Server.
- Each user must have a "user login" on the Radius Server.

 Each user's wireless client must support 802.1x and provide the login data when required. All data transmission is encrypted using the WPA standard. Keys are automatically generated, so no key input is required.

#### **802.1x**

This uses the 802.1x standard for client authentication, and WEP for data encryption. If possible, you should use WPA-Enterprise instead, because WPA encryption is much stronger than WEP encryption.

If this option is used:

- The Access Point must have a "client login" on the Radius Server.
- Each user must have a "user login" on the Radius Server.
- Each user's wireless client must support 802.1x and provide the login data when required.
- All data transmission is encrypted using the WEP standard. You only have to select the WEP key size; the WEP key is automatically generated.

# Appendix D

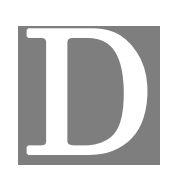

# Command Line Interface

# **Overview**

If desired, the Command Line Interface (CLI) can be used for configuration. This creates the possibility of creating scripts to perform common configuration changes. The CLI requires a Telnet connection to the Wireless Access Point.

#### **Using the CLI - Telnet**

1. Start your Telnet client, and establish a connection to the Access Point. e.g.

Telnet 192.168.0.228

- 2. You will be prompted for the user name and password. Enter the same login name and password as used for the HTTP (Web) interface.
	- The default values are **admin** for the User Name, and **password** for the Password.
- 3. Once connected, you can use any of the commands listed in the following **Command Reference**.

# **Command Reference**

The following commands are available.

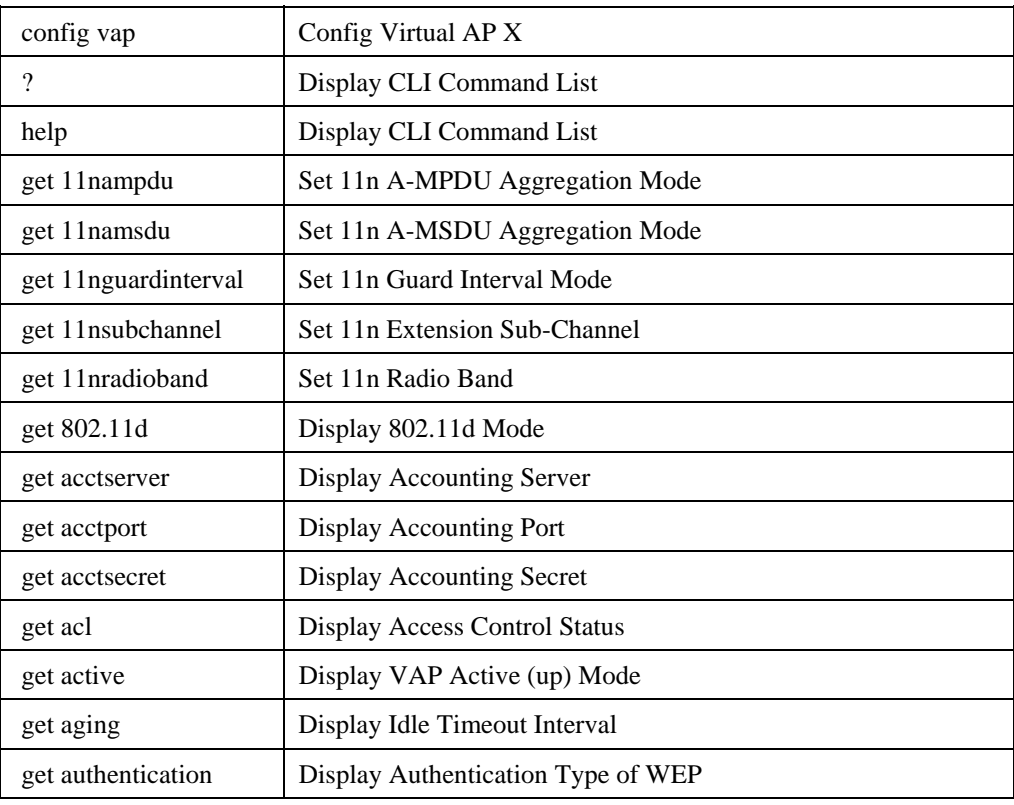

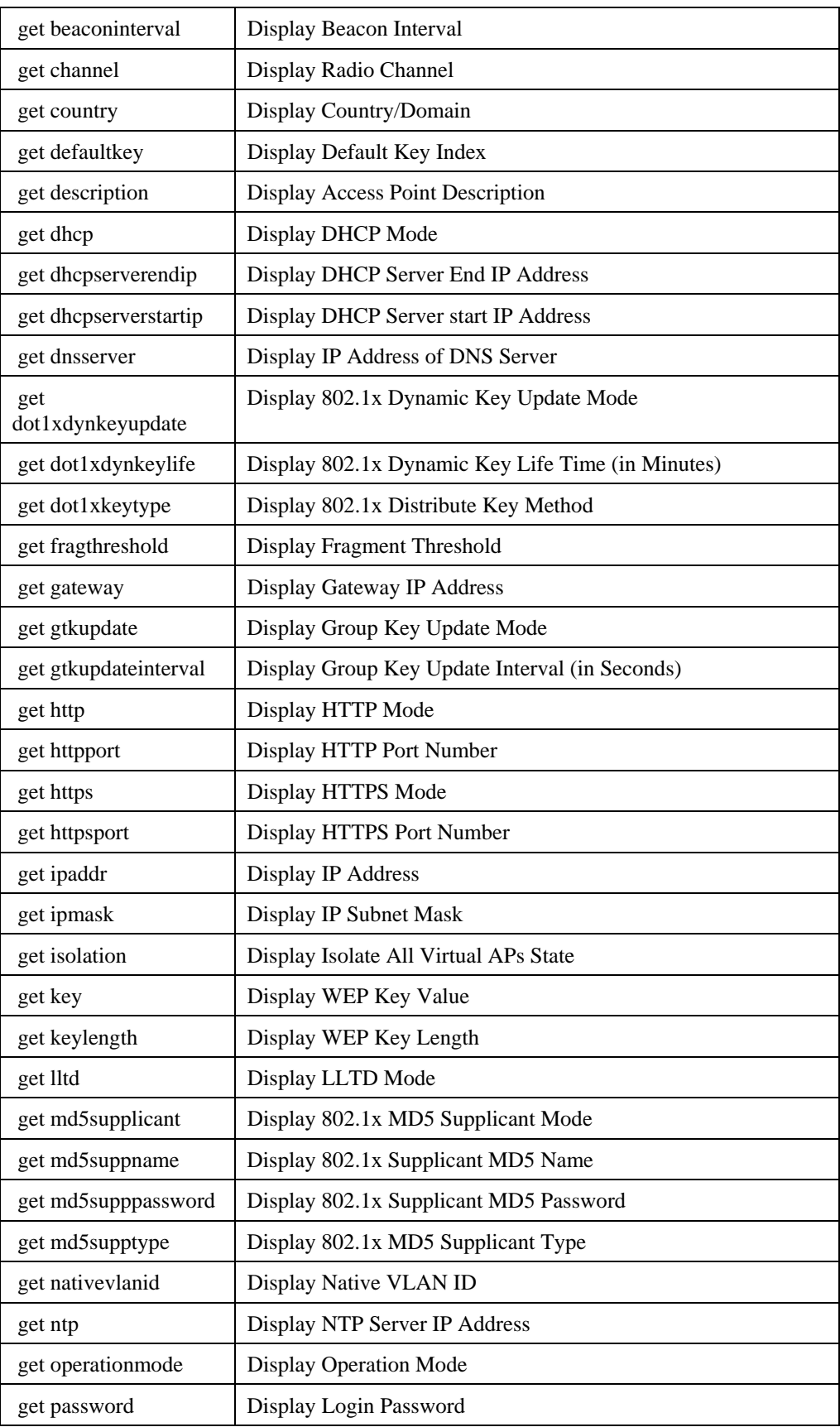

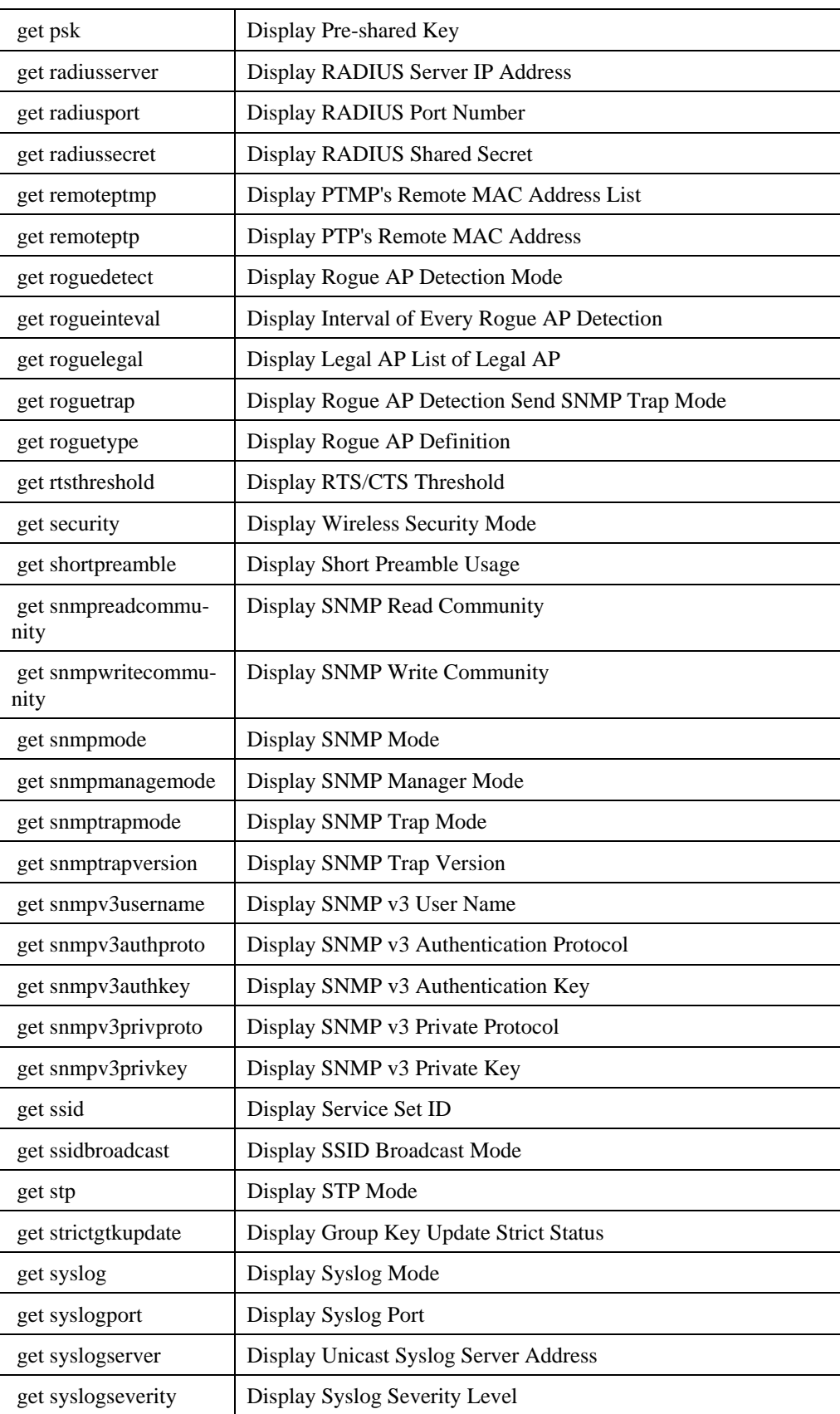

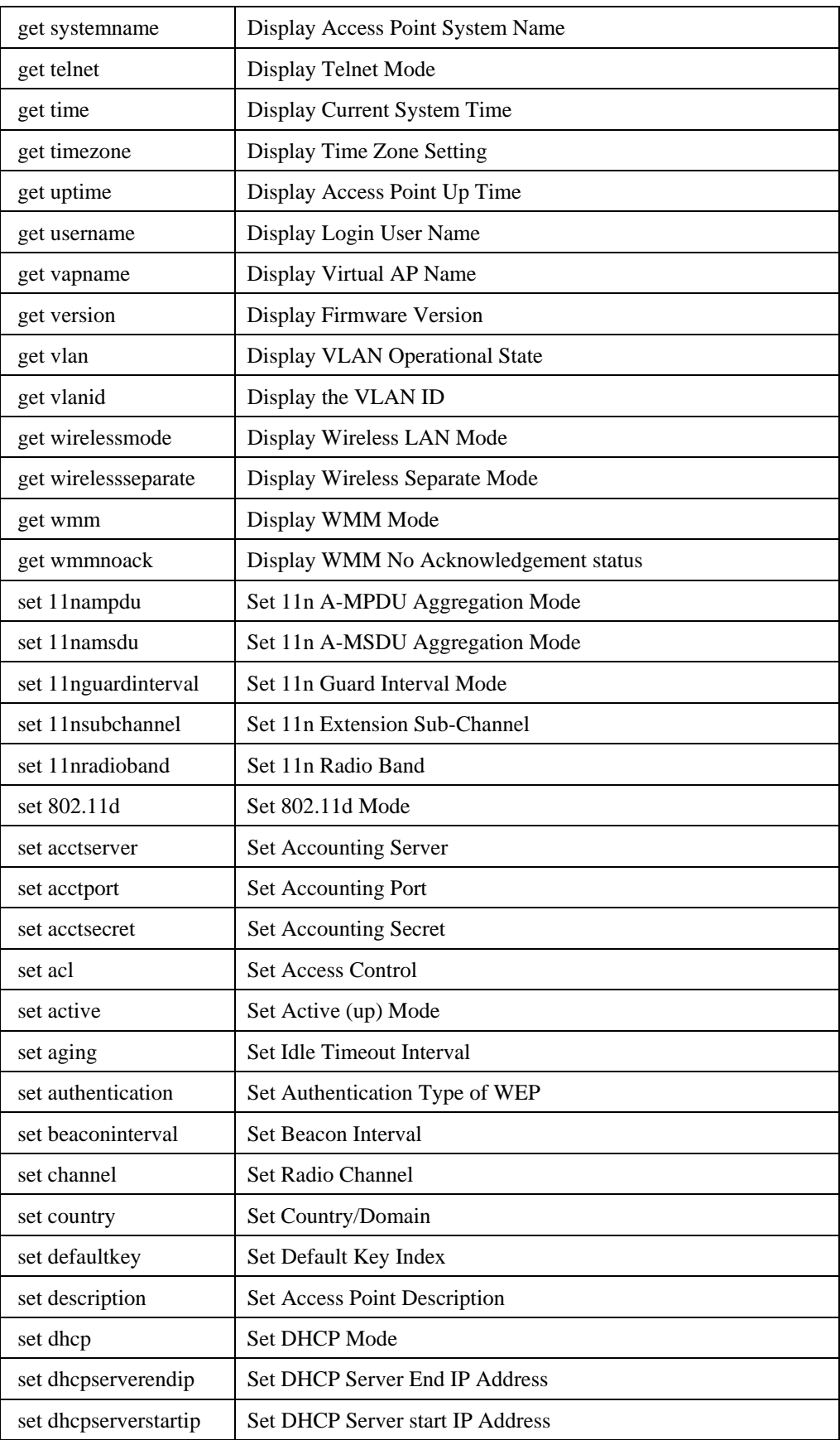

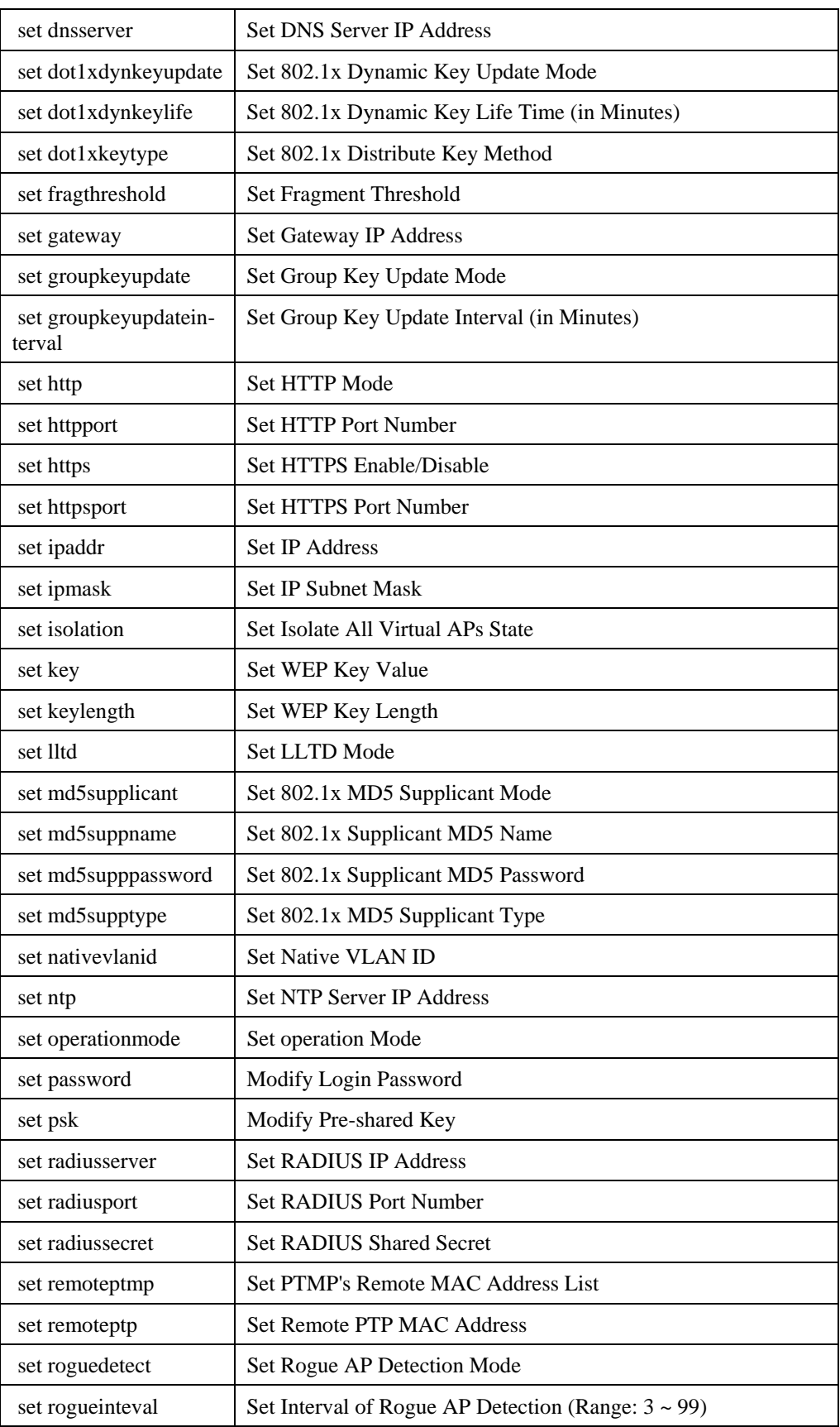

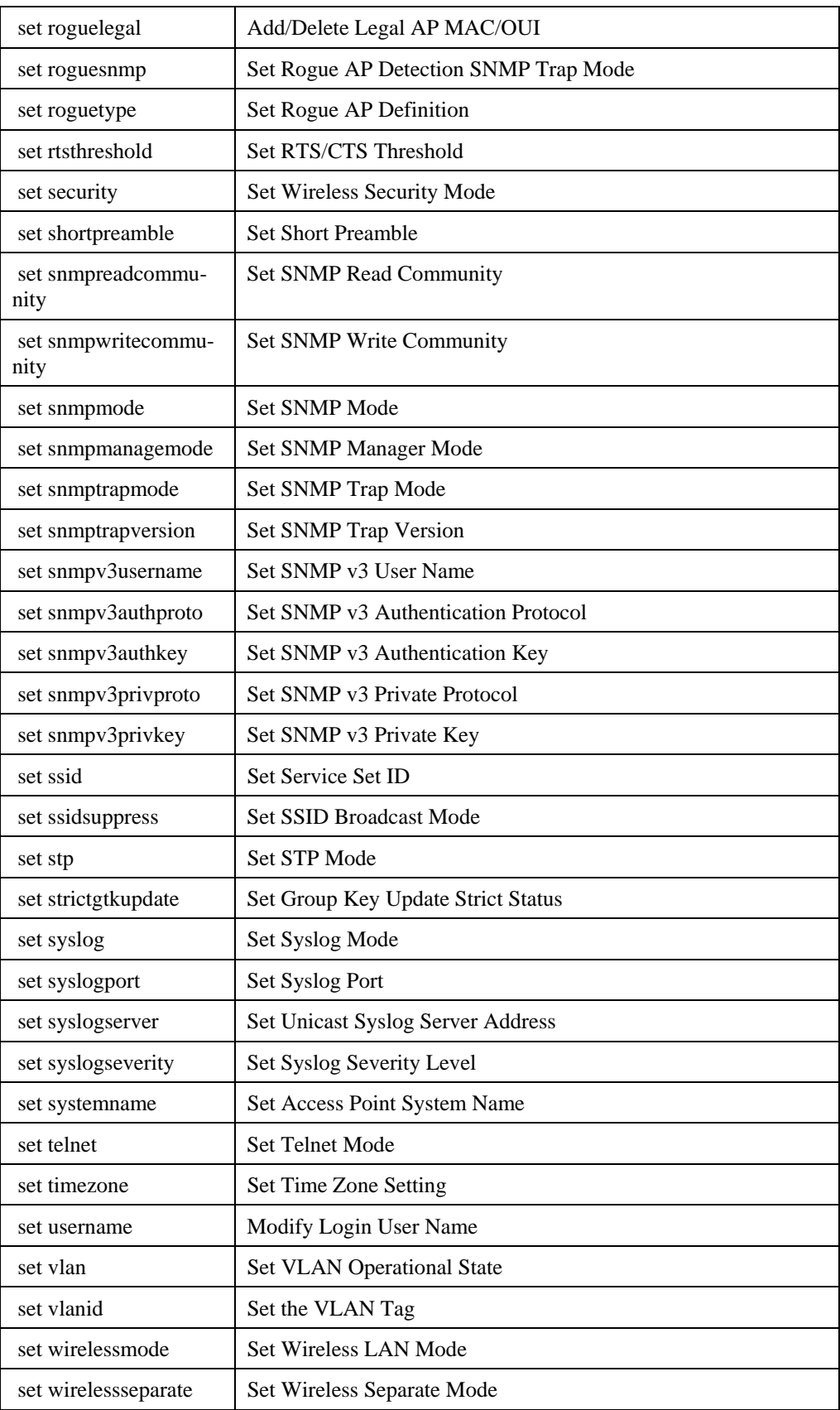

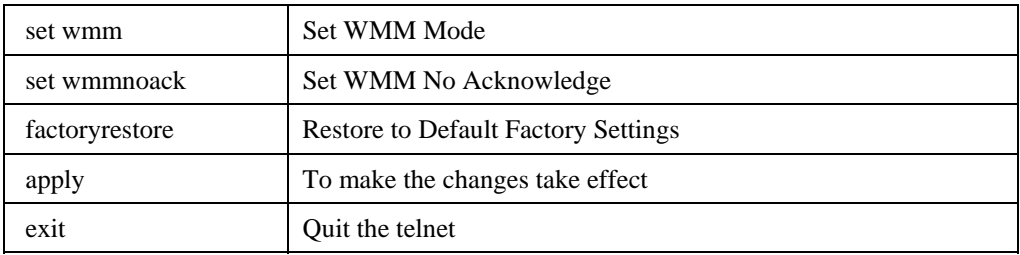